### **Oracle® Database**

2 Day + Performance Tuning Guide 10*g* Release 2 (10.2) **B28051-01** 

November 2006

Easy, Automatic, and Step-By-Step Performance Tuning Using Oracle Diagnostics Pack, Oracle Database Tuning Pack, and Oracle Enterprise Manager

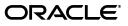

Oracle Database 2 Day + Performance Tuning Guide, 10g Release 2 (10.2)

B28051-01

Copyright © 2006, Oracle. All rights reserved.

Primary Author: Immanuel Chan

Contributors: Cecilia Grant, Connie Green, Andrew Holdsworth, Sushil Kumar, Herve Lejeune, Colin McGregor, Valarie Moore, Deborah Owens, Mark Townsend, Graham Wood

The Programs (which include both the software and documentation) contain proprietary information; they are provided under a license agreement containing restrictions on use and disclosure and are also protected by copyright, patent, and other intellectual and industrial property laws. Reverse engineering, disassembly, or decompilation of the Programs, except to the extent required to obtain interoperability with other independently created software or as specified by law, is prohibited.

The information contained in this document is subject to change without notice. If you find any problems in the documentation, please report them to us in writing. This document is not warranted to be error-free. Except as may be expressly permitted in your license agreement for these Programs, no part of these Programs may be reproduced or transmitted in any form or by any means, electronic or mechanical, for any purpose.

If the Programs are delivered to the United States Government or anyone licensing or using the Programs on behalf of the United States Government, the following notice is applicable:

U.S. GOVERNMENT RIGHTS Programs, software, databases, and related documentation and technical data delivered to U.S. Government customers are "commercial computer software" or "commercial technical data" pursuant to the applicable Federal Acquisition Regulation and agency-specific supplemental regulations. As such, use, duplication, disclosure, modification, and adaptation of the Programs, including documentation and technical data, shall be subject to the licensing restrictions set forth in the applicable Oracle license agreement, and, to the extent applicable, the additional rights set forth in FAR 52.227-19, Commercial Computer Software--Restricted Rights (June 1987). Oracle USA, Inc., 500 Oracle Parkway, Redwood City, CA 94065.

The Programs are not intended for use in any nuclear, aviation, mass transit, medical, or other inherently dangerous applications. It shall be the licensee's responsibility to take all appropriate fail-safe, backup, redundancy and other measures to ensure the safe use of such applications if the Programs are used for such purposes, and we disclaim liability for any damages caused by such use of the Programs.

Oracle, JD Edwards, PeopleSoft, and Siebel are registered trademarks of Oracle Corporation and/or its affiliates. Other names may be trademarks of their respective owners.

The Programs may provide links to Web sites and access to content, products, and services from third parties. Oracle is not responsible for the availability of, or any content provided on, third-party Web sites. You bear all risks associated with the use of such content. If you choose to purchase any products or services from a third party, the relationship is directly between you and the third party. Oracle is not responsible for: (a) the quality of third-party products or services; or (b) fulfilling any of the terms of the agreement with the third party, including delivery of products or services and warranty obligations related to purchased products or services. Oracle is not responsible for any loss or damage of any sort that you may incur from dealing with any third party.

# Contents

| Preface                     | . ix |
|-----------------------------|------|
| Audience                    | ix   |
| Documentation Accessibility | ix   |
| Related Documents           | x    |
| Conventions                 | х    |

# Part I Getting Started

# 1 Introduction

| About This Guide              | 1-1 |
|-------------------------------|-----|
| Common Oracle DBA Tasks       | 1-1 |
| Tools for Tuning the Database | 1-2 |

# 2 Oracle Database Performance Method

| Gathering Database Statistics Using the Automatic Workload Repository | 2-1 |
|-----------------------------------------------------------------------|-----|
| Time Model Statistics                                                 | 2-2 |
| Wait Event Statistics                                                 | 2-3 |
| Session and System Statistics                                         | 2-3 |
| Active Session History Statistics                                     | 2-3 |
| High-Load SQL Statistics                                              | 2-4 |
| Using the Oracle Performance Method                                   | 2-4 |
| Preparing the Database for Tuning                                     | 2-5 |
| Tuning the Database Proactively                                       | 2-5 |
| Tuning the Database Reactively                                        | 2-6 |
| Tuning SQL Statements                                                 | 2-7 |
| Common Performance Problems Found in Oracle Databases                 | 2-7 |

# Part II Proactive Database Tuning

# 3 Automatic Database Performance Monitoring

| Overview of the Automatic Database Diagnostic Monitor  | 3-1 |
|--------------------------------------------------------|-----|
| Configuring the Automatic Database Diagnostics Monitor | 3-2 |
| Setting the STATISTICS_LEVEL parameter                 | 3-2 |
| Setting the DBIO_EXPECTED parameter                    | 3-3 |

| Managing Snapshots                                               | 3-3 |
|------------------------------------------------------------------|-----|
| Creating Snapshots                                               | 3-3 |
| Modifying Snapshot Settings                                      | 3-4 |
| Reviewing the Automatic Database Diagnostics Monitor Analysis    | 3-5 |
| Interpreting the Automatic Database Diagnostics Monitor Findings | 3-6 |
| Implementing ADDM Recommendations                                | 3-7 |
| Viewing Snapshot Statistics                                      | 3-8 |

# 4 Monitoring Real-Time Database Performance

| Monitoring User Activity          | 4-2 |
|-----------------------------------|-----|
| Monitoring Top SQL                | 4-4 |
| Monitoring Top Sessions           | 4-4 |
| Monitoring Top Services           | 4-5 |
| Monitoring Top Modules            | 4-6 |
| Monitoring Top Actions            | 4-6 |
| Monitoring Instance Activity      | 4-7 |
| Monitoring Host Activity          | 4-7 |
| Monitoring CPU Utilization        | 4-9 |
| Monitoring Memory Utilization 4   | -11 |
| Monitoring Disk I/O Utilization 4 | -13 |

# 5 Monitoring Performance Alerts

| Setting Metric Thresholds for Performance Alerts | 5-1 |
|--------------------------------------------------|-----|
| Responding to Alerts                             | 5-2 |
| Clearing Alerts                                  | 5-2 |

# Part III Reactive Database Tuning

# 6 Manual Database Performance Monitoring

| Manually Running ADDM to Analyze Current Database Performance    | 6-1 |
|------------------------------------------------------------------|-----|
| Manually Running ADDM to Analyze Historical Database Performance | 6-3 |
| Accessing Previous ADDM Results                                  | 6-4 |

## 7 Resolving Transient Performance Problems

| Running Active Session History Reports    7-2      Using Active Session History Reports    7-3 |
|------------------------------------------------------------------------------------------------|
|                                                                                                |
|                                                                                                |
| Top Events                                                                                     |
| Top User Events                                                                                |
| Top Background Events 7-4                                                                      |
| Top Event P1/P2/P3 Values 7-4                                                                  |
| Load Profiles 7-4                                                                              |
| Top Service/Module 7-5                                                                         |
| Top Client IDs 7-5                                                                             |
| Top SQL Command Types                                                                          |
| Top SQL 7-6                                                                                    |

| Top SQL Statements        | 7-6 |
|---------------------------|-----|
| Top SQL Using Literals    | 7-6 |
| Complete List of SQL Text | 7-6 |
| Top Sessions              | 7-6 |
| Top Sessions              | 7-7 |
| Top Blocking Sessions     |     |
| Top Sessions Running PQs  | 7-7 |
| Top Objects/Files/Latches | 7-7 |
| Top DB Objects            | 7-7 |
| Top DB Files              | 7-8 |
| Top Latches               | 7-8 |
| Activity Over Time        | 7-8 |
|                           |     |

# 8 Resolving Performance Degradation Over Time

| Creating Baselines 8                                              | 3-1 |
|-------------------------------------------------------------------|-----|
| Running the Automatic Workload Repository Compare Periods Reports | 3-3 |
| Comparing a Baseline to Another Baseline or Pair of Snapshots     | 3-3 |
| Comparing Two Pairs of Snapshots 8                                | 3-6 |
| Using the Automatic Workload Repository Compare Periods Reports   | 3-9 |
| Report Summary                                                    | ·10 |
| Snapshot Sets                                                     | -10 |
| Configuration Comparison                                          | -10 |
| Load Profile                                                      | -10 |
| Top 5 Timed Events 8-                                             | -10 |
| Wait Events                                                       | -11 |
| Time Model Statistics                                             | -12 |
| Operating System Statistics                                       | -12 |
| Service Statistics                                                | -13 |
| SQL Statistics                                                    | -13 |
| Top 10 SQL Comparison by Execution Time                           | -13 |
| Top 10 SQL Comparison by CPU Time   8-                            | -13 |
| $1 \sim 1$                                                        | -14 |
| Top 10 SQL Comparison by Physical Reads    8-                     | -14 |
| Top 10 SQL Comparison by Executions   8-                          | ·14 |
| Top 10 SQL Comparisons by Parse Calls   8-                        | -14 |
| Complete List of SQL Text                                         | -14 |
| Instance Activity Statistics                                      | -14 |
| Key Instance Activity Statistics                                  | -14 |
| Other Instance Activity Statistics                                | -14 |
| I/O Statistics                                                    | -15 |
| Tablespace I/O Statistics                                         | -15 |
|                                                                   | -15 |
| Top 10 File Comparison by Read Time                               | -15 |
|                                                                   | -15 |
| Advisory Statistics                                               | -15 |
| PGA Aggregate Summary                                             | -15 |
| PGA Aggregate Target Statistics                                   | -16 |

| Wait Statistics                             | 8-16 |
|---------------------------------------------|------|
| Buffer Wait Statistics                      | 8-16 |
| Enqueue Activity                            | 8-16 |
| Latch Statistics                            | 8-16 |
| Segment Statistics                          | 8-16 |
| Top 5 Segments Comparison by Logical Reads  | 8-17 |
| Top 5 Segments Comparison by Physical Reads | 8-17 |
| Top 5 Segments by Row Lock Waits            | 8-17 |
| Top 5 Segments by ITL Waits                 | 8-17 |
| Top 5 Segments by Buffer Busy Waits         | 8-18 |
| Dictionary Cache Statistics                 | 8-18 |
| Library Cache Statistics                    | 8-18 |
| SGA Statistics                              | 8-18 |
| SGA Memory Summary                          | 8-18 |
| SGA Breakdown Difference                    | 8-18 |
| init.ora Parameters                         | 8-19 |

# Part IV SQL Tuning

| 9 Identifying High-Load SQL State | nents |
|-----------------------------------|-------|
|-----------------------------------|-------|

| Identifying High-Load SQL Statements Using ADDM Findings | 9-1 |
|----------------------------------------------------------|-----|
| Identifying High-Load SQL Statements Using Top SQL       | 9-2 |
| Viewing SQL Statements by Wait Class                     | 9-3 |
| Viewing Details of SQL Statements                        | 9-3 |
| Viewing SQL Statistics                                   | 9-5 |
| Viewing Session Activity                                 | 9-6 |
| Viewing SQL Execution Plan                               | 9-7 |
| Viewing SQL Tuning Information                           | 9-7 |
|                                                          |     |

# 10 Tuning SQL Statements

| Tuning SQL Statements Using the SQL Tuning Advisor | 10-2 |
|----------------------------------------------------|------|
| Creating a SQL Tuning Set                          | 10-4 |
| Using SQL Profiles                                 | 10-7 |

# 11 Optimizing Data Access Paths

| Running the SQL Access Advisor                  | 11-1 |
|-------------------------------------------------|------|
| Running the SQL Access Advisor: Initial Options | 11-2 |
| Running the SQL Access Advisor: Workload Source | 11-3 |
| Using SQL Statements from the Cache             | 11-3 |
| Using an Existing SQL Tuning Set                | 11-3 |
| Using a User-Defined Workload                   | 11-4 |
| Using a Hypothetical Workload                   | 11-4 |
| Running the SQL Access Advisor: Filter Options  | 11-5 |
| Defining Filters for Resource Consumption       | 11-5 |
| Defining Filters for Users                      | 11-6 |
| Defining Filters for Tables                     | 11-6 |

| Defining Filters for SQL Text                                     | 11-7  |
|-------------------------------------------------------------------|-------|
| Defining Filters for Module ID                                    | 11-7  |
| Defining Filters for Actions                                      | 11-7  |
| Running the SQL Access Advisor: Recommendation Options            | 11-7  |
| Running the SQL Access Advisor: Schedule                          | 11-10 |
| Reviewing the SQL Access Advisor Recommendations                  | 11-13 |
| Reviewing the SQL Access Advisor Recommendations: Summary         | 11-13 |
| Reviewing the SQL Access Advisor Recommendations: Recommendations | 11-15 |
| Reviewing the SQL Access Advisor Recommendations: SQL Statements  | 11-16 |
| Reviewing the SQL Access Advisor Recommendations: Details         | 11-17 |
| Implementing the SQL Access Advisor Recommendations               | 11-18 |

# Index

# Preface

This preface contains the following topics:

- Audience
- Documentation Accessibility
- Related Documents
- Conventions

## Audience

This document is intended for Oracle database administrators (DBAs) who want to tune and optimize the performance of their Oracle Database. Before using this document, you should complete *Oracle Database 2 Day DBA*.

In particular, this document is targeted toward the following groups of users:

- Oracle DBAs who want to acquire database performance tuning skills
- DBAs who are new to Oracle Database

# **Documentation Accessibility**

Our goal is to make Oracle products, services, and supporting documentation accessible, with good usability, to the disabled community. To that end, our documentation includes features that make information available to users of assistive technology. This documentation is available in HTML format, and contains markup to facilitate access by the disabled community. Accessibility standards will continue to evolve over time, and Oracle is actively engaged with other market-leading technology vendors to address technical obstacles so that our documentation can be accessible to all of our customers. For more information, visit the Oracle Accessibility Program Web site at

http://www.oracle.com/accessibility/

#### Accessibility of Code Examples in Documentation

Screen readers may not always correctly read the code examples in this document. The conventions for writing code require that closing braces should appear on an otherwise empty line; however, some screen readers may not always read a line of text that consists solely of a bracket or brace.

#### Accessibility of Links to External Web Sites in Documentation

This documentation may contain links to Web sites of other companies or organizations that Oracle does not own or control. Oracle neither evaluates nor makes any representations regarding the accessibility of these Web sites.

#### **TTY Access to Oracle Support Services**

Oracle provides dedicated Text Telephone (TTY) access to Oracle Support Services within the United States of America 24 hours a day, seven days a week. For TTY support, call 800.446.2398.

# **Related Documents**

For more information about the topics covered in this document, see the following documents:

- Oracle Database 2 Day DBA
- Oracle Database Administrator's Guide
- Oracle Database Concepts
- Oracle Database Performance Tuning Guide

# Conventions

The following conventions are used in this document:

| Convention | Meaning                                                                                                    |
|------------|----------------------------------------------------------------------------------------------------|
| boldface   | Boldface type indicates graphical user interface elements associated with an action, or terms defined in text or the glossary.         |
| italic     | Italic type indicates book titles, emphasis, or placeholder variables for which you supply particular values.                          |
| monospace  | Monospace type indicates commands within a paragraph, URLs, code in examples, text that appears on the screen, or text that you enter. |

# Part I

# **Getting Started**

Part I provides an introduction to this document and explains the Oracle Database performance method. This part contains the following chapters:

- Chapter 1, "Introduction"
- Chapter 2, "Oracle Database Performance Method"

# Introduction

As an Oracle database administrator (DBA), you are responsible for the performance of your Oracle database. Tuning a database to reach a desirable performance level may be a daunting task, especially for DBAs who are new to Oracle Database. *Oracle Database 2 Day + Performance Tuning Guide* is a quick start guide that teaches you how to perform day-to-day database performance tuning tasks using features provided by the Oracle Diagnostics Pack, Oracle Tuning Pack, and Oracle Enterprise Manager.

This chapter contains the following sections:

- About This Guide
- Common Oracle DBA Tasks
- Tools for Tuning the Database

# **About This Guide**

Before using this guide, you need to:

- Complete the Oracle Database 2 Day DBA
- Obtain the necessary products and tools described in "Tools for Tuning the Database" on page 1-2

*Oracle Database 2 Day + Performance Tuning Guide* is task oriented. The objective is to describe why and when tuning tasks need to be performed.

This guide is not an exhaustive discussion of all Oracle Database concepts. For this type of information, see *Oracle Database Concepts*.

This guide does not describe basic Oracle database administrative tasks. For this type of information, see *Oracle Database 2 Day DBA*. For a complete discussion of administrative tasks, see *Oracle Database Administrator's Guide*.

The primary interface used in this guide is Oracle Enterprise Manager Database Control console. This guide is not an exhaustive discussion of all Oracle database performance tuning features and does not cover available APIs that provide comparable tuning options to those presented in this guide. For this type of information, see *Oracle Database Performance Tuning Guide*.

# Common Oracle DBA Tasks

As an Oracle DBA, you can expect to be involved in the following tasks:

- Installing Oracle software
- Creating an Oracle database

- Upgrading the database and software to new releases
- Starting up and shutting down the database
- Managing the storage structures of the database
- Managing users and security
- Managing schema objects, such as tables, indexes, and views
- Making database backups and performing database recovery, when necessary
- Proactively monitoring the condition of the database and taking preventive or corrective actions, as required
- Monitoring and tuning database performance

In a small-to-midsize database environment, you might be the sole person performing these tasks. In large, enterprise environments, the job is often divided among several DBAs—each with their own specialty—such as database security or database tuning. *Oracle Database 2 Day + Performance Tuning Guide* describes how to accomplish the last two tasks in this list.

# Tools for Tuning the Database

The intent of this guide is to allow you to quickly and efficiently tune and optimize the performance of Oracle Database.

To achieve the goals of this guide, you will need to acquire the following products, tools, and utilities:

#### Oracle Database 10g Enterprise Edition

Oracle Database 10g Enterprise Edition offers enterprise-class performance, scalability and reliability on clustered and single-server configurations. It includes many performance features that are used in this guide.

#### Oracle Enterprise Manager

The primary tool to manage your database is Oracle Enterprise Manager, a Web-based interface. After you install the Oracle software, create or upgrade a database, and configure the network, you can use Oracle Enterprise Manager to manage your database. In addition, Oracle Enterprise Manager provides an interface for performance advisors and for Oracle utilities, such as SQL\*Loader and Recovery Manager.

Oracle Diagnostics Pack

Oracle Diagnostics Pack offers a complete, cost-effective, and easy-to-use solution to manage the performance of Oracle Database environments by providing unique features, such as automatic identification of performance bottlenecks, guided problem resolution, and comprehensive system monitoring. Key features of the Oracle Diagnostics Pack that are used in this guide include the Automatic Database Diagnostics Monitor (ADDM) and the Automatic Workload Repository (AWR).

#### Oracle Database Tuning Pack

Oracle Database Tuning Pack automates the entire database application tuning process, thereby significantly lowering database management costs while enhancing performance and reliability. Key features of the Oracle Database Tuning Pack that are used in this guide include the SQL Tuning Advisor and the SQL Access Advisor.

**Note:** Oracle Diagnostics Pack and Oracle Database Tuning Pack require separate licenses. For more information, see *Oracle Database Licensing Information*.

\_

# Oracle Database Performance Method

Performance improvement is an iterative process. Removing the first bottleneck might not lead to performance improvement immediately, because another bottleneck might be revealed that has an even greater performance impact on the system. For this reason, the Oracle performance method is iterative. Accurately diagnosing the performance problem is the first step towards ensuring that the changes you make to the system will result in improved performance.

Performance problems generally result from a lack of throughput, unacceptable user or job response time, or both. The problem might be localized to specific application modules, or it might span the entire system. Before looking at any database or operating system statistics, it is crucial to get feedback from the most important components of the system: the users of the system and the people ultimately paying for the application. Getting feedback from users makes determining the performance goal easier, and improved performance can be measured in terms of real business goals, rather than system statistics.

The Oracle performance method can be applied until performance goals are met or deemed impractical. This process is iterative, and it is likely that some investigations will be made that have little impact on the performance of the system. It takes time and experience to accurately pinpoint critical bottlenecks in a timely manner. The Automatic Database Diagnostic Monitor (ADDM) implements the Oracle performance method and analyzes statistics to provide automatic diagnosis of major performance problems. Using ADDM can significantly shorten the time required to improve the performance of a system, and it is the method used in this guide.

This chapter discusses the Oracle Database performance method and contains the following sections:

- Gathering Database Statistics Using the Automatic Workload Repository
- Using the Oracle Performance Method
- Common Performance Problems Found in Oracle Databases

# Gathering Database Statistics Using the Automatic Workload Repository

Database statistics provide information about the type of load on the database and the internal and external resources used by the database. To accurately diagnose performance problems with the database using ADDM, statistics must be available.

Oracle Database generates many types of cumulative statistics for the system, sessions, and individual SQL statements. Oracle Database also tracks cumulative statistics about segments and services. The Automatic Workload Repository (AWR) automates database statistics gathering by collecting, processing, and maintaining performance statistics for database problem detection and self-tuning purposes. By default, this

process is repeated every hour, and the result is called an AWR snapshot. The delta values captured by the snapshot represent the changes for each statistic over the time period. Statistics gathered by the AWR are queried from memory. The gathered data can be displayed in both reports and views.

Gathering database statistics using the AWR is enabled by default and is controlled by the STATISTICS\_LEVEL initialization parameter. The STATISTICS\_LEVEL parameter should be set to TYPICAL or ALL to enable statistics gathering by the AWR. The default setting is TYPICAL. Setting the STATISTICS\_LEVEL parameter to BASIC disables many Oracle Database features, including the AWR, and is not recommended. For information about the STATISTICS\_LEVEL initialization parameter, see *Oracle Database Reference*.

The database statistics collected and processed by AWR include:

- Time Model Statistics
- Wait Event Statistics
- Session and System Statistics
- Active Session History Statistics
- High-Load SQL Statistics

#### Time Model Statistics

Time model statistics are statistics that measure the time spent in the database by operation type. The most important time model statistic is database time, or DB time. Database time represents the total time spent in database calls, and is an indicator of the total instance workload. As shown in Figure 2–1, database time makes up a portion of an application's overall user response time.

#### Figure 2–1 DB Time in Overall User Response Time

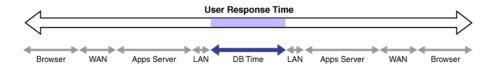

Database time is calculated by aggregating the CPU time and wait time of all user sessions not waiting for idle wait events (nonidle user sessions). For example, a user session may involve an online transaction made at a bookseller's Web site consisting of the following actions, as shown in Figure 2–2:

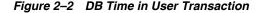

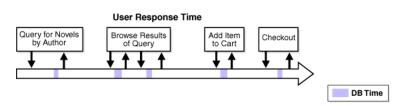

1. Query for novels by author

The user performs a search for novels by a particular author. This causes the application to perform a database query for novels by the author.

2. Browse results of query

The user browses the list of novels by the author that are returned and accesses additional details, such as user reviews and inventory status, about the novels. This causes the application to perform additional database queries.

**3.** Add item to cart

After browsing details on the novels, the user decides to add one of the novels to the shopping cart. This causes the application to make a database call to update the shopping cart.

4. Checkout

The user completes the transaction by checking out using the address and payment information previously saved at the bookseller's Web site from a previous purchase. This causes the application to perform various database operations to retrieve the user's information, add a new order, update the inventory, and generate an E-mail confirmation.

For each of these actions, the user makes a request to the database, as represented by the down arrow in Figure 2–2 on page 2-2. The CPU time spent by the database processing the request and the wait time spent waiting for the database are considered DB time, as represented by the shaded areas. Once the request is completed, the results are returned to the user, as represented by the up arrow. The space between the up and down arrows represents the total user response time for processing the request, which contains other components besides DB time, as illustrated in Figure 2–1 on page 2-2.

The objective of database tuning is to reduce the time that users spend performing actions on the database, or reducing database time. By doing so, the overall response time of user transactions on the application can be improved.

#### Wait Event Statistics

Wait events are statistics that are incremented by a session to indicate that it had to wait for an event to complete before being able to continue processing. When a session has to wait while processing a user request, the AWR records the wait using one of a set of predefined wait events that are then grouped into wait classes. Wait event data reveals various symptoms of problems that might be impacting performance, such as latch contention, buffer contention, and I/O contention.

#### See Also:

- Oracle Database Performance Tuning Guide
- Oracle Database Reference.

### Session and System Statistics

A large number of cumulative database statistics are available on a system and session level. Some of these statistics are collected by the AWR.

#### Active Session History Statistics

The Active Session History (ASH) statistics are samples of session activity in the database. Active sessions are sampled every second, and are stored in a circular buffer in the system global area (SGA). Any session that is connected to the database and using CPU, or is waiting for an event that does not belong to the idle wait class, is considered an active session. By capturing only active sessions, a manageable set of

data is represented with the size being directly related to the work being performed, rather than the number of sessions allowed on the system.

Using the DB time example described in "Time Model Statistics" on page 2-2, samples of session activity are collected from the online transaction made at the bookseller's Web site, represented as vertical lines below the horizontal arrow in Figure 2–3.

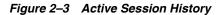

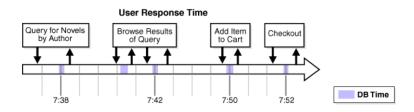

The light vertical lines represent samples of inactive session activity that are not captured in the ASH statistics. The bold vertical lines represent samples of active sessions that are captured at:

- 7:38, while novels by the author are being queried
- 7:42, while the user is browsing the query results
- 7:50, when one of the novels is added to the shopping cart
- 7:52, during the checkout process

Table 2–1 lists the ASH statistics that are collected for the active sessions, along with examples of the session ID, module, SQL ID, session state, and wait events that are sampled.

read

| Table | 2–1 | Active Session History |               |         |                    |  |  |  |
|-------|-----|------------------------|---------------|---------|--------------------|--|--|--|
| Time  | SID | Module                 | SQL ID        | State   | Event              |  |  |  |
| 7:38  | 213 | Book by author         | qa324jffritcf | Waiting | db file sequential |  |  |  |
| 7:42  | 213 | Get review ID          | aferv5desfzs5 | CPU     |                    |  |  |  |
| 7:50  | 213 | Add item to cart       | hk32pekfcbdfr | Waiting | buffer busy wait   |  |  |  |

abngldf95f4de

Waiting

log file sync

Checkout

#### **High-Load SQL Statistics**

7:52

SQL statements that are consuming the most resources produce the highest load on the system, based on criteria such as elapsed time and CPU time.

# Using the Oracle Performance Method

213

Performance tuning using the Oracle performance method is driven by identifying and eliminating bottlenecks in the database, and by developing efficient SQL statements. Database tuning is performed in two phases: proactively and reactively.

In the proactive tuning phase, you need to perform tuning tasks as part of your daily database maintenance routine, such as reviewing ADDM analysis and findings, monitoring the real-time performance of the database, and responding to alerts.

In the reactive tuning phase, you need to respond to issues reported by the users, such as performance problems that may occur for only a short duration of time, or performance degradation to the database over time.

SQL tuning is an iterative process to identify, tune, and improve the efficiency of high-load SQL statements.

Applying the Oracle performance method involves:

- Performing pre-tuning preparations, as described in "Preparing the Database for Tuning" on page 2-5
- Tuning the database proactively on a regular basis, as described in "Tuning the Database Proactively" on page 2-5
- Tuning the database reactively when performance problems are reported by the users, as described in "Tuning the Database Reactively" on page 2-6
- Identifying, tuning, and optimizing high-load SQL statements, as described in "Tuning SQL Statements" on page 2-7

To improve the performance of your database, you will need to apply these principles iteratively.

#### Preparing the Database for Tuning

This section lists and describes the steps that need to be performed before the database can be properly tuned.

#### To prepare the database for tuning:

1. Get feedback from users.

Determine the scope of the performance project and subsequent performance goals, and determine performance goals for the future. This process is key for future capacity planning.

2. Sanity-check the operating systems of all systems involved with user performance.

Check for hardware or operating system resources that are fully utilized. List any overused resources as possible symptoms for later analysis. In addition, ensure that all hardware is functioning properly.

**3.** Ensure that the STATISTICS\_LEVEL initialization parameter is set to TYPICAL or ALL to enable the automatic performance tuning features of Oracle Database, including the AWR and ADDM.

The default setting for this parameter is TYPICAL.

#### See Also:

- "Gathering Database Statistics Using the Automatic Workload Repository" on page 2-1 for information about configuring the AWR
- "Configuring the Automatic Database Diagnostics Monitor" on page 3-2 for information about configuring ADDM

#### Tuning the Database Proactively

This section lists and describes the steps required to keep the database properly tuned on a regular basis. These tuning procedures are considered proactive and should be performed as part of your daily maintenance of Oracle Database.

#### To tune the database proactively:

1. Review the ADDM findings, as described in Chapter 3, "Automatic Database Performance Monitoring".

ADDM automatically detects and reports on performance problems with the database, including most of the "Common Performance Problems Found in Oracle Databases" on page 2-7. The results are displayed as ADDM findings on the Database Home page in Enterprise Manager. Reviewing these findings enables you to quickly identify the performance problems that require your attention.

**2.** Implement the ADDM recommendations, as described in Chapter 3, "Automatic Database Performance Monitoring".

ADDM automatically provides a list of recommendations for reducing the impact of the performance problem with each ADDM finding. Implementing a recommendation applies the suggested changes to improve the database performance.

**3.** Monitor performance problems with the database in real time, as described in Chapter 4, "Monitoring Real-Time Database Performance".

The Database Performance page in Oracle Enterprise Manager enables you to identify and respond to real-time performance problems. By drilling down to the appropriate pages, you can identify and resolve performance problems with the database in real time, without having to wait until the next ADDM analysis.

**4.** Respond to performance-related alerts, as described in Chapter 5, "Monitoring Performance Alerts".

The Database Home page in Oracle Enterprise Manager enables you to view performance-related alerts generated by the system. Typically, these alerts reveal performance problems that, once resolved, will improve the performance of your database.

- **5.** Validate that the changes made have produced the desired effect, and verify if the perception of performance to the users has improved.
- **6.** Repeat these steps until your performance goals are met or become impossible to achieve due to other constraints.

#### **Tuning the Database Reactively**

This section lists and describes the steps required to tune the database based on user feedback. These tuning procedure are considered reactive and should be performed periodically when performance problems are reported by the users.

#### To tune the database reactively:

 Run ADDM manually to diagnose current and historical database performance when performance problems are reported by the users, as described in Chapter 6, "Manual Database Performance Monitoring".

This is useful if you want to run ADDM before the next ADDM analysis to analyze current database performance, or to analyze historical database performance when you were not proactively monitoring the system.

**2.** Resolve transient performance problems, as described in Chapter 7, "Resolving Transient Performance Problems".

The Active Session History (ASH) reports enable you to analyze transient performance problems with the database that are short-lived and do not appear in the ADDM analysis.

**3.** Resolve performance degradation over time, as described in Chapter 8, "Resolving Performance Degradation Over Time".

The Automatic Workload Repository (AWR) Compare Periods reports enable you to compare database performance between two periods of time, and resolve performance degradation that may happen from one time period to another.

- **4.** Validate that the changes made have produced the desired effect, and verify if the perception of performance to the users has improved.
- **5.** Repeat these steps until your performance goals are met or become impossible to achieve due to other constraints.

#### **Tuning SQL Statements**

This section lists and describes the steps required to identify, tune, and optimize high-load SQL statements.

#### To tune SQL statements:

1. Identify high-load SQL statements, as described in Chapter 9, "Identifying High-Load SQL Statements".

Use the ADDM findings and the Top SQL to identify high-load SQL statements that are causing the greatest contention.

**2.** Tune high-load SQL statements, as described in Chapter 10, "Tuning SQL Statements".

You can improve the efficiency of high-load SQL statements by tuning them using the SQL Tuning Advisor.

**3.** Optimize data access paths, as described in Chapter 11, "Optimizing Data Access Paths".

You can optimize the performance of data access paths by creating the proper set of materialized views, materialized view logs, and indexes for a given workload by using the SQL Access Advisor.

**4.** Repeat these steps until all high-load SQL statements are tuned for greatest efficiency.

## Common Performance Problems Found in Oracle Databases

This section lists and describes common performance problems found in Oracle databases. By following the Oracle performance method outlined in this chapter, you should be able to avoid these problems. If you have these problems, then repeat the steps in the Oracle performance method, as described in "Using the Oracle Performance Method" on page 2-4, or consult the chapter or section that addresses these problems, as described in this section.

CPU bottlenecks

Is the application performing poorly because the system is CPU bound? Performance problems caused by CPU bottlenecks are diagnosed by ADDM automatically, as described in Chapter 3, "Automatic Database Performance Monitoring". You can also identify CPU bottlenecks by using the Database Performance page in Oracle Enterprise Manager, as described in "Monitoring CPU Utilization" on page 4-9.

Undersized memory structures

Are the Oracle memory structures—such as the SGA, PGA, and buffer cache—adequately sized? Performance problems caused by undersized memory structures are diagnosed by ADDM automatically, as described in Chapter 3, "Automatic Database Performance Monitoring". You can also identify memory usage issues by using the Database Performance page in Oracle Enterprise Manager, as described in "Monitoring Memory Utilization" on page 4-11.

I/O capacity issues

Is the I/O subsystem performing as expected? Performance problems caused by I/O capacity issues are diagnosed by ADDM automatically, as described in Chapter 3, "Automatic Database Performance Monitoring". You can also identify disk I/O issues by using the Database Performance page in Oracle Enterprise Manager, as described in "Monitoring Disk I/O Utilization" on page 4-13.

Suboptimal use of Oracle Database by the application

Is the application making suboptimal use of Oracle Database? Problems such as establishing new database connection repeatedly, excessive SQL parsing, and high level of contention for a small amount of data (also known as application-level block contention) can degrade the application performance significantly. Performance problems caused by suboptimal use of Oracle Database by the application are diagnosed by ADDM automatically, as described in Chapter 3, "Automatic Database Performance Monitoring". You can also monitor top activity in various dimensions—including SQL, session, services, modules, and actions—by using the Database Performance page in Oracle Enterprise Manager, as described in "Monitoring User Activity" on page 4-2.

Concurrency issues

Is the database performing suboptimally due to a high degree of concurrent activities in the database? A high degree of concurrent activities might result in contention for shared resources that can manifest in the forms of locks or waits for buffer cache. Performance problems caused by concurrency issues are diagnosed by ADDM automatically, as described in Chapter 3, "Automatic Database Performance Monitoring". You can also identify concurrency issues by using Top Sessions in Oracle Enterprise Manager, as described in "Monitoring Top Sessions" on page 4-4.

Database configuration issues

Is the database configured optimally to provide desired performance levels. For example, is there evidence of incorrect sizing of log files, archiving issues, excessive checkpoints, or suboptimal parameter settings? Performance problems caused by database configuration issues are diagnosed by ADDM automatically, as described in Chapter 3, "Automatic Database Performance Monitoring".

Short-lived performance problems

Are your users complaining about short-lived or intermittent performance problems? Depending on the interval between snapshots taken by the AWR, performance problems that have a short duration may not be captured by ADDM. You can identify short-lived performance problems by using the Active Session History report, as described in Chapter 7, "Resolving Transient Performance Problems".

Degradation of database performance over time

Is there evidence that the database performance has degraded over time? For example, are you or your users noticing that the database is not performing as well as it used to 6 months ago? You can generate an Automatic Workload

Repository Compare Periods report to compare the period when the performance was poor to a period when the performance is stable to identify configuration settings, workload profile, and statistics that are different between these two time periods. This will help you identify the cause of the performance degradation, as described in Chapter 8, "Resolving Performance Degradation Over Time".

Inefficient or high-load SQL statements

Are there any SQL statements that are using excessive system resources that impact the system? Performance problems caused by high-load SQL statements are diagnosed by ADDM automatically, as described in Chapter 3, "Automatic Database Performance Monitoring" and "Identifying High-Load SQL Statements Using ADDM Findings" on page 9-1. You can also identify high-load SQL statements by using Top SQL in Oracle Enterprise Manager, as described in "Identifying High-Load SQL Statements Using Top SQL" on page 9-2. After they have been identified, you can tune the high-load SQL statements using the SQL Tuning Advisor, as described in Chapter 10, "Tuning SQL Statements".

Data access paths to hot objects

Are there database objects that are the source of bottlenecks because they are continuously accessed? Performance problems caused by hot objects are diagnosed by ADDM automatically, as described in Chapter 3, "Automatic Database Performance Monitoring". You can also optimize the data access path to these objects using the SQL Access Advisor, as described in Chapter 11, "Optimizing Data Access Paths" on page 4-13.

# Part II

# **Proactive Database Tuning**

Part II describes how to tune Oracle Database proactively on a regular basis and contains the following chapters:

- Chapter 3, "Automatic Database Performance Monitoring"
- Chapter 4, "Monitoring Real-Time Database Performance"
- Chapter 5, "Monitoring Performance Alerts"

# **Automatic Database Performance Monitoring**

This chapter describes how to use the automatic diagnostic feature of the Automatic Database Diagnostic Monitor (ADDM) to monitor database performance. ADDM automatically detects and reports on performance problems with the database. The results are displayed as ADDM findings on the Database Home page in Enterprise Manager. Reviewing the ADDM findings enables you to quickly identify the performance problems that require your attention. Each ADDM finding also provides a list of recommendations for reducing the impact of the performance problem. Reviewing ADDM findings and implementing the recommendations are tasks that you should perform daily as part of the regular database maintenance. Even when the database is operating at an optimal performance level, you should continue to use the ADDM to monitor database performance on an ongoing basis.

This chapter contains the following sections:

- Overview of the Automatic Database Diagnostic Monitor
- Configuring the Automatic Database Diagnostics Monitor
- Reviewing the Automatic Database Diagnostics Monitor Analysis
- Interpreting the Automatic Database Diagnostics Monitor Findings
- Implementing ADDM Recommendations
- Viewing Snapshot Statistics

## **Overview of the Automatic Database Diagnostic Monitor**

The Automatic Database Diagnostic Monitor (ADDM) is a self-diagnostic engine built into Oracle Database. ADDM examines and analyzes data captured in the Automatic Workload Repository (AWR) to determine possible performance problems in Oracle Database. ADDM then locates the root causes of the performance problems, provides recommendations for correcting them, and quantifies the expected benefits. ADDM also identifies areas of the database for informational purposes where no action is necessary.

An ADDM analysis is performed after each AWR snapshot (every hour by default), and the results are saved in the database, which can then be viewed using Oracle Enterprise Manager. Before using another performance tuning method presented in this guide, you should first review the results of the ADDM analysis.

The ADDM analysis is performed from the top down, first identifying symptoms and then refining the analysis to reach the root causes of performance problems. ADDM uses the DB time statistic to identify performance problems. DB time is the cumulative time spent by the database in processing user requests, including both wait time and CPU time of all user sessions that are not idle. The goal of tuning the performance of a database is to reduce the DB time of the system for a given workload. By reducing DB time, the database is able to support more user requests using the same resources. System resources that are using a significant portion of DB time are reported as problem areas by ADDM, and they are sorted in descending order by the amount of related DB time spent. For more information about the DB time statistic, see "Time Model Statistics" on page 2-2.

In addition to diagnosing performance problems, ADDM recommends possible solutions. When appropriate, ADDM recommends multiple solutions from which you can choose. ADDM recommendations include:

Hardware changes

Adding CPUs or changing the I/O subsystem configuration

Database configuration

Changing initialization parameter settings

Schema changes

Hash partitioning a table or index, or using automatic segment-space management (ASSM)

Application changes

Using the cache option for sequences or using bind variables

Using other advisors

Running the SQL Tuning Advisor on high-load SQL statements or running the Segment Advisor on hot objects

ADDM benefits apply beyond production systems; even on development and test systems, ADDM can provide an early warning of potential performance problems.

It is important to realize that performance tuning is an iterative process, and fixing one problem can cause a bottleneck to shift to another part of the system. Even with the benefit of the ADDM analysis, it can take multiple tuning cycles to reach a desirable level of performance.

# **Configuring the Automatic Database Diagnostics Monitor**

This section describes how to configure ADDM and contains the following topics:

- Setting the STATISTICS\_LEVEL parameter
- Setting the DBIO\_EXPECTED parameter
- Managing Snapshots

### Setting the STATISTICS\_LEVEL parameter

ADDM is enabled by default and is controlled by the STATISTICS\_LEVEL initialization parameter. The STATISTICS\_LEVEL parameter should be set to TYPICAL or ALL to enable the automatic database diagnostic feature of ADDM. The default setting is TYPICAL. Setting the STATISTICS\_LEVEL parameter to BASIC disables many Oracle Database features, including ADDM, and is not recommended.

#### See Also:

• Oracle Database Reference for information about the STATISTICS\_ LEVEL initialization parameter

### Setting the DBIO\_EXPECTED parameter

The ADDM analysis of I/O performance partially depends on a single argument, DBIO\_EXPECTED, that describes the expected performance of the I/O subsystem. The value of the DBIO\_EXPECTED argument is the average time it takes to read a single database block, in microseconds. Oracle Database uses the default value of 10 milliseconds, which is an appropriate value for most hard drives. If your hardware is significantly different, consider using a different value.

#### To determine the correct setting for the DBIO\_EXPECTED parameter:

1. Measure the average read time of a single database block for your hardware.

This measurement needs to be taken for random I/O, which includes seek time if you use standard hard drives. Typical values for hard drives are between 5000 and 20000 microseconds.

2. Set the value one time for all subsequent ADDM executions.

For example, if the measured value if 8000 microseconds, run the following command as SYS user:

EXECUTE DBMS\_ADVISOR.SET\_DEFAULT\_TASK\_PARAMETER( 'ADDM', 'DBIO\_EXPECTED', 8000);

#### **Managing Snapshots**

By default, the Automatic Workload Repository (AWR) generates snapshots of performance data once every hour, and retains the statistics in the workload repository for 7 days. It is possible to change the default values for both the snapshot interval and the retention period. The data in the snapshot interval is then analyzed by ADDM. AWR compares the difference between snapshots to determine which SQL statements to capture, based on the effect on the system load. This reduces the number of SQL statements that need to be captured over time.

This section contains the following topics:

- Creating Snapshots
- Modifying Snapshot Settings

#### **Creating Snapshots**

You can manually create snapshots, but this is usually not necessary because the AWR generates snapshots of the performance data once every hour by default. In some cases, however, it may be necessary to manually create snapshots to capture different durations of activity, such as when you want to compare performance data over a shorter period of time than the snapshot interval.

#### To create snapshots:

1. On the Database Performance page, under Additional Monitoring Links, click **Snapshots**.

The Snapshots page appears with a list of the most recent snapshots.

2. Click Create.

The Confirmation page appears.

3. Click Yes.

The Processing: Create Snapshot page is displayed while the snapshot is being taken.

**4.** Once the snapshot is taken, the Snapshots page reappears with a Confirmation message.

In this example, the ID of the snapshot that was created is 2284.

|        |             |                         |                  | Create                                |
|--------|-------------|-------------------------|------------------|---------------------------------------|
|        |             |                         | Delete Action    | s Create Preserved Snapshot Set 🗹 Go) |
| Select | ID          | Capture Time 🛆          | Collection Level | Within A Preserved Snapshot Set       |
| 0      | <u>2272</u> | Jul 6, 2006 9:09:47 PM  | TYPICAL          |                                       |
| 0      | <u>2273</u> | Jul 6, 2006 9:20:50 PM  | TYPICAL          |                                       |
| 0      | <u>2274</u> | Jul 6, 2006 10:00:07 PM | TYPICAL          |                                       |
| 0      | <u>2275</u> | Jul 6, 2006 10:15:10 PM | TYPICAL          |                                       |
| 0      | <u>2276</u> | Jul 6, 2006 10:30:16 PM | TYPICAL          |                                       |
| 0      | <u>2277</u> | Jul 6, 2006 10:45:22 PM | TYPICAL          |                                       |
| 0      | <u>2278</u> | Jul 6, 2006 11:00:27 PM | TYPICAL          |                                       |
| 0      | <u>2279</u> | Jul 6, 2006 11:15:30 PM | TYPICAL          |                                       |
| 0      | <u>2280</u> | Jul 6, 2006 11:30:32 PM | TYPICAL          |                                       |
| 0      | <u>2281</u> | Jul 6, 2006 11:45:33 PM | TYPICAL          |                                       |
| 0      | <u>2282</u> | Jul 7, 2006 12:00:35 AM | TYPICAL          | ✓                                     |
| 0      | <u>2283</u> | Jul 7, 2006 1:00:41 AM  | TYPICAL          | ✓                                     |
| ۲      | <u>2284</u> | Jul 7, 2006 1:30:12 AM  | TYPICAL          |                                       |

#### **Modifying Snapshot Settings**

By default, the AWR generates snapshots of the performance data once every hour. Alternatively, you can modify the default values of both the interval between snapshots and their retention period.

#### To modify the snapshot settings:

1. On the Database Administration page, under Statistics Management, click Automatic Workload Repository.

The Automatic Workload Repository page appears.

| General                     |                        |      |
|-----------------------------|------------------------|------|
| Snapshot Retention (days)   | 7                      | Edit |
| Snapshot Interval (minutes) | 60                     |      |
| Collection Level            | TYPICAL                |      |
| Next Snapshot Capture Time  | Jul 7, 2006 2:30:15 AM |      |

#### 2. Click Edit.

The Edit Settings page appears.

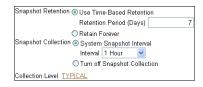

**3.** To change the retention period, in the Retention Period (Days) field, enter the number of days to retain the snapshots.

You can also choose to retain snapshots indefinitely by selecting **Retain Forever**. It is recommended that you increase the snapshot retention period whenever possible based on the available disk space. In this example, the retention period is changed to 30 days.

| Snapshot Retention 💿 Use Time-Based Retentio | on |
|----------------------------------------------|----|
| Retention Period (Days)                      | 30 |

**4.** To change the interval between snapshots, select the desired interval from the Interval list.

You can also choose to disable snapshot collection by selecting **Turn off Snapshot Collection**. In this example, the snapshot collection interval is changed to 30 minutes.

| Snapshot Collection 💿 System Snapshot Interval |  |  |  |  |  |  |  |
|------------------------------------------------|--|--|--|--|--|--|--|
| Interval 30 Minutes 🛩                          |  |  |  |  |  |  |  |
| O Turn off Snapshot Collection                 |  |  |  |  |  |  |  |

**5.** To change the level of statistics that are captured in snapshots, click the **Collection Level** link.

The Initialization Parameter page appears. To change the statistics level, select the desired value in the Value list for the statistics\_level parameter and click **Save to File**. In this example, the default value of Typical is used.

| Name $	riangle$  | Help | Revisions | Value     | Comments | Туре   | Basic | Modified | Dynamic | Category                      |
|------------------|------|-----------|-----------|----------|--------|-------|----------|---------|-------------------------------|
| statistics_level | ø    |           | TYPICAL 🗸 |          | String |       |          |         | Diagnostics and<br>Statistics |
|                  |      |           |           |          |        |       |          |         | Save to File                  |

6. After the snapshot settings are modified, click OK to apply the changes.

The Automatic Workload Repository page appears and the new settings are displayed.

| General                        |                      |
|--------------------------------|----------------------|
|                                | Edit                 |
| Snapshot Retention (days) 30   |                      |
| Snapshot Interval (minutes) 30 |                      |
| Collection Level T             | PICAL                |
| Next Snapshot Capture Time Ju  | I 7, 2006 2:00:15 AM |

# **Reviewing the Automatic Database Diagnostics Monitor Analysis**

By default, ADDM runs every hour to analyze snapshots taken by the AWR during that period. If performance problems are found, the results of the analysis are displayed under Diagnostic Summary on the Database Home page, as shown in Figure 3–1.

Figure 3–1 Diagnostic Summary

| Diagnostic Summary                 |   |                                    |  |  |
|------------------------------------|---|------------------------------------|--|--|
| ADDM Findings<br>Period Start Time |   | <u>4</u><br>Jul 5, 2006 4:24:19 AM |  |  |
| All Policy Violations<br>Alert Log | 8 | <u>9</u><br>Jul 2, 2006 7:17:30 PM |  |  |

The link next to ADDM Findings shows how many ADDM findings were found in the most recent ADDM analysis.

#### To view ADDM findings:

 On the Database Home page, under Diagnostic Summary, click the link next to ADDM Findings.

The Automatic Database Diagnostic Monitor (ADDM) page appears. The results of the ADDM run are displayed, as shown in Figure 3–2.

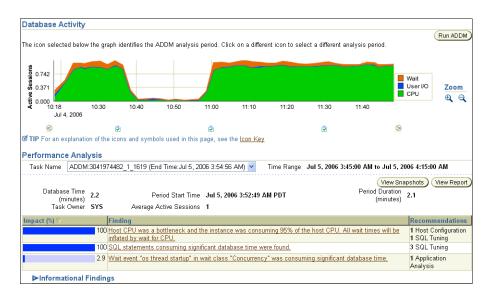

Figure 3–2 Automatic Database Diagnostic Monitor (ADDM) Page

On the Automatic Database Diagnostic Monitor (ADDM) page, the Database Activity graph shows the database activity during the ADDM analysis period. Database activity types are defined in the legend based on its corresponding color in the graph. In the example shown in Figure 3–2, the largest block of activity appears in green and corresponds to CPU, as described in the legend. This suggests that the host CPU may be a performance bottleneck during the ADDM analysis period. To select a different analysis period, click the left arrow icon to move to the previous analysis period, or the right arrow icon to move to the next analysis period. You can also click the Zoom icons to shorten or lengthen the analysis period displayed on the graph.

The ADDM findings for the analysis period are listed under Performance Analysis and contains the following columns:

Impact (%)

Displays an estimate of the portion of database time that is used by the performance problem that was found.

Finding

Displays a summary of the ADDM finding. To view details about a finding, click the link in this column.

Recommendations

Displays the type of operation ADDM recommends to resolve the performance problem identified by the finding.

The Informational Findings section lists the areas that do not have a performance impact and are for informational purpose only.

The results of the ADDM finding can also be viewed in a report that can be saved for later access. To view the ADDM report, click **View Report**.

## Interpreting the Automatic Database Diagnostics Monitor Findings

The ADDM analysis results are represented as a set of findings. Each ADDM finding belongs to one of three types:

Problem

Findings that describe the root cause of a database performance issue.

Symptom

Findings that contain information that often lead to one or more problem findings.

Information

Findings that are used to report areas of the system that do not have a performance impact.

Each problem finding is quantified with an estimate of the portion of DB time that resulted from the performance problem that was found.

When a specific problem has multiple causes, ADDM may report multiple findings. In this case, the impacts of these multiple findings can contain the same portion of DB time. Because the performance problems can overlap, summing all the impacts of the reported findings can yield a number higher than 100 percent of DB time. For example, if a system performs many read I/Os, ADDM may report a SQL statement responsible for 50 percent of DB time due to I/O activity as one finding, and an undersized buffer cache responsible for 75 percent of DB time as another finding.

A problem finding can be associated with a list of recommendations for reducing the impact of a performance problem. Each recommendation has a benefit that is an estimate of the portion of DB time that can be saved if the recommendation is implemented. When multiple recommendations are associated with an ADDM finding, the recommendations may contain alternatives for solving the same problem. In this case, the sum of the benefits may be higher than the impact of the finding. You do not need to apply all the recommendations to solve the same problem.

Recommendations are composed of actions and rationales. You need to apply all the actions of a recommendation to gain the estimated benefit of that recommendation. The rationales explain why the set of actions were recommended, and provide additional information for implementing the suggested recommendation. An ADDM action may present multiple solutions to you. If this is the case, choose the easiest solution to implement.

# Implementing ADDM Recommendations

On the Automatic Database Diagnostic Monitor (ADDM) page shown in Figure 3–2 on page 3-6, three ADDM finding are displayed in the Performance Analysis section, as shown in Figure 3–3.

#### Figure 3–3 Performance Analysis

| Impact (%) ▽ | Finding                                                                                                    | Recommendations                      |
|--------------|----------------------------------------------------------------------------------------------------|--------------------------------------|
|              | Host CPU was a bottleneck and the instance was consuming 97% of the host<br>CPU. All wait times will be inflated by wait for CPU. | 1 Host Configuration<br>1 SQL Tuning |
| 100          | SQL statements consuming significant database time were found.                                                                    | 4 SQL Tuning                         |
|              | Wait event "os thread startup" in wait class "Concurrency" was consuming<br>significant database time.                            | 1 Application<br>Analysis            |

#### To implement ADDM recommendations:

1. On the Automatic Database Diagnostic Monitor (ADDM) page, under Performance Analysis, click the ADDM finding that has the greatest impact.

In this example, there are two ADDM findings with 100% impact. The first ADDM finding dealing with host CPU will be first examined.

The Performance Finding Details page appears.

**2.** Under Recommendations, identify the recommendations and required actions for each recommendation.

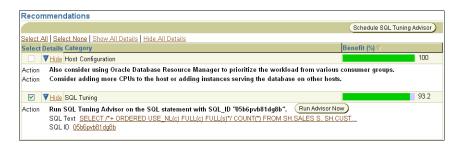

In this example, two recommendations are displayed for this finding. The first recommendation contains two actions and is estimated to have a maximum benefit of up to 100% of DB time in the analysis period. The second recommendation contains one action and is estimated to have a maximum benefit of up to 93% of DB time in the analysis period.

**3.** Perform the required action of a chosen recommendation.

In this example, the most effective solution is to use Oracle Database Resource Manager to prioritize the workload from various consumer groups and add more CPUs to the host machine. However, adding CPUs to the host machine may be costly. Running the SQL Tuning Advisor on the high-load SQL statement that ADDM has identified is easier to implement and can still provide a significant improvement.

To run the SQL Tuning Advisor on the SQL statement, click **Run Advisor Now**. This will immediately run a SQL Tuning Advisor task on the SQL statement.

#### See Also:

 Chapter 10, "Tuning SQL Statements" for information about tuning SQL statements

# **Viewing Snapshot Statistics**

You can view the data contained in snapshots taken by the AWR using Oracle Enterprise Manager. Typically, it is not necessary to review snapshot data because they consist primarily of raw statistics. Instead, you should rely on ADDM, which analyzes these statistics automatically to identify performance problems. Snapshot statistics should be used primarily by advanced users, or by DBAs who are accustomed to using Statspack for performance analysis.

#### To view snapshot statistics:

1. On the Database Administration page, under Statistics Management, click Automatic Workload Repository.

The Automatic Workload Repository page appears.

**2.** Under Manage Snapshots and Preserved Snapshot Sets, click the Snapshots link.

The Snapshots page appears.

**3.** To view the statistics gathered in a snapshot, click the **ID** link of the snapshot you want to view.

The Snapshot Details page appears with the statistics gathered from the previous snapshot (snapshot 2283) to the selected snapshot (snapshot 2284) displayed.

| Beginning Snapshot ID 2283                                | Ending S           | napshot ID 2284    |                          |
|-----------------------------------------------------------|--------------------|--------------------|--------------------------|
| Beginning Snapshot Capture<br>Time Jul 7, 2006 1:00:41 AM | Ending Snapshot Ca | apture Time Jul 7, | 2006 1:30:12 AM          |
| Time                                                      |                    | S Pr               | evious 1-27 of 27 Next ( |
| Name 🛆                                                    | Value              | Per Second         | Per Transaction          |
| DB cpu (seconds)                                          | 0.00               | 0.00               | 0.0                      |
| DB time (seconds)                                         | 5228.43            | 2.95               | 17.3                     |
| db block changes                                          | 8173.00            | 4.62               | 27.0                     |
| execute count                                             | 16982.00           | 9.59               | 56.2                     |
| global cache cr block receive time (seconds)              | 0.00               | 0.00               | 0.0                      |
| global cache cr blocks received                           | 0.00               | 0.00               | 0.0                      |
| global cache current block receive time (seconds)         | 0.00               | 0.00               | 0.0                      |
| global cache current blocks received                      | 0.00               | 0.00               | 0.0                      |
| global cache get time (seconds)                           | 0.00               | 0.00               | 0.0                      |
| global cache gets                                         | 0.00               | 0.00               | 0.0                      |
| opened cursors cumulative                                 | 10220.00           | 5.77               | 33.8                     |
| parse count (total)                                       | 5349.00            | 3.02               | 17.7                     |
| parse time cpu (seconds)                                  | 2.55               | 0.00               | 0.0                      |
| parse time elapsed (seconds)                              | 2.78               | 0.00               | 0.0                      |
| physical reads                                            | 142.00             | 0.08               | 0.4                      |
| physical writes                                           | 1089.00            | 0.62               | 3.6                      |
| redo size (KB)                                            | 2079.07            | 1.17               | 6.8                      |
| session cursor cache hits                                 | 7485.00            | 4.23               | 24.7                     |
| session logical reads                                     | 80001.00           | 45.20              | 264.9                    |
| sql execute cpu time (seconds)                            | 0.00               | 0.00               | 0.0                      |
| sql execute elapsed time (seconds)                        | 0.00               | 0.00               | 0.0                      |
| user calls                                                | 4738.00            | 2.68               | 15.6                     |
| user commits                                              | 286.00             | 0.16               | 0.9                      |
| user rollbacks                                            | 16.00              | 0.01               | 0.0                      |
| workarea executions - multipass                           | 0.00               | 0.00               | 0.0                      |
| workarea executions - onepass                             | 0.00               | 0.00               | 0.0                      |
| workarea executions - optimal                             | 2560.00            | 1.45               | 8.4                      |

**4.** To view a Workload Repository report of the statistics, click the **Report** tab. The Workload Repository report is displayed.

# **Monitoring Real-Time Database Performance**

This chapter describes how to identify and respond to real-time performance problems using the Database Performance page in Enterprise Manager. The Database Performance page in Oracle Enterprise Manager, shown in Figure 4–1, displays information in four sections that can be used to assess the overall performance of the database in real time.

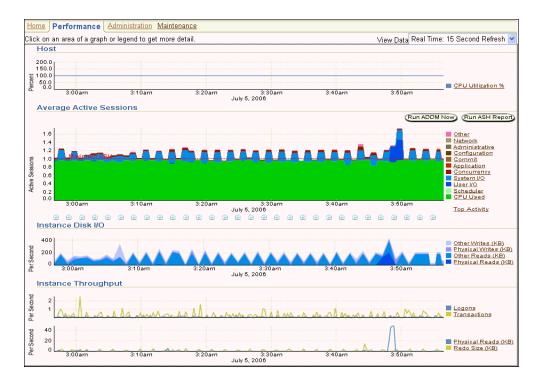

Figure 4–1 Database Performance Page

Typically, you should use the automatic diagnostic feature of ADDM to identify performance problems with the database, as described in Chapter 3, "Automatic Database Performance Monitoring". In some cases, however, you may want to monitor the database performance in real time to identify performance problems as they happen. For example, ADDM performs its analysis after each AWR snapshot, which by default is once every hour. However, if you notice a sudden spike in database activity on the Database Performance page, you may want to investigate the incident before the next ADDM analysis. By drilling down to appropriate pages from the Database Performance page, you can identify performance problems with the database in real time. If a performance problem is identified, you can choose to run ADDM manually to analyze it immediately, without having to wait until the next ADDM analysis. For more information about running ADDM manually to analyze performance in real time, see "Manually Running ADDM to Analyze Current Database Performance" on page 6-1.

This chapter contains the following sections:

- Monitoring User Activity
- Monitoring Instance Activity
- Monitoring Host Activity

# **Monitoring User Activity**

The Average Active Sessions section on the Database Performance page, shown in Figure 4–2, shows how much CPU time each user is using, and whether or not there are users waiting for resources.

Figure 4–2 Monitoring User Activity

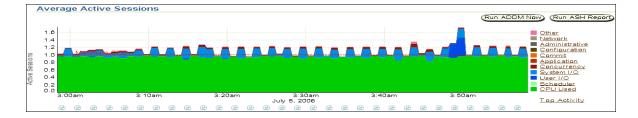

You can monitor database health and user activity using the Average Active Sessions graph. When the CPU Used value (shown in green) reaches the Maximum CPU line (shown as a dotted red line), the database instance is running at 100 percent of CPU time on the host system. All other values in the graph represent users waiting and contention for resources, which are categorized by wait classes in the legend. Values that use a larger block of active sessions represent bottlenecks caused a particular wait class, as indicated by the corresponding color in the legend. In the graph shown in Figure 4–2, the largest block of activity appears in green and corresponds to the CPU Used wait class as described in the legend. To identify each wait class, mouse over the block in the graph, and its corresponding wait class will be highlighted in the legend.

After a performance problem is discovered, it can be resolved in real time, directly from the Average Active Sessions section by:

 Clicking a snapshot below the graph that corresponds to the time when the performance problem occurred to run ADDM for that time period.

For information about ADDM analysis, see "Reviewing the Automatic Database Diagnostics Monitor Analysis" on page 3-5.

• Creating a snapshot manually and clicking **Run ADDM Now**.

For information about creating snapshots manually, see "Creating Snapshots" on page 3-3. For information about running ADDM manually, see "Manually Running ADDM to Analyze Current Database Performance" on page 6-1.

 Clicking Run ASH Report to create an ASH report to analyze transient performance problems that last for only a short period of time.

For information about ASH reports, see "Using Active Session History Reports" on page 7-3

 Performing further investigation by drilling down to the wait class with the most active sessions, as described in the remainder of this section

In some cases, you may want to investigate the wait class that is using the greatest amount of wait time. To do so, identify and drill down to the wait class with the most active sessions by clicking the largest block of color on the graph or its corresponding wait class in the legend. This displays the Active Sessions Working page for that wait class, as shown in Figure 4–3.

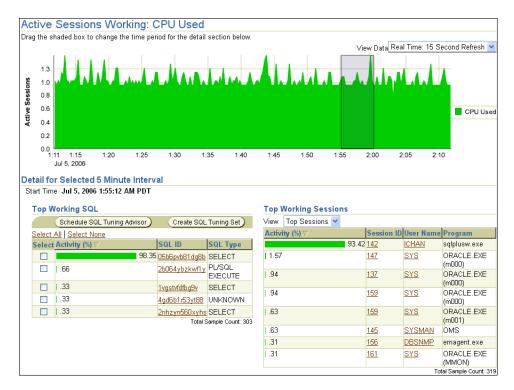

Figure 4–3 Active Sessions Working page

The Active Sessions Working page shows a 1-hour time line. Details for each wait class are displayed in 5-minute intervals under Detail for Selected 5 Minute Interval. To move the 5-minute interval, drag and drop the shaded box to the time of interest. The information contained in the Detail for Selected 5 Minute Interval section is automatically updated to display the selected time period. Use this page to dynamically identify SQL statements or sessions that may be causing performance problems by analyzing the details of a wait class during the time period when the wait event occurred.

You can view the details of a wait class in different dimensions by:

- Monitoring Top SQL
- Monitoring Top Sessions
- Monitoring Top Services
- Monitoring Top Modules
- Monitoring Top Actions

## **Monitoring Top SQL**

The Top Working SQL section appears on the left side of the Active Sessions Working page under Detail for Selected 5 Minute Interval, as shown in Figure 4–4.

Figure 4–4 Monitoring Top SQL

| Top Working SQL             |                      |                   |
|-----------------------------|----------------------|-------------------|
| Schedule SQL Tuning Advisor | Create SQL           | . Tuning Set      |
| Select All Select None      |                      |                   |
| Select Activity (%) ▽       | SQL ID               | SQL Type          |
| 98.35                       | 05b6pvb81dg8b        | SELECT            |
| .66                         | <u>2b064ybzkwf1y</u> | PL/SQL<br>EXECUTE |
| I.33                        | <u>1vgstvfdfbg9v</u> | SELECT            |
| I.33                        | 4gd6b1r53yt88        | UNKNOWN           |
| .33                         | 2nhzyn560xyhs        | SELECT            |
|                             | Total S              | ample Count: 30   |

The Top Working SQL section displays the top SQL statements waiting for the corresponding wait class during the selected time period. If one or several SQL statements are using the majority of the wait time, as is the case shown in Figure 4–3, then they should be investigated.

To view details about a SQL statement, click the **SQL ID** link of the SQL statement. This displays the SQL Details page for the selected SQL statement. For information about viewing details on a SQL statement, see "Viewing Details of SQL Statements" on page 9-3.

For SQL statements that are using the majority of the wait time, as is the case shown in Figure 4–3, use the SQL Tuning Advisor or create a SQL tuning set to tune the problematic SQL statements. For information about tuning SQL statements, see "Tuning SQL Statements Using the SQL Tuning Advisor" on page 10-2.

### **Monitoring Top Sessions**

By default, the Top Working Sessions section appears on the right side of the Active Sessions Working page under Detail for Selected 5 Minute Interval, as shown in Figure 4–5.

Figure 4–5 Monitoring Top Sessions

| тор и  | Vorking Sessions | 5     |            |               |                      |
|--------|------------------|-------|------------|---------------|----------------------|
| View   | Top Sessions 🚩   |       |            |               |                      |
| Activi | ty (%) 🗸         |       | Session ID | User Name     | Program              |
|        |                  | 93.42 | <u>142</u> | <u>ICHAN</u>  | sqlplusw.exe         |
| 1.57   |                  |       | <u>147</u> | <u>sys</u>    | ORACLE.EXE<br>(m000) |
| .94    |                  |       | <u>137</u> | <u>sys</u>    | ORACLE.EXE<br>(m000) |
| .94    |                  |       | <u>159</u> | <u>sys</u>    | ORACLE.EXE<br>(m000) |
| .63    |                  |       | <u>159</u> | <u>sys</u>    | ORACLE.EXE<br>(m001) |
| .63    |                  |       | <u>145</u> | <u>SYSMAN</u> | OMS                  |
| .31    |                  |       | <u>156</u> | DBSNMP        | emagent.exe          |
| .31    |                  |       | <u>161</u> | <u>sys</u>    | ORACLE.EXE<br>(MMON) |

The Top Working Sessions section displays the top sessions waiting for the corresponding wait class during the selected time period. Sessions represent specific

user connections to the database through a user process. A session lasts from the time the user connects until the time the user disconnects or exits the database application. For example, when a user starts SQL\*Plus, the user must provide a valid user name and password, and then a session is established for that user. If a single session is using the majority of the wait time, as is the case shown in Figure 4–5, then it should be investigated.

To view details about a session, click the **Session ID** link of the session. This displays the Session Details page, as shown in Figure 4–6, which contains information such as session activity, session statistics, open cursors, blocking sessions, and wait events for the selected session.

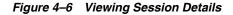

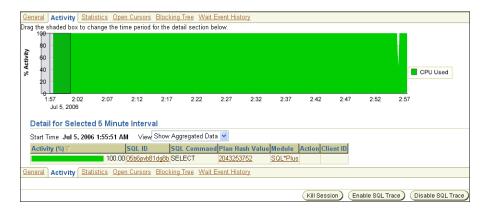

After the information is analyzed, you can choose to end the session by clicking **Kill Session**. In this example, because the session is consuming 100 percent of database activity, you should consider ending the session and proceeding to tune the SQL statement that this session is running.

#### See Also:

 Chapter 10, "Tuning SQL Statements" for information about tuning SQL statements

#### Monitoring Top Services

The Top Services section can be accessed by selecting **Top Services** from the View list on the right side of the Active Sessions Working page under Detail for Selected 5 Minute Interval. The Top Services section displays the top services waiting for the corresponding wait event during the selected time period, as shown in Figure 4–7.

| Top : | Services       |                         |
|-------|----------------|-------------------------|
| View  | Top Services 🔽 |                         |
| Activ | ity (%) 🗸      | Service                 |
|       | 96.45          | SYS\$USERS              |
| 2.90  | )              | SYS\$BACKGROUND         |
| .65   |                | orcl102                 |
|       |                | Total Sample Count: 310 |

Services represent groups of applications with common attributes, service-level thresholds, and priorities. For example, the SYS\$USERS service is the default service name used when a user session is established without explicitly identifying its service

name, and the SYS\$BACKGROUND service consists of all Oracle Database background processes. If a single service is using the majority of the wait time, as is the case shown in Figure 4–7, then it should be investigated. To view details about a service, click the **Service** link of the service. This displays the Service page, as shown in Figure 4–8, which lists the top modules and statistics for the selected service.

|          | 98%<br>Modules | SOL*Plus(89%)<br>Unnamed(1%)<br>E M. PINC0 3%)<br>perf exe(0.3%)<br>emagent.exe(0.3%) |               |            |                  |                       |           |           |          |              |
|----------|----------------|---------------------------------------------------------------------------------------|---------------|------------|------------------|-----------------------|-----------|-----------|----------|--------------|
| View Ad  | ctive Modules  | *                                                                                     |               |            |                  |                       |           |           |          |              |
|          |                | Enable Aggreg                                                                         | gation) Disab | le Aggreg: | ation Ena        | ble SQL Trace         | Disable   | SQL Trace | View SQL | Trace File   |
| Select A | All Select No  | ne                                                                                    |               |            |                  |                       |           |           |          |              |
|          |                |                                                                                       |               | SQL        | Delta<br>Elapsed | Cumulative<br>Elapsed | Delta     |           | Delta    | Cumulative   |
|          |                |                                                                                       | Aggregation   |            | Time             | Time                  | Time      |           |          |              |
| Select   | Module         |                                                                                       |               |            | (seconds)        | (seconds)             | (seconds) | (seconds) | (blocks) | I/O (blocks) |
|          | SQL*Plus       | 98.0                                                                                  | FALSE         | FALSE      |                  |                       |           |           |          |              |
|          | <u>Unnamed</u> | 1.0                                                                                   | FALSE         | FALSE      |                  |                       |           |           |          |              |
|          | EM_PING        | .3                                                                                    | FALSE         | FALSE      |                  |                       |           |           |          |              |
|          | perl.exe       | .3                                                                                    | FALSE         | FALSE      |                  |                       |           |           |          |              |
|          | emagent.exe    | .3                                                                                    | FALSE         | FALSE      |                  |                       |           |           |          |              |

Figure 4–8 Viewing Service Details

In this example, the SQL\*Plus module is consuming 98 percent of the database activity for this service. The SQL statements that this service is running should be investigated.

#### Monitoring Top Modules

The Top Modules section can be accessed by selecting **Top Modules** from the View list on the right side of the Active Sessions Working page under Detail for Selected 5 Minute Interval. The Top Modules section displays the top modules waiting for the corresponding wait event during the selected time period, as shown in Figure 4–9.

| Top Modules          |                 |                |
|----------------------|-----------------|----------------|
| View 🛛 Top Modules 🔽 |                 |                |
| Activity (%) 🗸       | Service         | Module         |
| 96.13                | SYS\$USERS      | SQL*Plus       |
| 2.90                 | SYS\$BACKGROUND | MMON_SLAVE     |
| .65                  | orcl102         | OEM.SystemPool |
| .32                  | SYS\$USERS      | emagent.exe    |

Figure 4–9 Monitoring Top Modules

Modules represent the applications that set the service name as part of the workload definition. For example, the DBMS\_SCHEDULER module may assigns jobs that run within the SYS\$BACKGROUND service. If a single module is using the majority of the wait time, as is the case shown in Figure 4–9, then it should be investigated. To view details about a module, click the **Module** link of the module. This displays the Module page, which lists the top actions and contains statistics for the selected module.

Total Sample Count: 310

### **Monitoring Top Actions**

The Top Actions section can be accessed by selecting **Top Actions** from the View list on the right side of the Active Sessions Working page under Detail for Selected 5

Minute Interval. The Top Actions section displays the top actions waiting for the corresponding wait event during the selected time period, as shown in Figure 4–10.

Figure 4–10 Monitoring Top Actions

| Тор А  | ctions      |       |                 |                    |                         |
|--------|-------------|-------|-----------------|--------------------|-------------------------|
| View   | Top Actions | *     |                 |                    |                         |
| Activi | ty (%) 🗸    |       | Service         | Module             | Action                  |
|        |             | 96.13 | SYS\$USERS      | SQL*Plus           |                         |
| 2.90   |             |       | SYS\$BACKGROUND |                    | Auto-Flush Slave        |
|        |             |       |                 |                    | Action                  |
| 65.    |             |       | orcl102         | OEM.SystemPool     |                         |
| .32    |             |       | SYS\$USERS      | <u>emagent.exe</u> |                         |
|        |             |       |                 |                    | Total Sample Count: 310 |

Actions represent the jobs that are performed by a module. For example, the DBMS\_ SCHEDULER module can run the GATHER\_STATS\_JOB action to gather statistics on all database objects. If a single action is using the majority of the wait time, then it should be investigated. To view details about an action, click the **Action** link of the action. This displays the Action page, which contains statistics for the selected action.

# **Monitoring Instance Activity**

The Instance Disk I/O and Instance Throughput sections on the Database Performance page shown in Figure 4–11 displays:

- Number of physical reads, physical writes, logons, and transactions per second
- Number of physical reads, physical writes, and logons per transaction

Figure 4–11 Monitoring Instance Activity

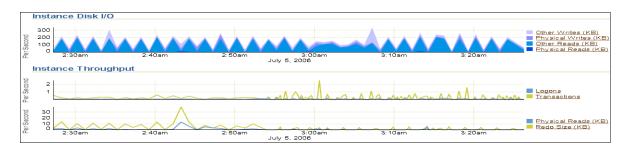

To view the top sessions for each type of activity, click the corresponding link in the legend. This displays the Top Sessions page for that activity. On the Top Sessions page, you can view information about each session by selecting a session and clicking **View**. After the information is analyzed, you can choose to end the session by clicking **Kill Session**.

# **Monitoring Host Activity**

The Host section on the Database Performance page, shown in Figure 4–12, displays utilization information about the system hosting the database.

#### Figure 4–12 Monitoring Host Activity

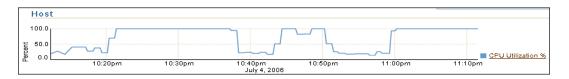

Before analyzing the database, you should first verify if the host system has enough CPU, memory, and disk resources available to run the database. To view details about CPU, memory, and disk utilization, click the **CPU Utilization** % link in the legend. The Performance Summary page appears, as shown in Figure 4–13.

Home Performance Targets Configuration View 🛛 Performance Summary 🔽 View Data Real Time: Manual Refresh \* Disk I/O Utilization **CPU Utilization** Memory Utilization 100.000 40 95.823 30 66.667 90.780 20 33.333 85.736 10 0.000 Land 80.693 L. 10:26 10:45 11:00 11.15 10:45 11:00 11:15 10.40 10:50 11:00 11:10 11:20 Jul 4, 2006 Memory Utilization (%) Jul 4, 2006 Jul 4, 2006 CPU Utilization Total I/Os per second Current CPU Load 🖌 14 Current Swap Utilization (%) 🖌 7.35 Current Longest Service Time (ms) 2.29 Additional Metrics All CPUs Additional Metrics Paging Details Additional Metrics All Disk Devices Processes Number of Processes 68 Number of Logons 2 View Current Users **Top 10 Processes** View By CPU Utilization (%) ~ Process ID Command CPU Utilization (%) **Resident Size (KB)** Virtual Size (KB) Owner 1192 ORACLE 98.10 322984 357204 N/A 1244 CSRSS 0.95 3492 1672 N/A 28 N/A 4 System 0.00 84 1112 SMSS 0.00 160 164 N/A 3448 IPCCHECK 304 1688 N/A 0.00 1024 NMESRVC 272 N/A 0.00 428 1980 SWSTRTR 0.00 540 416 N/A 1912 JRUNSVC 0.00 604 336 N/A 2288 CMD 0.00 616 1456 N/A 392 iPCAgent 0.00 632 396 N/A

Figure 4–13 Performance Summary

The Performance Summary page displays metric values for CPU utilization, memory utilization, disk I/O utilization, and the top 10 processes ordered by both CPU and memory utilization.

To determine if the host system has enough resources available to run the database, first establish appropriate expectations for the amount of resources your system should be using. Then, determine whether sufficient resources are available and recognize when your system is using too many resources. Begin by determining the amount of CPU, memory, and disk resources the database uses in the following scenarios:

- When your system is idle, or when little database and non-database activity exists
- At average workloads
- At peak workloads

Workload is an important factor when evaluating the level of resource utilization for your system. During peak workload hours, 90 percent utilization of a resource, such as a CPU with 10 percent idle and waiting time, can be acceptable. However, if your system shows high utilization at normal workload, then there is no room for additional workload. After these values are determined, you can set the appropriate threshold values for the related metrics so the system can automatically generate alerts when these thresholds are exceeded. For information about setting metric thresholds, see "Setting Metric Thresholds for Performance Alerts" on page 5-1.

This section contains the following topics:

- Monitoring CPU Utilization
- Monitoring Memory Utilization
- Monitoring Disk I/O Utilization

#### Monitoring CPU Utilization

This section describes how to monitor CPU utilization.

#### To monitor CPU utilization:

1. On the Performance Summary page, from the View list, select CPU Details.

The CPU Details view appears. This view contains CPU utilization statistics gathered over the last hour, the CPU load, and the top 10 processes ordered by CPU utilization.

| w CPU Det                                                                                    | ails                                                                                | *                                                                      |                                                                            |                                                    | View Da                                            | ta Real Time                                                      | : 30 Second Refr |
|----------------------------------------------------------------------------------------------|-------------------------------------------------------------------------------------|------------------------------------------------------------------------|----------------------------------------------------------------------------|----------------------------------------------------|----------------------------------------------------|-------------------------------------------------------------------|------------------|
| CPU Utiliz                                                                                   | zation                                                                              |                                                                        |                                                                            | CPU Load                                           |                                                    |                                                                   |                  |
| 100.000<br>66.667<br>33.333<br>0.000<br>10:3'<br>Ju                                          | ul 4, 2006                                                                          | 11:00 11:15<br>CPU Utilization<br>urrent CPU Utilization               | 11:30<br>n 1 <u>00</u>                                                     | 30<br>20<br>10<br>0<br>10:31 10:45<br>Jul 4, 2006  | 11:00<br>CPU                                       | 11:15                                                             | 11:30            |
|                                                                                              |                                                                                     |                                                                        |                                                                            |                                                    |                                                    |                                                                   |                  |
|                                                                                              |                                                                                     | nal Metrics <u>All CPU</u>                                             | -                                                                          |                                                    | Curre                                              | nt CPU Load                                                       | 12               |
|                                                                                              | ocesses                                                                             | (ordered by CPI                                                        | -)<br>(L                                                                   | (VD) Vistored Size (                               |                                                    |                                                                   | 12               |
| Command                                                                                      | CPU Utiliza                                                                         | (ordered by CPI<br>ation (%) CPU Total                                 | J)<br>(second) Resident Siz                                                |                                                    | (KB) Owne                                          | r Process ID                                                      | 12               |
| Command<br>ORACLE                                                                            | OCESSES<br>CPU Utiliza<br>99.03                                                     | (ordered by CPl<br>ation (%) CPU Total<br>0                            | J)<br>(second) Resident Siz<br>221372                                      | 353816                                             | KB) Owne                                           | r Process ID<br>1192                                              | 12               |
| Command<br>ORACLE<br>iexplore                                                                | CPU Utiliza<br>99.03<br>0.97                                                        | (ordered by CPl<br>ation (%) CPU Total<br>0<br>0                       | J)<br>(second) Resident Siz<br>221372<br>19576                             | 353816<br>15892                                    | KB) Owne<br>N/A<br>N/A                             | r Process ID<br>1192<br>3704                                      | 12               |
| Command<br>ORACLE<br>iexplore<br>System                                                      | CPU Utiliza<br>99.03<br>0.97<br>0.00                                                | (ordered by CPl<br>ation (%) CPU Total<br>0<br>0                       | J)<br>(second) Resident Siz<br>221372<br>19576<br>60                       | 353816<br>15892<br>28                              | KB) Owne<br>N/A<br>N/A<br>N/A                      | r Process ID<br>1192<br>3704<br>4                                 | 12               |
| Command<br>ORACLE<br>iexplore<br>System<br>SMSS                                              | <b>CPU Utiliza</b><br>99.03<br>0.97<br>0.00<br>0.00                                 | (ordered by CPU<br>ation (%) CPU Total<br>0<br>0<br>0                  | J)<br>(second) Resident Siz<br>221372<br>19576<br>60<br>100                | 353816<br>15892<br>28<br>164                       | KB) Owne<br>N/A<br>N/A<br>N/A<br>N/A               | <b>Process ID</b><br>1192<br>3704<br>4<br>1112                    | 12               |
| Command<br>ORACLE<br>iexplore<br>System<br>SMSS<br>SWSTRTR                                   | 0Cesses<br>99.03<br>0.97<br>0.00<br>0.00<br>0.00                                    | (ordered by CPU<br>ation (%) CPU Total<br>0<br>0<br>0<br>0<br>0        | J)<br>(second) Resident Siz<br>221372<br>19576<br>60<br>100<br>300         | 353816<br>15892<br>28<br>164<br>416                | KB) Owne<br>N/A<br>N/A<br>N/A<br>N/A               | r Process ID<br>1192<br>3704<br>4<br>1112<br>1980                 | 12               |
| Command<br>ORACLE<br>iexplore<br>System<br>SMSS<br>SWSTRTR<br>IPCCHECK                       | <b>CPU Utiliza</b><br>99.03<br>0.97<br>0.00<br>0.00<br>0.00<br>0.00                 | (ordered by CPl<br>ation (%) CPU Total<br>0<br>0<br>0<br>0<br>0<br>0   | J)<br>(second) Resident Siz<br>221372<br>19576<br>60<br>100<br>300<br>304  | 353816<br>15892<br>28<br>164<br>416<br>1688        | KB) Owne<br>N/A<br>N/A<br>N/A<br>N/A<br>N/A        | r Process ID<br>1192<br>3704<br>4<br>1112<br>1980<br>3448         | 12               |
| Command<br>ORACLE<br>iexplore<br>System<br>SMSS<br>SWSTRTR<br>IPCCHECK<br>NMESRVC            | <b>CPU Utiliza</b><br>99.03<br>0.97<br>0.00<br>0.00<br>0.00<br>0.00<br>0.00<br>0.00 | (ordered by CPU<br>o<br>0<br>0<br>0<br>0<br>0<br>0<br>0<br>0<br>0<br>0 | (second) Resident Siz<br>221372<br>19576<br>60<br>100<br>300<br>304<br>316 | 353816<br>15892<br>28<br>164<br>416<br>1688<br>272 | KB) Owne<br>N/A<br>N/A<br>N/A<br>N/A<br>N/A<br>N/A | r Process ID<br>1192<br>3704<br>4<br>1112<br>1980<br>3448<br>1024 | 12               |
| Command<br>ORACLE<br>iexplore<br>System<br>SMSS<br>SWSTRTR<br>IPCCHECK<br>NMESRVC<br>JRUNSVC | <b>CPU Utiliza</b><br>99.03<br>0.97<br>0.00<br>0.00<br>0.00<br>0.00<br>0.00<br>0.00 | (ordered by CPl<br>ation (%) CPU Total<br>0<br>0<br>0<br>0<br>0<br>0   | J)<br>(second) Resident Siz<br>221372<br>19576<br>60<br>100<br>300<br>304  | 353816<br>15892<br>28<br>164<br>416<br>1688        | KB) Owne<br>N/A<br>N/A<br>N/A<br>N/A<br>N/A        | r Process ID<br>1192<br>3704<br>4<br>1112<br>1980<br>3448         | 12               |

2. Verify the current CPU utilization using the CPU Utilization graph.

The CPU Utilization graph shows how much CPU is currently used. During normal workload hours, the value should not exceed the critical threshold (shown in red).

**3.** Verify the CPU statistics over the last 24 hours.

Click CPU Utilization.

The CPU Utilization page appears. This page contains CPU utilization statistics and related alerts generated over the last 24 hours.

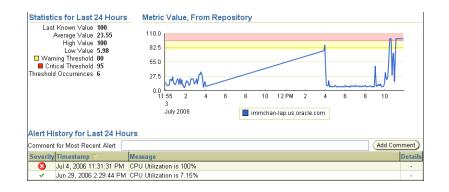

In this example, the CPU utilization crossed the critical threshold value at 11:31 p.m., so an alert for CPU utilization is generated to indicate that a CPU performance problem may exist. If you notice an unexpected spike in this value that is sustained through normal workload hours, then the CPU performance problem should be investigated.

4. Verify the current CPU load using the CPU Load graph.

The CPU Load graph shows the current CPU load. During normal workload hours, the value should not exceed the warning threshold (shown in yellow).

CPU load represents the average number of processes waiting to be scheduled for CPU resources in the previous minute, or the level of CPU contention time over time.

5. Verify the CPU load over the last 24 hours.

#### Click CPU Load.

The CPU Queue Length page appears. This page contains CPU load statistics and related alerts generated over the last 24 hours.

| Statistics for Last 24 Hours                                                                                                    | Metric Value, From Repository                                                                   |
|----------------------------------------------------------------------------------------------------|-------------------------------------------------------------------------------------------------|
| Last Known Value 13<br>Average Value 2.4<br>High Value 14<br>Low Value 1<br>Warning Threshold 10<br>Critical Threshold 20<br>Threshold Occurrences 6 | 30<br>24<br>19<br>0<br>0<br>12 05 3 6 9 12 PM 3 6 9<br>12 Jul 4, 2006 immchan-lap.us.oracle.com |
| Alert History for Last 24 Hou                                                                                                    | 'S                                                                                              |
| Comment for Most Recent Alert                                                                                                    | Add Comment)                                                                                    |
|                                                                                                    | lessage Details                                                                                 |
| <ul> <li>Jan 19, 2006 4:29:08 AM</li> </ul>                                                                                                    | LEARED - CPU Queue Length is 4 -                                                                |

In this example, the CPU load crossed the warning threshold after 10:00 p.m., but it is still below the critical threshold, so an alert was not generated. If you notice an unexpected spike in this value that is sustained through normal workload hours, then a CPU performance problem might exist.

**6.** On the Performance Summary page, verify the top processes in the Top 10 Processes section.

If a process is taking up too much of the CPU utilization percentage, then this process should be investigated.

| View By CPU I | Itilization (%)  | *                   |                    |                   |       |
|---------------|------------------|---------------------|--------------------|-------------------|-------|
| VIEW BY OF O  | Stillzation (70) |                     |                    |                   |       |
| Process ID    | Command          | CPU Utilization (%) | Resident Size (KB) | Virtual Size (KB) | Owner |
| 1192          | ORACLE           | 92.23               | 262952             | 354292            | N/A   |
| 1868          | JRUN             | 9.71                | 23952              | 40444             | N/A   |
| 4             | System           | 0.00                | 60                 | 28                | N/A   |
| 1112          | SMSS             | 0.00                | 100                | 164               | N/A   |
| 3448          | IPCCHECK         | 0.00                | 296                | 1688              | N/A   |
| 1980          | SWSTRTR          | 0.00                | 300                | 416               | N/A   |
| 1024          | NMESRVC          | 0.00                | 316                | 272               | N/A   |
| 1912          | JRUNSVC          | 0.00                | 360                | 336               | N/A   |
| 2288          | CMD              | 0.00                | 384                | 1456              | N/A   |
| 392           | iPCAgent         | 0.00                | 420                | 396               | N/A   |

In this example, the database is consuming 92 percent of CPU utilization. Therefore, the database is the likely source of the CPU performance problem and should be investigated.

- 7. If a CPU performance problem is identified, you can try to resolve the issue by:
  - Using Oracle Database Resource Manager to reduce the impact of peak-load-use patterns by prioritizing CPU resource allocation
  - Avoiding running too many processes that use a lot of CPU
  - Increasing hardware capacity, including changing the system architecture

#### See Also:

- Oracle Database Performance Tuning Guide for information about resolving CPU issues
- Oracle Database Administrator's Guide for information about Oracle Database Resource Manager

#### **Monitoring Memory Utilization**

This section describes how to monitor memory utilization.

#### To monitor memory utilization:

1. On the Performance Summary page, from the View list, select Memory Details.

The Memory Details view appears. This view contains memory and swap utilization statistics gathered over the last hour, and the top 10 processes ordered by memory utilization.

| nemory of                                                                         | ilization (%)                                                                              |                                                                                                    |                                                              | Swap Utilization                        | (%)                                    |                                                            |
|-----------------------------------------------------------------------------------|--------------------------------------------------------------------------------------------|----------------------------------------------------------------------------------------------------|--------------------------------------------------------------|-----------------------------------------|----------------------------------------|------------------------------------------------------------|
| 92.58                                                                             |                                                                                            |                                                                                                    |                                                              | 100.000                                 |                                        |                                                            |
| 77.15                                                                             |                                                                                            |                                                                                                    |                                                              | 66.667                                  |                                        |                                                            |
|                                                                                   |                                                                                            |                                                                                                    |                                                              | 33.333                                  |                                        |                                                            |
| 61.72<br>11:51<br>4<br>July 2                                                     |                                                                                            | 30 12:45                                                                                             |                                                              | 0.000<br>12:01 12:15<br>Jul 5, 2006     |                                        | 2:30 12:45                                                 |
|                                                                                   |                                                                                            |                                                                                                    |                                                              |                                         |                                        |                                                            |
|                                                                                   |                                                                                            | ed by Memory)                                                                                        |                                                              |                                         | -                                      |                                                            |
| Command                                                                           | Virtual Size (KB)                                                                          | Resident Size (KB)                                                                                   |                                                              | CPU Total (second)                      |                                        |                                                            |
| Command<br>ORACLE                                                                 | Virtual Size (KB)<br>253036                                                                | Resident Size (KB)<br>347480                                                                         | 100.00                                                       | 0                                       | N/A                                    | 1192                                                       |
| Command<br>ORACLE<br>JAVA                                                         | Virtual Size (KB)<br>253036<br>80924                                                       | Resident Size (KB)<br>347480<br>85188                                                                | 100.00<br>0.00                                               | 0                                       | N/A<br>N/A                             | 1192<br>2380                                               |
| Command<br>ORACLE<br>JAVA<br>JRUN                                                 | Virtual Size (KB)<br>253036<br>80924<br>23952                                              | Resident Size (KB)<br>347480<br>85188<br>40444                                                       | 100.00<br>0.00<br>0.00                                       | 0<br>0<br>0                             | N/A<br>N/A<br>N/A                      | 1192<br>2380<br>1868                                       |
| Command<br>ORACLE<br>JAVA<br>JRUN<br>Rtvscan                                      | Virtual Size (KB)<br>253036<br>80924<br>23952<br>14672                                     | Resident Size (KB)<br>347480<br>85188<br>40444<br>26392                                              | 100.00<br>0.00<br>0.00<br>0.00                               | 0<br>0<br>0<br>0                        | N/A<br>N/A<br>N/A<br>N/A               | 1192<br>2360<br>1868<br>924                                |
| Command<br>ORACLE<br>JAVA<br>JRUN<br>Rtvscan<br>iexplore                          | Virtual Size (KB)<br>253036<br>80924<br>23952<br>14672<br>13112                            | Resident Size (KB)<br>347480<br>85188<br>40444<br>26392<br>15928                                     | 100.00<br>0.00<br>0.00<br>0.00<br>0.00<br>0.00               | 0<br>0<br>0<br>0<br>0                   | N/A<br>N/A<br>N/A<br>N/A               | 1192<br>2380<br>1868<br>924<br>3704                        |
| Command<br>ORACLE<br>JAVA<br>JRUN<br>Rtvscan<br>iexplore<br>SVCHOST               | Virtual Size (KB)<br>253036<br>80924<br>23952<br>14672<br>13112<br>12632                   | Resident Size (KB)<br>347480<br>85188<br>40444<br>26392<br>15928<br>15148                            | 100.00<br>0.00<br>0.00<br>0.00<br>0.00<br>0.00               | 0<br>0<br>0<br>0<br>0                   | N/A<br>N/A<br>N/A<br>N/A<br>N/A        | 1192<br>2380<br>1868<br>924<br>3704<br>1820                |
| Command<br>ORACLE<br>JAVA<br>JRUN<br>Rtvscan<br>iexplore<br>SVCHOST<br>FrameMaker | Virtual Size (KB)<br>253036<br>80924<br>23952<br>14672<br>13112<br>12632<br>11616          | Resident Size (KB)<br>347480<br>85188<br>40444<br>26392<br>15928<br>15148<br>35488                   | 100.00<br>0.00<br>0.00<br>0.00<br>0.00<br>0.00<br>0.00<br>0. | 0<br>0<br>0<br>0<br>0<br>0<br>0         | N/A<br>N/A<br>N/A<br>N/A<br>N/A<br>N/A | 1192<br>2380<br>1868<br>924<br>3704<br>1820<br>1676        |
| Command<br>ORACLE<br>JAVA<br>JRUN<br>Rtvscan<br>iexplore<br>SVCHOST               | Virtual Size (KB)<br>253036<br>80924<br>23952<br>14672<br>13112<br>12632<br>11616<br>10800 | Resident Size (KB)<br>347480<br>85188<br>40444<br>26392<br>15928<br>15928<br>15148<br>35488<br>24368 | 100.00<br>0.00<br>0.00<br>0.00<br>0.00<br>0.00<br>0.00<br>0. | 0 0 0 0 0 0 0 0 0 0 0 0 0 0 0 0 0 0 0 0 | N/A<br>N/A<br>N/A<br>N/A<br>N/A<br>N/A | 1192<br>2380<br>1868<br>924<br>3704<br>1820<br>1676<br>220 |
| Command<br>ORACLE<br>JAVA<br>JRUN<br>Rtvscan<br>iexplore<br>SVCHOST<br>FrameMaker | Virtual Size (KB)<br>253036<br>80924<br>23952<br>14672<br>13112<br>12632<br>11616          | Resident Size (KB)<br>347480<br>85188<br>40444<br>26392<br>15928<br>15928<br>15148<br>35488<br>24368 | 100.00<br>0.00<br>0.00<br>0.00<br>0.00<br>0.00<br>0.00<br>0. | 0<br>0<br>0<br>0<br>0<br>0<br>0         | N/A<br>N/A<br>N/A<br>N/A<br>N/A<br>N/A | 1192<br>2380<br>1868<br>924<br>3704<br>1820<br>1676        |

2. Verify the current memory utilization using the Memory Utilization graph.

The Memory Utilization graph shows how much memory is currently being used. During normal workload hours, the value should not exceed the warning threshold (shown in yellow).

**3.** Verify the memory statistics over the last 24 hours.

#### Click Memory Utilization.

The Memory Utilization page appears. This page contains memory utilization statistics and related alerts generated over the last 24 hours.

| Statistics for Last 24 Hours                                                                                                    | Metric Value, From Repository                                                                                                    |
|----------------------------------------------------------------------------------------------------|----------------------------------------------------------------------------------------------------|
| Last Known Value 70.73<br>Average Value 85.3<br>High Value 97.4<br>Low Value 68.82<br>Warning Threshold 99<br>Critical Threshold Not Defined<br>Threshold Occurrences 6 | 104.208<br>96.192<br>88.176<br>60.160<br>72.144<br>64.128<br>105 4 6 8 10 12 PM 2 4 6 8 10 12 AM<br>Jul 4, 2006 1 mmchan-lap.us.oracle.com |
| Alert History for Last 24 Hours                                                                                                    |                                                                                                    |
| Comment for Most Recent Alert                                                                                                    | Add Comment)                                                                                                    |
|                                                                                                    | sage Details                                                                                                    |
| <ul> <li>Jan 19, 2006 4:29:08 AM Me</li> </ul>                                                                                                    | nory Utilization is 80.82% -                                                                                                    |

In this example, memory utilization is near, but does not exceed, the warning threshold value (99 percent) from 4:00 p.m. to 11:00 p.m., so an alert is not generated. If you notice an unexpected spike in this value that is sustained through normal workload hours, then a memory performance problem might exist.

**4.** Verify current swap utilization using the Swap Utilization graph.

The Swap Utilization graph shows how much swapping space is currently being used. During normal workload hours, the value should not exceed the warning threshold (shown in yellow).

**5.** Verify swap utilization over the last 24 hours.

#### Click Swap Utilization.

The Swap Utilization page appears. This page contains swap utilization statistics and related alerts generated over the last 24 hours.

| Statistics for Last 24 Hours                                                                                                    | Metric Value, From Repository                                                                               |             |
|----------------------------------------------------------------------------------------------------|----------------------------------------------------------------------------------------------------|-------------|
| Last Known Value 15.08<br>Average Value 6.27<br>High Value 15.9<br>Low Value 63<br>Warming Threshold 80<br>Critical Threshold 95<br>Threshold Occurrences 6 | 110<br>88<br>66<br>44<br>22<br>0<br>1:10 4 6 8 10 12 PM 2 4 6 8 10<br>Jul 4, 2006 immchan-lap us oracle.com | 12 AM<br>5  |
| Alert History for Last 24 Hour                                                                                                    | rs                                                                                                    |             |
| Comment for Most Recent Alert                                                                                                    |                                                                                                    | Add Comment |
| Severity Timestamp 🗸 🛛 🛚                                                                                                    | Nessage                                                                                                    | Details     |
| <ul> <li>Jan 19, 2006 4:29:08 AM 5</li> </ul>                                                                                                    | Swap Utilization is 1.77%                                                                                   | -           |

In this example, swap utilization is below the warning threshold, so an alert is not generated. If you notice an unexpected spike in this value that is sustained through normal workload hours, then a memory performance problem might exist.

**6.** On the Performance Summary page, verify the top processes in the Top 10 Processes section.

If a process is taking up too much memory, then this process should be investigated.

| /iew By Mem | ory Utilization (% | ) 💙                    |                    |                   |       |
|-------------|--------------------|------------------------|--------------------|-------------------|-------|
| Process ID  | Command            | Memory Utilization (%) | Resident Size (KB) | Virtual Size (KB) | Owner |
| 1192        | ORACLE             | 25.07                  | 262640             | 354124            | N/A   |
| 2380        | JAVA               | 7.24                   | 75848              | 79840             | N/A   |
| 1868        | JRUN               | 2.29                   | 23952              | 40444             | N/A   |
| 3704        | iexplore           | 1.66                   | 17352              | 16572             | N/A   |
| 924         | Rtvscan            | 1.40                   | 14668              | 26376             | N/A   |
| 1676        | FrameMaker         | 1.21                   | 12628              | 36080             | N/A   |
| 1820        | SVCHOST            | 1.21                   | 12668              | 15148             | N/A   |
| 220         | JAVA               | 1.05                   | 10988              | 24368             | N/A   |
| 2312        | iexplore           | 1.00                   | 10484              | 20696             | N/A   |
| 2496        | emagent            | 0.94                   | 9824               | 12056             | N/A   |

In this example, the database is consuming 25 percent of memory utilization, and there does not appear to be a memory performance problem.

- **7.** If a memory performance problem is identified, you can attempt to resolve the issue by:
  - Using Automatic Shared Memory Management to manage the SGA memory
  - Using Automatic PGA Management to manage SQL memory execution
  - Avoiding running too many processes that use a lot of memory
  - Reducing paging or swapping
  - Reducing the number of open cursors and hard parsing with cursor sharing

#### See Also:

Oracle Database Performance Tuning Guide for information about resolving memory issues

### Monitoring Disk I/O Utilization

This section describes how to monitor disk I/O utilization.

#### To monitor disk I/O utilization:

1. On the Performance Summary page, from the View list, select **Disk Details**.

The Disk Details view appears. This view contains disk I/O utilization and service time statistics gathered over the last hour, and the top disk devices ordered by busy percentage.

| Disk I/O Utili:                                                      | zation          |                   |             |             | Longest I/O                                         | service time (I              | ms)       |            |
|----------------------------------------------------------------------|-----------------|-------------------|-------------|-------------|-----------------------------------------------------|------------------------------|-----------|------------|
| 20<br>10<br>0<br>11:51 12:08<br>4 5<br>July 2006<br>Total I/Os per s | <b>T</b> ot     | al VOs per secono | 28<br>1     |             | 8<br>6<br>4<br>2<br>0<br>12:31 12:45<br>Jul 5, 2006 | 1:00 1:15<br>Longest I/O ser |           |            |
| Total i/Os per s                                                     | secona <u>n</u> | 0.21              |             |             | Longest Servic                                      | e Time (ms) <u>1.3</u>       |           |            |
| Top Disk De                                                          | vices (c        | ordered by %      | Busy)       |             |                                                     |                              |           |            |
|                                                                      |                 | Average           | Reads       | Writes      | Blocks Read                                         | Blocks Written               | Average   | Average    |
|                                                                      | Busy            | Outstanding       | per         | per         |                                                     |                              | Wait Time | Service    |
| Status Device                                                        | (%)             | Requests          | second      | second      | second)                                             | second)                      | (ms)      | Time (ms)  |
| 🖌 0 C:                                                               | <u>1.11</u>     | 0.012             | <u>5.03</u> | <u>4.94</u> | <u>156.66</u>                                       | <u>98.12</u>                 | Q         | <u>1.2</u> |
| 🖌 1 E:                                                               | Q               | Q                 | Q           | 0           | 0                                                   | 0                            | <u>0</u>  | Q          |

2. Verify the current disk I/O utilization using the Disk I/O Utilization graph.

The Disk I/O Utilization graph shows how many disk I/Os are being performed per second.

**3.** Verify the disk I/O statistics over the last 24 hours.

Click Total I/Os per Second.

The Total I/O page appears. This page contains disk utilization statistics and related alerts generated over the last 24 hours.

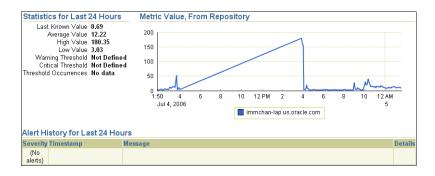

In this example, an alert is not generated because a threshold is not defined. If you notice an unexpected spike in this value that is sustained through normal workload hours, as is the case in this example from 2:00 p.m. to 4:00 p.m., then a disk I/O performance problem might exist and should be investigated.

4. Verify the current I/O service time using the Longest I/O Service Time graph.

The Longest I/O Service Time graph shows the longest service time for disk I/Os.

5. Verify I/O service time over the last 24 hours.

Click Longest I/O Service Time.

The Longest Service Time page appears. This page contains I/O service time statistics and related alerts generated over the last 24 hours.

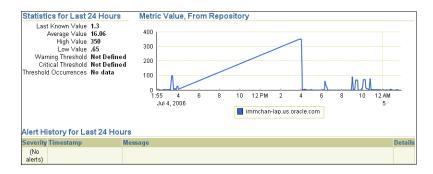

In this example, an alert is not generated because a threshold is not defined. If you notice an unexpected spike in this value that is sustained through normal workload hours, as is the case in this example from 2:00 p.m. to 4:00 p.m., then a disk I/O performance problem might exist and should be investigated.

6. On the Disk Details page, verify the disk devices in the Top Disk Devices section.

If a particular disk is busy a high percentage of the time, then this disk should be investigated.

| Тор [                                                                                                    | )isk De  | vices       | (ordered by % E        | lusy)       |             |                               |                                  |              |                         |
|----------------------------------------------------------------------------------------------------|----------|-------------|------------------------|-------------|-------------|-------------------------------|----------------------------------|--------------|-------------------------|
|                                                                                                    |          | Busy        | Average<br>Outstanding | Reads per   | Writes per  | Blocks Read (512<br>bytes per | Blocks Written<br>(512 bytes per | Average Wait | Average<br>Service Time |
| Statu                                                                                                    | s Device | (%)         | Requests               | second      | second      | second)                       | second)                          | Time (ms)    | (ms                     |
| <ul> <li>Image: A second second s</li></ul> | 0 C:     | <u>1.37</u> | <u>0.015</u>           | <u>6.24</u> | <u>5.52</u> | <u>196.53</u>                 | <u>150.5</u>                     | 0.02         | <u>1.3</u>              |
| ×                                                                                                    | 1 E:     | <u>0</u>    | <u>0</u>               | 0           | 0           | 0                             | Q                                | 0            | Q                       |

In this example, the drive that hosts Oracle Database (drive C) is only busy about 1.3 percent of the time, and there does not appear to be a disk performance problem.

- **7.** If a disk I/O performance problem is identified, you can attempt to resolve the problem by:
  - Using Automatic Storage Management (ASM) to manage database storage
  - Striping everything across every disk to distribute I/O
  - Moving files, such as archive logs and redo logs, to separate disks
  - Storing required data in memory to reduce the number of physical I/Os

#### See Also:

Oracle Database Performance Tuning Guide for information about resolving disk I/O issues

# **Monitoring Performance Alerts**

Oracle Database includes a built-in alerts infrastructure to notify you of impending problems with the database. By default, Oracle Database enables the following alerts:

- Table Space Usage
- Snapshot Too Old
- Recovery Area Low on Free Space
- Resumable Session Suspended

For information about alerts and how to manage them, see Oracle Database 2 Day DBA.

In addition to these default alerts, you can use performance alerts to detect any unusual changes in database performance.

This chapter contains the following sections:

- Setting Metric Thresholds for Performance Alerts
- Responding to Alerts
- Clearing Alerts

# Setting Metric Thresholds for Performance Alerts

Performance alerts are based on metrics that are performance related. These alerts are either environment-dependent or application-dependent.

Environment-dependent performance alerts may not be relevant on all systems. For example, the AVERAGE\_FILE\_READ\_TIME metric generates an alert when the average time to read a file exceeds the metric threshold. This may be useful on a system with only one disk. On a system with multiple disks, however, the alert may not be relevant because I/O is spread across the entire subsystem.

Application-dependent performance alerts are typically relevant on all systems. For example, the BLOCKED\_USERS metric generates a performance alert when the number of users blocked by a particular session exceeds the metric threshold. This alert is relevant regardless of how the environment is configured.

To get the most relevant information from performance alerts, you should set the threshold values of performance metrics to values that represent desirable boundaries for your system. You can then fine-tune these values over time until an equilibrium is reached.

#### See Also:

Oracle Database 2 Day DBA for information about setting metric thresholds

# **Responding to Alerts**

When an alert is generated by Oracle Database, it appears in the Alerts section on the Database Home page, as shown in Figure 5–1.

#### Figure 5–1 Responding to Alerts

| ▼Alerts           |                         |                            |                       |                                                                                                   |                         |                                                  |                            |               |                           |  |
|-------------------|-------------------------|----------------------------|-----------------------|---------------------------------------------------------------------------------------------------|-------------------------|--------------------------------------------------|----------------------------|---------------|---------------------------|--|
| Category A        | II 💽                    | G0 Critical 0              | Warning               | <u> </u>                                                                                          |                         |                                                  |                            |               |                           |  |
| Severity 🗸        | Category                | Name                       | Message               |                                                                                                   |                         |                                                  |                            | Alert         | Triggered                 |  |
| ⚠                 | User<br>Audit           | Audited User               | <u>User SYS</u>       | er SYS logged on from immchan-lap.                                                                |                         |                                                  |                            |               |                           |  |
| ⚠                 |                         | User Logon Time<br>(msec)  | <u>User logon</u>     | logon time is 1622.33 msecs.                                                                      |                         |                                                  |                            |               |                           |  |
| ⚠                 |                         | Generic Alert Log<br>Error |                       | -error stack (00060) logged in C:\ORACLE\PRODUCT\10.2.0\ADMIN\ORCL102<br>IMP\alert_orcl102.log.   |                         |                                                  |                            |               |                           |  |
| ⚠                 |                         | Generic Alert Log<br>Error |                       | A-error stack (00060) logged in C:\ORACLE\PRODUCT\10.2.0\ADMIN\ORCL102<br>DUMP\alert_orcl102.log_ |                         |                                                  |                            |               |                           |  |
| ⚠                 |                         | Generic Alert Log<br>Error | ORA-error<br>\BDUMP\a |                                                                                                   |                         | ORACLE\PRODUCT\10.2.0\A                          | DMIN\ORCL102               | Jun 4<br>AM   | , 2006 12:26:             |  |
| ▼Related          | Alerts                  |                            |                       |                                                                                                   |                         |                                                  |                            |               |                           |  |
| Severity <i>⊽</i> | Target Na               |                            | Target<br>Type        | Category                                                                                          | Name                    | Message                                          |                            | Last<br>Value | Last Time                 |  |
| ×                 | LISTENER<br>lap.us.orac | Limmchan-<br>cle.com       | Listener              |                                                                                                   | Response Time<br>(msec) | Listener response to a TNS<br>ping is 1230 msecs | Jul 5, 2006<br>3:56:22 AM  | 1,050         | Jul 5, 2006<br>4:06:22 AM |  |
| ×                 | immchan-l               | ap.us.oracle.com           | Host                  | Load                                                                                              | CPU Utilization<br>(%)  | CPU Utilization is 100%                          | Jul 4, 2006<br>11:31:31 PM | 100           | Jul 5, 2006<br>4:06:31 AM |  |
| <u>1</u>          | immchan-l               | ap.us.oracle.com           | Host                  | Load                                                                                              | CPU Queue<br>Length     | CPU Queue Length is 12                           | Jul 5, 2006<br>3:31:31 AM  | 9             | Jul 5, 2006<br>4:06:31 AM |  |

When you receive an alert, click the **Message** link. The corresponding page that contains further information for the alert will be displayed. Follow the recommendations it provides, or consider running ADDM or another advisor to get more detailed diagnostics of the system or object behavior.

In the example shown in Figure 5–1, clicking the **Message** link for the CPU Utilization alert displays the CPU Utilization page. You can use the statistics on this page to identify the performance problem that triggered the alert.

Oracle Enterprise Manager also enables you to configure alerts to be sent using E-mail, pager, or cellular phone text messaging. For information about how to configure the alert notification method, see *Oracle Database 2 Day DBA*.

# **Clearing Alerts**

Most alerts, such as the CPU Utilization alert, are cleared automatically when the cause of the problem disappears. However, other alerts, such as the Generic Alert Log Error alert, need to be acknowledged.

After taking the necessary corrective measures, you can acknowledge an alert by clearing or purging it. Clearing an alert sends the alert to the Alert History, which is viewable from the Database Home page under Related Links. Purging an alert removes it from the Alert History.

#### To clear alerts:

1. On the Database Home page, under the Diagnostic Summary heading, click Alert Log.

The Alert Log page appears.

|          |           |                               |                            | Show Open Alerts Clear Every O                                                                                          | pen Alert) Purge Ev        | /ery Alert   |
|----------|-----------|-------------------------------|----------------------------|----------------------------------------------------------------------------------------------------|----------------------------|--------------|
|          |           |                               |                            |                                                                                                    | Clear                      | Purge        |
| Select . | All Selec | t None                        |                            |                                                                                                    |                            |              |
| Select   | Severity  | Category                      | Time                       | Alert Log Error Stack                                                                                                   | Alert Triggered            | Lin<br>Numbe |
|          |           | Generic<br>Alert Log<br>Error |                            | ORA-00060: Deadlock detected. More info in file c:\oracle\product\10.2.0<br>\admin\orcl102\bdump\orcl102_j000_3752.trc. | Jul 2, 2006 7:21:41<br>PM  | 27346        |
|          | <u>.</u>  | Generic<br>Alert Log<br>Error | Jun 13, 2006<br>3:34:59 AM | ORA-00060: Deadlock detected. More info in file c:\oracle\product\10.2.0<br>\admin\orcl102\bdump\orcl102_j000_4032.trc. | Jun 13, 2006<br>3:39:04 AM | 23973        |
|          |           | Generic<br>Alert Log<br>Error | Jun 4, 2006<br>12:22:07 AM | ORA-00060: Deadlock detected. More info in file c:\oracle\product\10.2.0<br>\admin\orcl102\bdump\orcl102_j000_3248.trc. | Jun 4, 2006<br>12:26:10 AM | 2264         |
|          |           | Generic<br>Alert Log<br>Error | May 19, 2006<br>7:46:18 PM | ORA-00060: Deadlock detected. More info in file c:\oracle\product\10.2.0<br>\admin\orcl102\bdump\orcl102_j003_2788.trc. |                            | 2057         |
|          |           | Generic<br>Alert Log<br>Error | Mar 5, 2006<br>1:59:37 PM  | ORA-00060: Deadlock detected. More info in file c:\oracle\product\10.2.0<br>\admin\orcl102\bdump\orcl102_j000_3272.trc. |                            | 741          |
|          | ~         | Generic<br>Alert Log<br>Error | Jan 26, 2006<br>8:36:08 PM | ORA-00060: Deadlock detected. More info in file c:\oracle\product\10.2.0<br>\admin\orcl102\bdump\orcl102_j000_3260.trc. |                            | 148          |

- Select the alerts you want to clear and click Clear.
   To clear all open alerts, click Clear Every Open Alert.
- **3**. Select the alerts you want to purge and click **Purge**.

To purge all alerts, click **Purge Every Alert**.

# Part III

# **Reactive Database Tuning**

Part III describes how to tune Oracle Database in response to a reported problem, such as when the user reports a performance problem with the database that needs to be tuned immediately.

This part contains the following chapters:

- Chapter 6, "Manual Database Performance Monitoring"
- Chapter 7, "Resolving Transient Performance Problems"
- Chapter 8, "Resolving Performance Degradation Over Time"

# Manual Database Performance Monitoring

This chapter describes how to run the Automatic Database Diagnostics Monitor (ADDM) manually to monitor current and historical database performance. Typically, you should use the automatic diagnostic feature of ADDM to identify performance problems with the database. As described in Chapter 3, "Automatic Database Performance Monitoring", ADDM runs once every hour by default, and it is possible to configure ADDM to run more or less frequently. However, there may be some cases where you may want to run ADDM manually.

For example, you may notice significant performance degradation that did not exist in the previous ADDM analysis period, and the next ADDM analysis is not scheduled to run for another 30 minutes. In this case, you may want to run ADDM manually before the next scheduled ADDM analysis to immediately identify and resolve the performance problem.

Another case of when you may want to run ADDM manually is if you want to analyze a longer time period than one ADDM analysis period. For example, you may want to analyze the database performance in a full workday by analyzing 8 consecutive hours of database activity. One way to do this is to analyze each of the individual ADDM analysis within this 8-hour period. However, this may become complicated if there are performance problems that exist for only part of the 8-hour period, because they may appear in only some of the individual ADDM analysis. Alternatively, you can run ADDM manually using a pair of AWR snapshots that encompass the 8-hour period, and ADDM will identify the most critical performance problems in the entire time period.

This chapter contains the following sections:

- Manually Running ADDM to Analyze Current Database Performance
- Manually Running ADDM to Analyze Historical Database Performance
- Accessing Previous ADDM Results

# Manually Running ADDM to Analyze Current Database Performance

Although ADDM runs every hour by default to analyze snapshots taken by the AWR during that period, it is possible to run ADDM manually to analyze current database performance. This can be very useful if you notice a drop in current performance level, or a sudden spike in database activity on the Database Performance page, as described in Chapter 4, "Monitoring Real-Time Database Performance".

When you run ADDM manually, a manual AWR snapshot is created automatically. This may impact the ADDM run cycle. For example, if you scheduled ADDM to run hourly at the start of each hour and the last ADDM run was at 8:00 p.m., running ADDM manually at 8:30 p.m. will cause the next scheduled ADDM run to start at 9:30 p.m., not 9:00 p.m. All subsequent ADDM run will continue on the new run cycle, occurring hourly at the half-hour instead of the start of each hour.

#### To analyze current database performance by manually running ADDM:

1. On the Database Home page, under Related Links, click Advisor Central.

The Advisor Central page appears.

2. Under Advisors, click ADDM.

The Run ADDM page appears.

| Run ADDM                                                                  |                              |                                     |                                                    |                  |
|---------------------------------------------------------------------------|------------------------------|-------------------------------------|----------------------------------------------------|------------------|
|                                                                           |                              |                                     |                                                    | Cancel OK        |
| <ul> <li>Run ADDM to analyze current in</li> </ul>                        |                              |                                     |                                                    |                  |
| Create a new AWR snapshot and<br>complete this.                           | run ADDM on the new and t    | the previous snapshot. You must hav | e EXECUTE privilege on DBMS_WORKLOAD_R             | EPOSITORY to     |
| ○ Run ADDM to analyze past insta                                          | ance performance             |                                     |                                                    |                  |
| Time option and clicking on an i                                          | con below the graph.         |                                     | alysis period by selecting the Period Start Time o | r the Period End |
| 💿 Period Start Time 🗿 🛛 Frida;                                            | y, July 7, 2006 8:12:54 PM F | PDT 🗹 💿 Period Er                   | nd Time 🛈 Jul 7, 2006 8:30:59 PM PDT               |                  |
| s 0.971<br>s 0.486<br>p 0.000<br>t 0.000<br>5.00 5.15 5.30<br>Jul 7, 2006 | 5.45 6.00 6.15               | 6:30 6:45 7:00 7:15 7               | 30 7.45 8.00 8.15 8.30                             | Zoom<br>& Q      |
| S 3                                                                       | ే                            | 6                                   | <u>s</u> () ()                                     |                  |

In this example, CPU usage spiked in the last 10 minutes.

#### 3. Select Run ADDM to analyze current instance performance and click OK.

The Confirmation page appears.

4. On the Confirmation page, click Yes.

The Processing: Run ADDM Now page appears while a new AWR snapshot is taken, and an ADDM run is performed on the time period between the new and the previous snapshot.

5. After ADDM completes the analysis, the Automatic Database Diagnostic Monitor (ADDM) page appears with the results of the ADDM run, as shown on Figure 6–1.

The results of the ADDM task can also be viewed in a report that can be saved for later access. To view the ADDM report, click **View Report**.

For information about reviewing ADDM results, see "Reviewing the Automatic Database Diagnostics Monitor Analysis" on page 3-5.

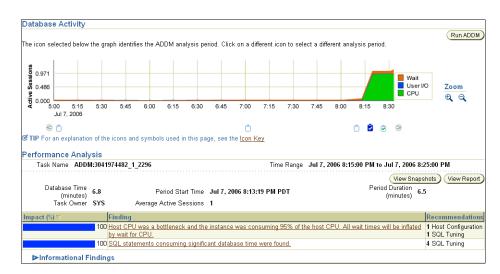

Figure 6–1 Analyzing Current Database Performance

# Manually Running ADDM to Analyze Historical Database Performance

You can run ADDM manually to analyze historical database performance by selecting a pair or range of AWR snapshots as the analysis period. This is useful when you have identified a specific time period in the past when the database performance was poor.

You can monitor historical database performance using the Database Performance page by selecting **Historical** from the View Data list. In Historical view, you can monitor database performance in the past, up to the duration defined by the AWR retention period. If you notice any performance degradation, you can drill down to appropriate pages from the Database Performance page to identify historical performance problems with the database, as described in Chapter 4, "Monitoring Real-Time Database Performance". If a historical performance problem is identified, you can choose to run ADDM manually to analyze that particular time period.

#### To analyze historical database performance by manually running ADDM:

- **1.** On the Database Home page, under Related Links, click **Advisor Central**.
  - The Advisor Central page appears.
- **2.** Under Advisors, click **ADDM**.

The Run ADDM page appears.

- **3.** Select **Run ADDM to analyze past instance performance**.
- 4. Specify a time period for analysis by selecting a pair of AWR snapshots.

To select snapshots:

- a. Select Period Start Time.
- **b.** Below the graph for the starting snapshot, click the snapshot you want to use for the start time.

A play icon (displayed as an arrow) appears over the snapshot icon. In this example, database activity peaked from 10:15 p.m. to 11:00 p.m., so the snapshot taken at 10:15 p.m. is selected for the start time.

c. Select Period End Time.

**d.** Below the graph for the ending snapshot, click the snapshot you want to use for the end time.

A stop icon (displayed as a square) appears over the snapshot icon. In this example, the snapshot taken at 11:00 p.m. is selected.

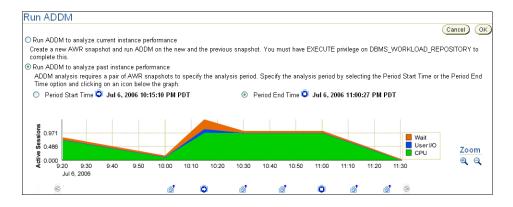

- 5. Click OK.
- **6.** After ADDM completes the analysis, the Automatic Database Diagnostic Monitor (ADDM) page appears with the results of the ADDM run, as shown on Figure 6–2.

The results of the ADDM task can also be viewed in a report that can be saved for later access. To view the ADDM report, click **View Report**.

For information about reviewing ADDM results, see "Reviewing the Automatic Database Diagnostics Monitor Analysis" on page 3-5.

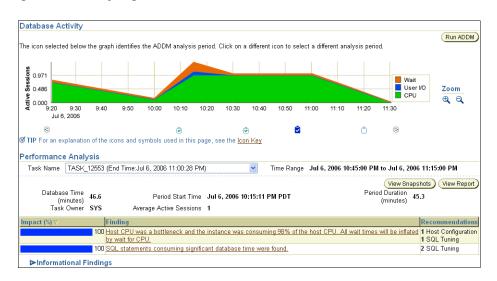

Figure 6–2 Analyzing Historical Database Performance

# **Accessing Previous ADDM Results**

If you ran ADDM manually to analyze current or historical database performance, the results are displayed on the Automatic Database Diagnostic Monitor (ADDM) page after the ADDM run has completed.

You can access the ADDM results at a later time, or access the ADDM results from previous executions.

#### To access the ADDM results:

1. On the Database Home page, under Related Links, click Advisor Central.

The Advisor Central page appears.

**2.** Under Advisor Tasks, select **ADDM** for Advisory Type and the appropriate search criteria and click **Go**.

For example, you may want to select **All** for Advisor Runs to view all ADDM tasks.

|        |                  |                                         |      | isk name to filter th                                           |             |        |                  | ur results              | set.     |                       |         |
|--------|------------------|-----------------------------------------|------|-----------------------------------------------------------------|-------------|--------|------------------|-------------------------|----------|-----------------------|---------|
|        | ry Type          | Task                                    | Name |                                                                 | Advisor R   | uns    | Status           |                         | $\sim$   |                       |         |
| ADDN   |                  | *                                       |      |                                                                 | All         |        | Y All            | ~                       | Go       |                       |         |
|        |                  | returns all upperc<br>e wildcard symbol |      | jinning with the string y<br>quoted string.                     | ou entered. | To ru  | n an exact or ca | e-sensitive             | match, c | louble quote the      | search  |
| Resul  | ts               |                                         |      |                                                                 |             |        |                  |                         |          |                       |         |
|        |                  |                                         |      |                                                                 | (V          | /iew F | Result) Delei    | e)Actions               | Re-sc    | hedule                | ✓ G0)   |
|        |                  |                                         |      |                                                                 | _           |        | 0                | Previous                | 1-25 of  | 1006 🔽                | Next 25 |
| Select | Advisory<br>Type | Name                                    |      | Description                                                     |             | User   | Status           | Start Tin               | ne 🗸     | Duration<br>(seconds) |         |
| ۲      | ADDM             | ADDM:304197                             |      | ADDM auto run: sn<br>[2264, 2265], instar<br>database id 304197 | nce 1,      | sys    | COMPLETED        | Jul 6, 200<br>8:29:55 F |          | 0                     | :       |
| 0      | ADDM             | ADDM:304197                             |      | ADDM auto run: sn<br>[2263, 2264], instar<br>database id 304197 | nce 1, 🗋    | SYS    | COMPLETED        | Jul 6, 200<br>8:26:54 F |          | 0                     | :       |
| 0      | ADDM             | ADDM:304197                             |      | ADDM auto run: sn<br>[2262, 2263], instar<br>database id 304197 | nce 1,      | SYS    | COMPLETED        | Jul 6, 200<br>8:26:49 F |          | 1                     | :       |
| 0      | ADDM             | ADDM:304197                             |      | ADDM auto run: sn<br>[2261, 2262], instar<br>database id 304197 | nce 1,      | SYS    | COMPLETED        | Jul 6, 200<br>8:25:08 F |          | 1                     | ;       |
| 0      | ADDM             | ADDM:304197                             |      | ADDM auto run: sn<br>(2260, 2261), instar<br>database id 304197 | nce 1, 👘    | SYS    | COMPLETED        | Jul 6, 200<br>8:23:12 F |          | 2                     | :       |
| 0      | ADDM             | ADDM:304197                             |      | ADDM auto run: sn<br>(2259, 2260), instar<br>database id 304197 | nce 1,      | SYS    | COMPLETED        | Jul 6, 200<br>8:20:35 F |          | 0                     | ;       |
| 0      | ADDM             | ADDM:304197                             |      | ADDM auto run: sn<br>[2258, 2259], instar<br>database id 304197 | nce 1,      | SYS    | COMPLETED        | Jul 6, 200<br>8:19:57 F |          | 1                     | :       |

**3.** The ADDM tasks are displayed under Results. To view an ADDM result, select the desired ADDM task and click **View Result**.

The results from the selected ADDM task are displayed in the Automatic Database Diagnostic Monitor (ADDM) page.

#### See Also:

 "Reviewing the Automatic Database Diagnostics Monitor Analysis" on page 3-5

# **Resolving Transient Performance Problems**

Transient performance problems are short-lived and do not appear in the Automatic Database Diagnostics Monitor (ADDM) analysis. ADDM tries to report the most significant performance problems during an analysis period in terms of their impact on DB time. If a particular problem lasts for a very short duration, its severity might be averaged out or minimized by other performance problems in the entire analysis period; therefore, the problem may not appear in the ADDM findings. Whether or not a performance problem is captured by ADDM depends on its duration compared to the interval between the Automatic Workload Repository (AWR) snapshots.

If a performance problem lasts for a significant portion of the time between snapshots, it will be captured by ADDM. For example, if the snapshot interval is set to one hour, a performance problem that lasts for 30 minutes should not be considered as a transient performance problem because its duration represents a significant portion of the snapshot interval and will likely be captured by ADDM.

On the other hand, a performance problem that lasts for only 2 minutes could be a transient performance problem because its duration represents a small portion of the snapshot interval and will likely not show up in the ADDM findings. For example, if the user notifies you that the system was slow between 10:00 p.m. and 10:10 p.m., but the ADDM analysis for the time period between 10:00 p.m. and 11:00 p.m. does not show a performance problem, it is likely that a transient performance problem occurred that lasted for only a few minutes of the 10-minute interval reported by the user. This chapter describes how to resolve these types of transient performance problems with Oracle Database.

This chapter contains the following sections:

- Overview of Active Session History
- Running Active Session History Reports
- Using Active Session History Reports

# **Overview of Active Session History**

In order to capture a detailed history of database activity, Oracle Database samples active sessions each second using the Active Session History (ASH) sampler. The sampled data is collected into memory and written to persistent storage by the Automatic Workload Repository (AWR) snapshot processing. ASH is an integral part of the Oracle Database self-management framework and is extremely useful for diagnosing performance problems.

Unlike the instance-level statistics gathered by the AWR, sampled data is gathered at the session level by ASH. By capturing statistics for only active sessions, a manageable

set of data is represented, with the size being directly related to the work being performed rather than the entire instance.

Sampled data captured by ASH can be rolled up based on the various dimensions that it captures, including:

- SQL identifier of a SQL statement
- Object number, file number, and block number
- Wait event identifier and parameters
- Session identifier and session serial number
- Module and action name
- Client identifier of the session
- Service hash identifier

You can run Active Session History (ASH) reports to analyze transient performance problems with the database that only occur during specific times. This is especially useful when trying to:

- Resolve transient performance problems that may last for only a short period of time, such as why a particular job or session is not responding when the rest of the instance is performing normally
- Perform scoped or targeted performance analysis by various dimensions or their combinations, such as time, session, module, action, or SQL identifier

#### See Also:

"Active Session History Statistics" on page 2-3

# **Running Active Session History Reports**

This section describes how to run ASH reports.

#### To run ASH reports:

1. On the Database Performance page, under Average Active Sessions, click **Run ASH Report**.

The Run ASH Report page appears.

**2.** Enter the start date and time, and the end date and time, of the time period when the transient performance problem occurred.

In this example, database activity spiked between 10:00 p.m. and 10:10 p.m., so an ASH report needs to be created for that time period.

| Run ASH Report                          |                                         |                 |
|-----------------------------------------|-----------------------------------------|-----------------|
| Specify the time period for the report. |                                         | Generate Report |
| Start Date 7/6/06 (Example: 12/15/03)   | End Date 7/6/06 III (Example: 12/15/03) |                 |
| Start Time 10 💌 00 💌 🔿 AM 💿 PM          | End Time 🛛 10 🔽 🔿 AM 💿 PM               |                 |

#### 3. Click Generate Report.

The Processing: View Report page appears while the report is being generated.

**4.** After the report is generated, the ASH report appears under Report Results on the Run ASH Report page, as shown in Figure 7–1. To save the report in HTML for future analysis, click **Save to File**.

| 0001400        | DB Id           |        | ance               | Inst n  |          | Release    | RAC    |                |
|----------------|-----------------|--------|--------------------|---------|----------|------------|--------|----------------|
| DRCL102        | 3041974482      | orcl10 | 2                  |         | 1 1      | 0.2.0.1.0  | NO     | MMCHAN-LAP     |
| CPUs           | SGA Size        | But    | ffer Ca            | che     | Sha      | red Pool   | Α      | SH Buffer Size |
| 1              | 276M (100%)     |        | 188M (68.1%)       |         |          | 76M (27.5% |        | 2.0M (0.7%)    |
|                |                 |        |                    |         |          |            |        |                |
|                |                 |        | Sa                 | mple Ti | me       |            | Data S | Source         |
| Analysis Begir | n Time:         |        | 06-Jul-06 22:00:07 |         |          | V\$ACT     | VE_SE  | SSION_HISTORY  |
| Analysis End " | Time:           |        | 06-Jul-06 22:10:07 |         |          | V\$ACT     | VE_SE  | SSION_HISTORY  |
| lapsed Time:   |                 |        | 10.0 (mins)        |         |          |            |        |                |
| Sample Count:  |                 |        | 905                |         |          |            |        |                |
| ∖verage Acti∖  | e Sessions:     |        |                    |         | 1.51     |            |        |                |
| Avg. Active S  | ession per CPU: |        |                    |         | 1.51     |            |        |                |
| Report Target: |                 |        |                    | None sp | pecified |            |        |                |

Figure 7–1 ASH Report Results

# **Using Active Session History Reports**

To use an ASH report to analyze transient performance problems, you need to review the contents of the ASH report to identify the problem.

The contents of the ASH report are divided into the following sections:

- Top Events
- Load Profiles
- Top SQL
- Top Sessions
- Top Objects/Files/Latches
- Activity Over Time

#### Top Events

The Top Events section describes the top wait events of the sampled session activity categorized by user, background, and priority. Use the information in this section to identify the wait events that may be the cause of the transient performance problem.

The Top Events section contains the following subsections:

- Top User Events
- Top Background Events
- Top Event P1/P2/P3 Values

#### **Top User Events**

The Top User Events subsection lists the top wait events from user processes that accounted for the highest percentages of sampled session activity.

The example in Figure 7–2 shows that a high percentage of database activity (73 percent) is consumed by the CPU + Wait for CPU event. In this example, the Load Profiles section should be examined next to determine the type of activity that is causing this wait event.

Figure 7–2 Top User Events

| Event                   | Event Class | % Activity | Avg Active Sessions |
|-------------------------|-------------|------------|---------------------|
| CPU + Wait for CPU      | CPU         | 73.37      | 1.11                |
| db file sequential read | User I/O    | 12.82      | 0.19                |
| db file scattered read  | User I/O    | 2.21       | 0.03                |

#### **Top Background Events**

The Top Background Events subsection lists the top wait events from backgrounds that accounted for the highest percentages of sampled session activity.

#### Top Event P1/P2/P3 Values

The Top Event P1/P2/P3 subsection lists the wait event parameter values of the top wait events that accounted for the highest percentages of sampled session activity, ordered by the percentage of total wait time (% Event). For each wait event, values in the P1 Value, P2 Value, P3 Value column correspond to wait event parameters displayed in the Parameter 1, Parameter 2, and Parameter 3 columns.

For example, in Figure 7–3, db file sequential read is the top wait event, consuming 13.26 percent of total wait time while the session waits for a sequential read from the database to be performed.

Figure 7–3 Top Event P1/P2/P3 Values

| Event                        | % Event | P1 Value, P2 Value, P3 Value | % Activity | Parameter 1 | Parameter 2 | Parameter 3 |
|------------------------------|---------|------------------------------|------------|-------------|-------------|-------------|
| db file sequential read      | 13.26   | "1","1801","1"               | 0.11       | file#       | block#      | blocks      |
| control file sequential read | 3.20    | "0","1","1"                  | 0.99       | file#       | block#      | blocks      |
| db file scattered read       | 2.21    | "1","1896","7"               | 0.11       | file#       | block#      | blocks      |
| db file parallel write       | 1.44    | "1","0","2147483647"         | 1.44       | requests    | interrupt   | timeout     |

The wait event has the following parameters: file# (P1), block# (P2), and blocks (P3). The corresponding values for these wait event parameters are displayed in the P1 Value, P2 Value, P3 Value column:

- file# = "1"
- block# = "1801"
- block = "1"

Using the parameter values in this example, it can be determined that 1801 is the block number of the single block for which the session is waiting.

#### See Also:

Oracle Database Reference for information about common wait event parameters

### **Load Profiles**

The Load Profile section describes the load analyzed in the sampled session activity. Use the information in this section to identify the service, client, or SQL command type that may be the cause of the transient performance problem.

The Load Profile section contains the following subsections:

- Top Service/Module
- Top Client IDs
- Top SQL Command Types

#### Top Service/Module

The Top Service/Module subsection lists the services and modules that accounted for the highest percentages of sampled session activity.

The example in Figure 7–4 shows that the majority of database activity (65 percent) is consumed by the SYS\$USERS service running the SQL\*Plus module. In this example, it appears that the user is running a high-load SQL statement that is causing the performance problem. The Top SQL Command Types subsection should be analyzed next to determine if a particular type of SQL statement makes up the load.

Figure 7–4 Top Service/Module

| Service         | Module           | % Activity | Action                  | % Action |
|-----------------|------------------|------------|-------------------------|----------|
| SYS\$USERS      | SQL*Plus         | 65.75      | UNNAMED                 | 65.75    |
|                 | DBMS_SCHEDULER   | 21.77      | GATHER_STATS_JOB        | 21.22    |
| SYS\$BACKGROUND | UNNAMED          | 5.41       | UNNAMED                 | 5.41     |
|                 | MMON_SLAVE       | 3.98       | Auto-Flush Slave Action | 3.43     |
| SYS\$USERS      | Admin Connection | 1.33       | UNNAMED                 | 1.33     |

#### See Also:

- "Monitoring Top Services" on page 4-5 for information about services
- "Monitoring Top Modules" on page 4-6 for information about modules
- "Monitoring Top Actions" on page 4-6 for information about actions

#### Top Client IDs

The Top Client IDs subsection lists the clients that accounted for the highest percentages of sampled session activity based on their client ID, which is the application-specific identifier of the database session.

#### Top SQL Command Types

The Top SQL Command Types subsection lists the SQL command types (such as SELECT, UPDATE, INSERT, and DELETE) that accounted for the highest percentages of sampled session activity.

The example in Figure 7–5 shows that the majority of database activity (68 percent) is used by the SQL command type SELECT. From this information, it appears that SQL statements causing the performance problem are SELECT statements. The Top SQL section should be analyzed next to identify the high-load SQL statement.

#### Figure 7–5 Top SQL Command Types

| SQL Command Type | Distinct SQLIDs | % Activity | Avg Active Sessions |
|------------------|-----------------|------------|---------------------|
| SELECT           | 9               | 67.96      | 1.03                |

### Top SQL

The Top SQL section describes the top SQL statements of the sampled session activity. Use this information to identify high-load SQL statements that may be the cause of the transient performance problem.

The Top SQL section contains the following subsections:

- Top SQL Statements
- Top SQL Using Literals
- Complete List of SQL Text

#### Top SQL Statements

The Top SQL Statements subsection lists the SQL statements that accounted for the highest percentages of sampled session activity. To view the text of the Top SQL statements displayed, click the link in the SQL ID column of the SQL statement that you want to view.

The example in Figure 7–6 shows that the majority of database activity (65 percent) is used by a particular SQL SELECT statement. Based on this information, it appears that this is the high-load SQL statement causing the performance problem. The Top Sessions section should be analyzed next to identify the session running this SQL statement.

Figure 7–6 Top SQL Statements

| SQL ID        | Planhash   | % Activity | Event              | % Event | SQL Text                       |
|---------------|------------|------------|--------------------|---------|--------------------------------|
| 05b6pvb81dg8b | 2043253752 | 65.75      | CPU + Wait for CPU | 65.30   | SELECT /*+ ORDERED USE_NL(c) F |
| 4gd6b1r53yt88 |            | 1.22       | CPU + Wait for CPU | 0.99    | ** SQL Text Not Available **   |
| 8jywt8cvg8kd4 | 3802112114 | 1.22       | CPU + Wait for CPU | 0.77    | SELECT UNIQUE sp.name, sp.sid  |

#### See Also:

"Monitoring Top SQL" on page 4-4

#### Top SQL Using Literals

The Top SQL Statements subsection lists the SQL statements using literals that accounted for the highest percentages of sampled session activity.

#### Complete List of SQL Text

The Complete List of SQL Text subsection displays the entire text of the Top SQL statements shown in this section.

#### Top Sessions

The Top Sessions section describes the sessions that were waiting for a particular wait event. Use this information to identify the sessions that accounted for the highest percentages of sampled session activity, which may be the cause of the transient performance problem.

The Top Sessions section contains the following subsections:

- Top Sessions
- Top Blocking Sessions
- Top Sessions Running PQs

# **Top Sessions**

The Top Session subsection lists the sessions that were waiting for a particular wait event that accounted for the highest percentages of sampled session activity.

The example in Figure 7–7 shows that the majority of database activity (65 percent) is used by the user ICHAN with the session ID of 135. From this information, it appears that this is the user running the high-load SQL statement identified earlier. You should investigate this session to determine whether it is performing a legitimate operation and tune the SQL statement if possible. If tuning the SQL statement is not possible and the session is causing an unacceptable performance impact on the system, you may want to consider terminating the session.

#### Figure 7–7 Top Sessions

| Sid, Serial# | % Activity | Event                        | % Event | User  | Program            | # Samples Active | XIDs |
|--------------|------------|------------------------------|---------|-------|--------------------|------------------|------|
| 135, 3909    | 65.75      | CPU + Wait for CPU           | 65.30   | ICHAN | sqlplusw.exe       | 591/600 [ 99%]   | 0    |
| 146, 4168    | 21.22      | db file sequential read      | 12.60   | SYS   | ORACLE.EXE (J001)  | 114/600 [ 19%]   | 17   |
|              |            | CPU + Wait for CPU           | 5.75    |       |                    | 52/600 [ 9%]     | 15   |
|              |            | db file scattered read       | 2.10    |       |                    | 19/600 [ 3%]     | 3    |
| 136,195      | 3.43       | control file sequential read | 2.10    | SYS   | ORACLE.EXE (m000)  | 19/600 [ 3%]     | 0    |
| 167,1        | 2.65       | db file parallel write       | 1.44    | SYS   | ORACLE.EXE (DBVV0) | 13/600 [ 2%]     | 0    |
|              |            | CPU + Wait for CPU           | 1.22    |       |                    | 11/600 [ 2%]     | 0    |
| 143, 560     | 1.33       | CPU + Wait for CPU           | 0.77    | SYS   | OMS                | 7/600 [ 1%]      | 0    |

#### See Also:

- "Monitoring Top Sessions" on page 4-4 for information about sessions
- Chapter 10, "Tuning SQL Statements" for information about tuning SQL statements

# **Top Blocking Sessions**

The Top Blocking Sessions subsection lists the blocking sessions that accounted for the highest percentages of sampled session activity.

#### **Top Sessions Running PQs**

The Top Sessions Running PQs subsection lists the sessions running parallel queries (PQs) that were waiting for a particular wait event which accounted for the highest percentages of sampled session activity.

# Top Objects/Files/Latches

The Top Objects/Files/Latches section provides additional information about the most commonly-used database resources and contains the following subsections:

- Top DB Objects
- Top DB Files
- Top Latches

## Top DB Objects

The Top DB Objects subsection lists the database objects (such as tables and indexes) that accounted for the highest percentages of sampled session activity.

# **Top DB Files**

The Top DB Files subsection lists the database files that accounted for the highest percentages of sampled session activity.

# **Top Latches**

The Top Latches subsection lists the latches that accounted for the highest percentages of sampled session activity.

Latches are simple, low-level serialization mechanisms to protect shared data structures in the system global area (SGA). For example, latches protect the list of users currently accessing the database and the data structures describing the blocks in the buffer cache. A server or background process acquires a latch for a very short time while manipulating or looking at one of these structures. The implementation of latches is operating system dependent, particularly in regard to whether and how long a process will wait for a latch.

# See Also:

Oracle Database Performance Tuning Guide for information about latches

# **Activity Over Time**

The Activity Over Time section is one of the most informative sections of the ASH report. This section is particularly useful for longer time periods because it provides in-depth details about activities and workload profiles during the analysis period. The Activity Over Time section is divided into multiple time slots, as shown in Figure 7–8.

| Slot Time (Duration) | Slot Count | Event                        | Event Count | % Event |
|----------------------|------------|------------------------------|-------------|---------|
| 22:00:07 (53 secs)   | 157        | CPU + Wait for CPU           | 91          | 10.06   |
|                      |            | db file sequential read      | 26          | 2.87    |
|                      |            | control file sequential read | 22          | 2.43    |
| 22:01:00 (1.0 min)   | 126        | CPU + Wait for CPU           | 84          | 9.28    |
|                      |            | db file sequential read      | 22          | 2.43    |
|                      |            | db file scattered read       | 9           | 0.99    |
| 22:02:00 (1.0 min)   | 122        | CPU + Wait for CPU           | 60          | 6.63    |
|                      |            | db file sequential read      | 59          | 6.52    |
|                      |            | db file parallel write       | 1           | 0.11    |
| 22:03:00 (1.0 min)   | 89         | CPU + Wait for CPU           | 72          | 7.96    |
|                      |            | db file sequential read      | 12          | 1.33    |
|                      |            | db file scattered read       | 3           | 0.33    |
| 22:04:00 (1.0 min)   | 62         | CPU + Wait for CPU           | 59          | 6.52    |
|                      |            | db file parallel write       | 1           | 0.11    |
|                      |            | db file sequential read      | 1           | 0.11    |
| 22:05:00 (1.0 min)   | 94         | CPU + Wait for CPU           | 80          | 8.84    |
|                      |            | db file parallel write       | 8           | 0.88    |
|                      |            | direct path read temp        | 3           | 0.33    |
| 22:06:00 (1.0 min)   | 63         | CPU + Wait for CPU           | 60          | 6.63    |
|                      |            | db file parallel write       | 2           | 0.22    |
|                      |            | control file sequential read | 1           | 0.11    |
| 22:07:00 (1.0 min)   | 63         | CPU + Wait for CPU           | 63          | 6.96    |
| 22:08:00 (1.0 min)   | 60         | CPU + Wait for CPU           | 59          | 6.52    |
|                      |            | os thread startup            | 1           | 0.11    |
| 22:09:00 (1.0 min)   | 61         | CPU + Wait for CPU           | 60          | 6.63    |
|                      |            | os thread startup            | 1           | 0.11    |
| 22:10:00 (7 secs)    | 8          | CPU + Wait for CPU           | 7           | 0.77    |
|                      |            | control file sequential read | 1           | 0.11    |

Figure 7–8 Activity Over Time

Each of the time slots contains information regarding that particular time slot, as described in Table 7–1.

| Column               | Description                                                                     |
|----------------------|---------------------------------------------------------------------------------|
| Slot Time (Duration) | Duration of the slot                                                            |
| Slot Count           | Number of sampled sessions in the slot                                          |
| Event                | Top three wait events in the slot                                               |
| Event Count          | Number of ASH samples waiting for the wait event                                |
| % Event              | Percentage of ASH samples waiting for wait events in the entire analysis period |

Table 7–1Activity Over Time

The first and last slots are usually odd-sized. All inner slots and are 1 minute each, and can be compared to each other.

When comparing the inner slots, perform a skew analysis by identifying spikes in the Event Count and Slot Count columns. A spike in the Event Count column indicates an increase in the number of sampled sessions waiting for a particular event. A spike in the Slot Count column indicates an increase in active sessions, because ASH data is sampled from active sessions only and a relative increase in database workload. Typically, when the number of active session samples and the number of sessions associated with a wait event increases, the slot may be the cause of the transient performance problem.

# Resolving Performance Degradation Over Time

This chapter describes how to resolve performance degradation over time with Oracle Database. Performance degradation of the database over time happens when your database was performing optimally in the past, such as 6 months ago, but has gradually degraded to a point where it becomes noticeable to the users.

The Automatic Workload Repository (AWR) Compare Periods report enables you to compare database performance between two periods of time. While an AWR report shows AWR data between two snapshots (or two points in time), the AWR Compare Periods report shows the difference between two periods (or two AWR reports, which equates to four snapshots).

Using the AWR Compare Periods report helps you to identify detailed performance attributes and configuration settings that differ between two time periods. For example, if the application workload is known to be stable between 10:00 p.m. and midnight every night, but the performance on a particular Thursday was poor between 10:00 p.m. and 11:00 p.m., generating an AWR Compare Periods report for Thursday from 10:00 p.m. to 11:00 p.m. and Wednesday from 10:00 p.m. to 11:00 p.m. should identify configuration settings, workload profile, and statistics that were different in these two time periods. Based on the differences identified, the cause of the performance degradation can be more easily diagnosed. The two time periods selected for the AWR Compare Periods Report can be of different durations, because the report normalizes the statistics by the amount of time spent on the database for each time period, and presents statistical data ordered by the largest difference between the periods.

This chapter contains the following sections:

- Creating Baselines
- Running the Automatic Workload Repository Compare Periods Reports
- Using the Automatic Workload Repository Compare Periods Reports

## See Also:

 "Gathering Database Statistics Using the Automatic Workload Repository" on page 2-1

# **Creating Baselines**

Baselines are an effective way to diagnose performance problems. AWR supports the capture of baseline data by enabling you to specify and preserve a pair or a range of

snapshots as a baseline. The snapshots contained in a baseline are excluded from the automatic AWR purging process and are retained indefinitely.

Carefully consider the time period you choose as a baseline, because the baseline should represent the system operating at an optimal level. In the future, you can compare these baselines with the snapshots captured during periods of poor performance to analyze performance degradation over time.

#### To create baselines:

1. On the Database Performance page, under Additional Monitoring Links, click **Snapshots**.

The Snapshots page appears with a list of the most recent snapshots.

| Go To T | ime i       | 7/7/06                  | 0 AM 🔽 😡         |                                              |
|---------|-------------|-------------------------|------------------|----------------------------------------------|
|         | Ō           | Example: 12/15/03)      |                  |                                              |
|         |             |                         | Delete Actions   | Create<br>Create Preserved Snapshot Set V Go |
| Select  | ID          | Capture Time △          | Collection Level | Within A Preserved Snapshot Set              |
| ۲       | 2272        | Jul 6, 2006 9:09:47 PM  | TYPICAL          |                                              |
| 0       | <u>2273</u> | Jul 6, 2006 9:20:50 PM  | TYPICAL          |                                              |
| 0       | <u>2274</u> | Jul 6, 2006 10:00:07 PM | TYPICAL          |                                              |
| 0       | <u>2275</u> | Jul 6, 2006 10:15:10 PM | TYPICAL          |                                              |
| 0       | <u>2276</u> | Jul 6, 2006 10:30:16 PM | TYPICAL          |                                              |
| 0       | <u>2277</u> | Jul 6, 2006 10:45:22 PM | TYPICAL          |                                              |
| 0       | <u>2278</u> | Jul 6, 2006 11:00:27 PM | TYPICAL          |                                              |
| 0       | <u>2279</u> | Jul 6, 2006 11:15:30 PM | TYPICAL          |                                              |
| 0       | <u>2280</u> | Jul 6, 2006 11:30:32 PM | TYPICAL          |                                              |
| 0       | <u>2281</u> | Jul 6, 2006 11:45:33 PM | TYPICAL          |                                              |
| 0       | <u>2282</u> | Jul 7, 2006 12:00:35 AM | TYPICAL          |                                              |
| 0       | <u>2283</u> | Jul 7, 2006 1:00:41 AM  | TYPICAL          |                                              |
|         |             |                         | Delete) Actions  | Create Preserved Snapshot Set 🗸 🚱            |

**2.** To filter the snapshots and only display the snapshots taken at the start of the desired baseline, select the time for the starting snapshot in the Go To Time field and click **Go**.

In this example, 12:00AM on July 7, 2006 is selected.

| Select Be  | ginning Snapsho | t          |            |
|------------|-----------------|------------|------------|
| Go To Time | 7/7/06          | 📻 12:00 AM | <b>G</b> 0 |

**3.** Select the starting snapshot for the baseline.

In this example, snapshot 2282 is selected.

2282 Jul 7, 2006 12:00:35 AM TYPICAL
 1

4. From the Actions list, select Create Preserved Snapshot Set and click Go.

The Create Preserved Snapshot Set page appears with a list of subsequent snapshots displayed. Note that a system generated value is assigned in the Preserved Snapshot Name field.

**5.** Under Select Ending Snapshot, select the ending snapshot for the baseline and click **OK**.

In this example, snapshot 2283 is selected.

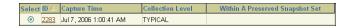

**6.** After the preserved snapshot set is taken, the Preserved Snapshot Sets page appears with a Confirmation message.

In this example, the preserved snapshot set that was created has a Preserved Snapshot Set ID of 2 and contains snapshots 2282 through 2283.

|        |                                       |                   |      | Actions                          | Create SQL | Tuning S | Get 🔽 🔽 😡                       |
|--------|---------------------------------------|-------------------|------|----------------------------------|------------|----------|---------------------------------|
| Select | Preserved Snapshot Set ID $\triangle$ | Name              |      | Beginning Snapsh<br>Capture Time |            |          | Ending Snapshot<br>Capture Time |
| ۲      | 2                                     | AWR_1152260521872 | 2282 | Jul 7, 2006 12:00:35<br>AM       | 5          | 2283     | Jul 7, 2006 1:00:41<br>AM       |

**7.** The preserved snapshot set that was created can now be used as a baseline for comparison to other snapshots when performance problems occur. To view the statistics gathered for this baseline, click the **Preserved Snapshot Set ID** link.

The Preserved Snapshot Set Details page appears with the statistics gathered for the baseline displayed.

| Details Report                               |                          |      |                    |                       |                      |
|----------------------------------------------|--------------------------|------|--------------------|-----------------------|----------------------|
| Preserved 2<br>Snapshot Set ID               | Beginning<br>Snapshot ID | 2282 | 2                  | Ending<br>Snapshot IE |                      |
| Name AWR_1152260521872                       | Capture Time             |      | 7, 2006<br>0:35 AM | Capture Time          | 1:00:41 AM           |
| 1                                            |                          |      |                    |                       | us 1-27 of 27 Next 🛇 |
| Name 🛆                                       |                          |      | Value              | Per Second            | Per Transaction      |
| DB cpu (seconds)                             |                          |      | 0.00               | 0.00                  | 0.00                 |
| DB time (seconds)                            |                          |      | 10651.75           | 2.95                  | 15.83                |
| db block changes                             |                          |      | 19634.00           | 5.44                  | 29.17                |
| execute count                                |                          |      | 27962.00           | 7.75                  | 41.55                |
| global cache cr block receive time (seconds) | )                        |      | 0.00               | 0.00                  | 0.00                 |
| global cache cr blocks received              |                          |      | 0.00               | 0.00                  | 0.00                 |
| global cache current block receive time (sec | onds)                    |      | 0.00               | 0.00                  | 0.00                 |
| global cache current blocks received         |                          |      | 0.00               | 0.00                  | 0.00                 |
| global cache get time (seconds)              |                          |      | 0.00               | 0.00                  | 0.00                 |
| global cache gets                            |                          |      | 0.00               | 0.00                  | 0.00                 |
| opened cursors cumulative                    |                          |      | 13160.00           | 3.65                  | 19.55                |
| parse count (total)                          |                          |      | 9299.00            | 2.58                  | 13.82                |
| parse time cpu (seconds)                     |                          |      | 4.83               | 0.00                  | 0.01                 |
| parse time elapsed (seconds)                 |                          |      | 5.41               | 0.00                  | 0.01                 |
| physical reads                               |                          |      | 288.00             | 0.08                  | 0.43                 |
| physical writes                              |                          |      | 1586.00            | 0.44                  | 2.36                 |
| redo size (KB)                               |                          |      | 3118.78            | 0.86                  | 4.63                 |
| session cursor cache hits                    |                          |      | 8121.00            | 2.25                  | 12.07                |
| session logical reads                        |                          |      | 170007.00          | 47.15                 | 252.61               |
| sql execute cpu time (seconds)               |                          |      | 0.00               | 0.00                  | 0.00                 |
| sql execute elapsed time (seconds)           |                          |      | 0.00               | 0.00                  | 0.00                 |
| user calls                                   |                          |      | 9897.00            | 2.74                  | 14.71                |
| user commits                                 |                          |      | 643.00             | 0.18                  | 0.96                 |
| user rollbacks                               |                          |      | 30.00              | 0.01                  | 0.04                 |
| workarea executions - multipass              |                          |      | 0.00               | 0.00                  | 0.00                 |
| workarea executions - onepass                |                          |      | 0.00               | 0.00                  | 0.00                 |
| workarea executions - optimal                |                          |      | 4110.00            | 1.14                  | 6.11                 |

# **Running the Automatic Workload Repository Compare Periods Reports**

This section describes how to run the AWR Compare Periods reports using Oracle Enterprise Manager.

You can use AWR Compare Periods reports to compare the database performance between two time periods by:

- Comparing a Baseline to Another Baseline or Pair of Snapshots
- Comparing Two Pairs of Snapshots

# Comparing a Baseline to Another Baseline or Pair of Snapshots

When performance degradation happens to a database over time, you should run the AWR Compare Periods report to compare the degraded performance, captured as a new baseline or a pair of snapshots, to an existing baseline that represents a time when the system was operating at an optimal level. To do so, you will need to have preserved a baseline that represents the system operating at an optimal level. If an

existing baseline is not available, you can compare database performance between two periods of time by using two arbitrary pairs of snapshots, as described in "Comparing Two Pairs of Snapshots" on page 8-6.

#### See Also:

"Creating Baselines" on page 8-1

## To compare a baseline to another baseline:

1. On the Database Administration page, under Statistics Management, click Automatic Workload Repository.

The Automatic Workload Repository page appears.

| General                                                                                                    |      |
|----------------------------------------------------------------------------------------------------|------|
| Snapshot Retention (days) 30<br>Snapshot Interval (minutes) 60<br>Collection Level TYPICAL<br>Next Snapshot Capture Time Oct 19, 2006 5:00:11 PM                           | Edit |
| Manage Snapshots and Preserved Snapshot Sets                                                                                                    |      |
| Snapshots <u>13</u><br>Preserved Snapshott Sets <u>2</u><br>Latest Snapshott Time <b>Oct 19, 2006 4:00:11 PM</b><br>Earliest Snapshot Time <b>Oct 12, 2006 12:00:44 AM</b> |      |

**2.** Under Manage Snapshots and Preserved Snapshot Sets, click the link next to Preserved Snapshot Sets.

The Preserved Snapshot Sets page appears.

| Pres   | erved Snapshot Sets                   | 5                 |      |                                    |                   |                                 |
|--------|---------------------------------------|-------------------|------|------------------------------------|-------------------|---------------------------------|
|        |                                       |                   |      | Page Refn                          | eshed Oct 19, 200 | 6 5:40:44 PM Refresh            |
|        |                                       |                   |      |                                    | Creat             | e Preserved Snapshot Set)       |
|        |                                       |                   |      | Actions                            | Compare Periods   | ✓ G0                            |
| Select | Preserved Snapshot Set ID $\triangle$ | Name              |      | Beginning Snapshot<br>Capture Time |                   | Ending Snapshot<br>Capture Time |
| 0      | 8                                     | AWR_20061019      | 3693 | Oct 19, 2006 2:00:54 PM            | 3696              | Oct 19, 2006 5:00:19 PM         |
| ۲      | 9                                     | AWR_BASELINE_2006 | 3467 | Oct 12, 2006 2:00:56 AM            | 3470              | Oct 12, 2006 5:00:16 AM         |

**3.** Select the baseline you want to use for the report. At least one existing preserved snapshot set must be available to be used as a baseline.

From the Actions list, select **Compare Periods** and click **Go**.

The Compare Periods: Second Period Start page appears. Under First Period, the selected baseline is displayed. In this example, the baseline named AWR\_BASELINE\_2006 is selected.

| First Period                 |             |                       |      |              |                          |
|------------------------------|-------------|-----------------------|------|--------------|--------------------------|
| Preserved Snapshot<br>Set ID | 7           | Beginning Snapshot ID | 3465 | Capture Time | Oct 12, 2006 12:00:44 AM |
| Name                         | WEEKDAY_4HR | Ending Snapshot ID    | 3469 | Capture Time | Oct 12, 2006 4:00:09 AM  |

- **4.** You can compare the baseline selected in the first period to another baseline or a pair of snapshots.
  - To compare to another baseline, select **Select a Preserved Snapshot Set** and then the baseline you want to use in the second period.

In this example, the preserved snapshot set named AWR\_20061019 is selected.

| Select | t the second period by choosing a                                                                        | preserved snaps      | hot sets or a beginni | ng snapshot.                       |      |                                 |
|--------|----------------------------------------------------------------------------------------------------|----------------------|-----------------------|------------------------------------|------|---------------------------------|
| (Ye    | elect A Preserved Snapshot Set<br>au will skip the next step since you do no<br>elect Beginning Snapshot | t need an end to the | period)               |                                    |      |                                 |
| Selec  | r Preserved Snapshot Set ID $\triangle$                                                                  | Name                 |                       | Beginning Snapshot<br>Capture Time |      | Ending Snapshot<br>Capture Time |
| ۲      | 8                                                                                                    | AWR_20061019         | 3693                  | Oct 19, 2006 2:00:54 PM            | 3696 | Oct 19, 2006 5:00:19 PM         |

Click Next. The Compare Periods: Review page appears. Proceed to Step 6.

• To compare to a pair of snapshots, select **Select Beginning Snapshot** and then the beginning snapshot you to use in the second period.

In this example, snapshot 3693, taken on October 19, 2006 at 2:00 p.m., is selected.

|        |              | reserved Snapshot Set<br>the next step since you do not need a | n end to the period)     |                                                                     |
|--------|--------------|----------------------------------------------------------------|--------------------------|---------------------------------------------------------------------|
| 📀 Sel  | lect Beg     | inning Snapshot                                                |                          |                                                                     |
| Go To  | L            | 10/19/06 🧱 5:00 P                                              | 'M 🔽 😡                   |                                                                     |
|        | 0            | Example: 12/15/03)                                             |                          |                                                                     |
|        | (I           | Example: 12/15/03)                                             |                          | S Previous 10 11-14 of 14 💌 Next S                                  |
| Select |              | Example: 12/15/03)<br>Capture Time △                           | Collection Level         | © Previous 10 11-14 of 14 Vext 6<br>Within A Preserved Snapshot Set |
|        |              | ,                                                              | Collection Level TYPICAL |                                                                     |
|        | t ID         | Capture Time △                                                 |                          |                                                                     |
| ۲      | t ID<br>3693 | Capture Time △<br>Oct 19, 2006 2:00:54 PM                      | TYPICAL                  |                                                                     |

Click **Next**. The Compare Periods: Second Period End page appears. Continue with the next step.

**5.** Select the ending snapshot for the snapshot period that will be included in the report and click **Next**.

In this example, snapshot 3696, taken on October 19, 2006 at 5:00 p.m., is selected.

| Se      | cond        | Period                                                     |                    |                                 |
|---------|-------------|------------------------------------------------------------|--------------------|---------------------------------|
| Beç     |             | Beginning Snapshot ID 3693<br>Snapshot Capture Time Oct 19 | ), 2006 2:00:54 PM |                                 |
| Select  | an endi     | ng snapshot for the second peri                            | od.                |                                 |
| Go To ' |             | 0/19/06                                                    | PM 🔽 🚱             |                                 |
| Select  | $ID \Delta$ | Capture Time                                               | Collection Level   | Within A Preserved Snapshot Set |
| 0       | 3694        | Oct 19, 2006 3:01:05 PM                                    | TYPICAL            |                                 |
| 0       | 3695        | Oct 19, 2006 4:00:07 PM                                    | TYPICAL            |                                 |
| ۲       | 3696        | Oct 19, 2006 5:00:19 PM                                    | TYPICAL            |                                 |

The Compare Periods: Review page appears.

| Compare Periods              | : Review          |                       |      |              |                         |
|------------------------------|-------------------|-----------------------|------|--------------|-------------------------|
|                              |                   |                       |      | Cancel B     | ack Step 5 of 5 Finish  |
| Database orcl102             |                   |                       |      |              |                         |
| First Period                 |                   |                       |      |              |                         |
| Preserved Snapshot<br>Set ID | 9                 | Beginning Snapshot ID | 3467 | Capture Time | Oct 12, 2006 2:00:56 AM |
| Name                         | AWR_BASELINE_2006 | Ending Snapshot ID    | 3470 | Capture Time | Oct 12, 2006 5:00:16 AM |
| Second Period                |                   |                       |      |              |                         |
| Preserved Snapshot<br>Set ID | 8                 | Beginning Snapshot ID | 3693 | Capture Time | Oct 19, 2006 2:00:54 PM |
| Name                         | AWR_20061019      | Ending Snapshot ID    | 3696 | Capture Time | Oct 19, 2006 5:00:19 PM |

6. Review the selected periods that will be included in the report and click Finish.

The Compare Periods: Results page appears. Data from the selected periods appears under the General subpage. Data can be viewed per second or per transaction by selecting the desired option from the View Data list.

| Name A                                               |      | Second Period Metric | First Period<br>Value | Second Period<br>Value | First Period Rate<br>Per Second | Second Period Rate<br>Per Second |
|------------------------------------------------------|------|----------------------|-----------------------|------------------------|---------------------------------|----------------------------------|
|                                                      | кацо | Ratio                |                       |                        |                                 |                                  |
| DB cpu (seconds)                                     |      |                      | 0.00                  | 0.00                   | 0.00                            | 0.00                             |
| DB time (seconds)                                    |      |                      | 31,541.46             | 31,565.35              | 2.93                            | 2.93                             |
| db block changes                                     |      |                      | 46,621.00             | 66,371.00              | 4.33                            | 6.17                             |
| execute count                                        |      | •                    | 74,086.00             | 75,844.00              | 6.89                            | 7.05                             |
| global cache cr block receive<br>time (seconds)      |      |                      | 0.00                  | 0.00                   | 0.00                            | 0.00                             |
| global cache cr blocks received                      |      |                      | 0.00                  | 0.00                   | 0.00                            | 0.00                             |
| global cache current block<br>receive time (seconds) |      |                      | 0.00                  | 0.00                   | 0.00                            | 0.00                             |
| global cache current blocks<br>received              |      |                      | 0.00                  | 0.00                   | 0.00                            | 0.00                             |
| global cache get time (seconds)                      |      |                      | 0.00                  | 0.00                   | 0.00                            | 0.00                             |
| global cache gets                                    |      |                      | 0.00                  | 0.00                   | 0.00                            | 0.00                             |
| opened cursors cumulative                            |      |                      | 36,462.00             | 38,036.00              | 3.39                            | 3.53                             |
| parse count (total)                                  |      |                      | 28,821.00             | 24,525.00              | 2.68                            | 2.28                             |
| parse time cpu (seconds)                             |      |                      | 22.45                 | 7.63                   | 0.00                            | 0.00                             |
| parse time elapsed (seconds)                         |      |                      | 22.85                 | 8.04                   | 0.00                            | 0.00                             |
| physical reads                                       |      |                      | 89.00                 | 93.00                  | 0.01                            | 0.01                             |
| physical writes                                      |      |                      | 4,788.00              | 5,423.00               | 0.45                            | 0.50                             |
| redo size (KB)                                       |      |                      | 7,718.69              | 10,489.71              | 0.72                            | 0.97                             |
| session cursor cache hits                            |      |                      | 22,485.00             | 24,683.00              | 2.09                            | 2.29                             |
| session logical reads                                |      |                      | 375,588.00            | 396,673.00             | 34.91                           | 36.85                            |
| sql execute cpu time (seconds)                       |      |                      | 0.00                  | 0.00                   | 0.00                            | 0.00                             |
| sql execute elapsed time<br>(seconds)                |      |                      | 0.00                  | 0.00                   | 0.00                            | 0.00                             |
| user calls                                           |      |                      | 22,704.00             | 24,215.00              | 2.11                            | 2.25                             |
| user commits                                         |      |                      | 1,750.00              | 1,754.00               | 0.16                            | 0.16                             |
| user rollbacks                                       | 1    |                      | 96.00                 | 94.00                  | 0.01                            | 0.01                             |
| workarea executions - multipass                      |      |                      | 0.00                  | 0.00                   | 0.00                            | 0.00                             |
| workarea executions - onepass                        |      |                      | 0.00                  | 0.00                   | 0.00                            | 0.00                             |
| workarea executions - optimal                        |      |                      | 10,446.00             | 9,214.00               | 0.97                            | 0.86                             |

In this example, parse time in the first period is much higher than the second.

7. To view the report, click the **Report** tab.

The Processing: View Report page appears while the report is being generated. After it completes, the report will appear, as shown in Figure 8–1 on page 8-9. To change periods, click **Change Periods**. To save the report as an HTML file, click **Save to File**.

# See Also:

 "Using the Automatic Workload Repository Compare Periods Reports" on page 8-9

# **Comparing Two Pairs of Snapshots**

If an existing baseline is not available, you can compare the database performance using two arbitrary pairs of snapshots, one pair taken when the database is performing optimally, and another pair when the database is performing poorly.

#### To compare performance using two pairs of snapshots:

1. On the Database Administration page, under Statistics Management, click **Automatic Workload Repository**.

The Automatic Workload Repository page appears.

| General                                                                                                    |      |
|----------------------------------------------------------------------------------------------------|------|
| Snapshot Retention (days) 7<br>Snapshot Interval (minutes) 60<br>Collection Level <b>TYPICAL</b><br>Next Snapshot Capture Time Jul 8, 2006 12:00:21 AM<br>Manage Snapshots and Preserved Snapshot Sets | Edit |
| Snapshots 33<br>Preserved Snapshot Sets 1<br>Latest Snapshot Time Jul 7, 2006 11:00:21 PM<br>Earliest Snapshot Time Jul 6, 2006 9:09:47 PM                                                             |      |

**2.** Under Manage Snapshots and Preserved Snapshot Sets, click the link next to Snapshots.

The Snapshots page appears. At least four existing snapshots must be available.

| Go To T | Fime        | 7/8/06 📰 1               | 1:00 AM 🔽 😡      |                                    |
|---------|-------------|--------------------------|------------------|------------------------------------|
|         |             | (Example: 12/15/03)      |                  | Create                             |
|         |             | (                        | Delete Actions   | Create Preserved Snapshot Set 🗸 Go |
|         |             |                          |                  | © Previous 25 26-35 of 35 🔽 Next 🤅 |
| Select  | ID          | Capture Time $\triangle$ | Collection Level | Within A Preserved Snapshot Set    |
| 0       | <u>2297</u> | Jul 7, 2006 8:30:59 PM   | TYPICAL          |                                    |
| 0       | <u>2298</u> | Jul 7, 2006 8:33:02 PM   | TYPICAL          |                                    |
| 0       | <u>2299</u> | Jul 7, 2006 8:40:02 PM   | TYPICAL          |                                    |
| 0       | <u>2300</u> | Jul 7, 2006 9:00:05 PM   | TYPICAL          |                                    |
| 0       | 2301        | Jul 7, 2006 9:30:08 PM   | TYPICAL          |                                    |
| 0       | 2302        | Jul 7, 2006 10:00:11 PM  | TYPICAL          |                                    |
| 0       | <u>2303</u> | Jul 7, 2006 10:30:20 PM  | TYPICAL          |                                    |
| 0       | <u>2304</u> | Jul 7, 2006 11:00:18 PM  | TYPICAL          |                                    |
| ۲       | 2305        | Jul 8, 2006 12:00:24 AM  | TYPICAL          |                                    |
| 0       | 2306        | Jul 8, 2006 1:00:30 AM   | TYPICAL          |                                    |

**3.** To filter the snapshots and display only the snapshot taken at the start of the comparison period, in the Go To Time field, select the time for the starting snapshot and click **Go**.

In this example, 10:00 p.m. on Thursday, July 6, 2006, is selected.

| Select Beg | ginning Snapsho | t              |
|------------|-----------------|----------------|
| Go To Time | 7/6/06          | 🧱 10:00 PM 🔽 😡 |

**4.** Under Select Beginning Snapshot, select the starting point for the first snapshot period that will be included in the report.

In this example, snapshot 2274, taken on Thursday, July 6, 2006 at 10:00 p.m., is selected.

|        |             |                         | Delete) Actions  | Compare Periods      | <b>G</b> 0         |
|--------|-------------|-------------------------|------------------|----------------------|--------------------|
|        |             |                         |                  | Previous 1-25 of 35  | 💌 <u>Next 10</u> 😒 |
| Select | ID          | Capture Time △          | Collection Level | Within A Preserved S | napshot Set        |
| 0      | <u>2272</u> | Jul 6, 2006 9:09:47 PM  | TYPICAL          |                      |                    |
| 0      | <u>2273</u> | Jul 6, 2006 9:20:50 PM  | TYPICAL          |                      |                    |
| ۲      | 2274        | Jul 6, 2006 10:00:07 PM | TYPICAL          |                      |                    |

5. From the Actions list, select **Compare Periods** and click **Go**.

The Compare Periods: First Period End page appears.

**6.** Select the ending point for the first snapshot period that will be included in the report and click **Next**.

In this example, snapshot 2278, taken on Thursday, July 6, 2006 at 11:00 p.m., is selected.

| Select | $ID \bigtriangleup$ | Capture Time            | Collection Level | Within A Preserved Snapshot Set |
|--------|---------------------|-------------------------|------------------|---------------------------------|
| 0      | <u>2275</u>         | Jul 6, 2006 10:15:10 PM | TYPICAL          |                                 |
| 0      | <u>2276</u>         | Jul 6, 2006 10:30:16 PM | TYPICAL          |                                 |
| 0      | <u>2277</u>         | Jul 6, 2006 10:45:22 PM | TYPICAL          |                                 |
| ۲      | <u>2278</u>         | Jul 6, 2006 11:00:27 PM | TYPICAL          |                                 |

The Compare Periods: Second Period Start page appears.

**7.** Select the starting point for the second snapshot period that will be included in the report and click **Next**.

In this example, snapshot 2302, taken on Friday, July 7, 2006 at 10:00 p.m., is selected.

The Compare Periods: Second Period End page appears.

**8.** Select the end point for the second period that will be included in the report and click **Next**.

In this example, snapshot 2304, taken on Friday, July 7, 2006 at 11:00 p.m., is selected.

| Select | $ID \bigtriangleup$ | Capture Time            | Collection Level | Within A Preserved Snapshot Set |
|--------|---------------------|-------------------------|------------------|---------------------------------|
| 0      | <u>2303</u>         | Jul 7, 2006 10:30:20 PM | TYPICAL          |                                 |
| ۲      | 2304                | Jul 7, 2006 11:00:18 PM | TYPICAL          |                                 |

The Compare Periods: Review page appears.

| 2274 | Beginning Snapshot Capture<br>Time | Jul 6, 2006 10:00:07 PM |
|------|------------------------------------|-------------------------|
| 2278 | Ending Snapshot Capture Time       | Jul 6, 2006 11:00:27 PM |
|      |                                    |                         |
|      |                                    |                         |
| 2302 | Beginning Snapshot Capture<br>Time | Jul 7, 2006 10:00:11 PM |
|      | 2274<br>2278                       | Time                    |

9. Review the selected periods that will be included in the report and click Finish.

The Compare Periods: Results page appears. Data from the selected periods appears under the General subpage. Data can be viewed per second or per transaction by selecting the desired option from the View Data list.

|                                                      | First Period Metric Second Period Metric | First Period   |            | First Period Rate | Second Period Rate |
|------------------------------------------------------|------------------------------------------|----------------|------------|-------------------|--------------------|
| Name 🛆                                               | Ratio Ratio                              | Value          | Value      | Per Second        | Per Second         |
| DB cpu (seconds)                                     |                                          | 0.00           | 0.00       | 0.00              | 0.00               |
| DB time (seconds)                                    |                                          | 10,852.78      | 10,666.03  | 3.00              | 2.96               |
| db block changes                                     |                                          | 123,109.00     | 328,917.00 | 34.01             | 91.21              |
| execute count                                        | 1                                        | 74,819.00      | 69,826.00  | 20.67             | 19.36              |
| global cache cr block receive<br>time (seconds)      |                                          | 0.00           | 0.00       | 0.00              | 0.00               |
| global cache cr blocks received                      |                                          | 0.00           | 0.00       | 0.00              | 0.00               |
| global cache current block<br>receive time (seconds) |                                          | 0.00           | 0.00       | 0.00              | 0.00               |
| global cache current blocks<br>received              |                                          | 0.00           | 0.00       | 0.00              | 0.00               |
| global cache get time (seconds)                      |                                          | 0.00           | 0.00       | 0.00              | 0.00               |
| global cache gets                                    |                                          | 0.00           | 0.00       | 0.00              | 0.00               |
| opened cursors cumulative                            | 1                                        | 46,670.00      | 41,510.00  | 12.89             | 11.51              |
| parse count (total)                                  |                                          | 25,692.00      | 21,096.00  | 7.10              | 5.85               |
| parse time cpu (seconds)                             | L                                        | 12.44          | 14.04      | 0.00              | 0.00               |
| parse time elapsed (seconds)                         |                                          | 29.01          | 16.97      | 0.01              | 0.00               |
| physical reads                                       |                                          | 12,302.00      | 6,036.00   | 3.40              | 1.67               |
| physical writes                                      |                                          | 8,026.00       | 7,905.00   | 2.22              | 2.19               |
| redo size (KB)                                       |                                          | 20,216.50      | 44,704.53  | 5.58              | 12.40              |
| session cursor cache hits                            |                                          | 48,009.00      | 47,763.00  | 13.26             | 13.25              |
| session logical reads                                |                                          | 336,853,037.00 | 957,123.00 | 93,053.33         | 265.43             |
| sql execute cpu time (seconds)                       |                                          | 0.00           | 0.00       | 0.00              | 0.00               |
| sql execute elapsed time<br>(seconds)                |                                          | 0.00           | 0.00       | 0.00              | 0.00               |
| user calls                                           | 1                                        | 9,928.00       | 9,395.00   | 2.74              | 2.61               |
| user commits                                         | 1                                        | 915.00         | 844.00     | 0.25              | 0.23               |
| user rollbacks                                       | L                                        | 28.00          | 31.00      | 0.01              | 0.01               |
| workarea executions - multipass                      |                                          | 0.00           | 0.00       | 0.00              | 0.00               |
| workarea executions - onepass                        |                                          | 1.00           | 0.00       | 0.00              | 0.00               |
| workarea executions - optimal                        | 1                                        | 10,717.00      | 10,157.00  | 2.96              | 2.82               |

In this example, logical reads in the first period are much higher than the second.

**10.** To view the report, click the **Report** tab.

The Processing: View Report page appears while the report is being generated. After it completes, the report will appear, as shown in Figure 8–1 on page 8-9. To change periods, click **Change Periods**. To save the report as an HTML file, click **Save to File**.

# Using the Automatic Workload Repository Compare Periods Reports

After an AWR Compare Periods report is generated for the time periods you want to compare, you can use it to perform an analysis of performance degradation with Oracle Database that may have happened over time. For information about generating AWR Compare Periods reports, see "Running the Automatic Workload Repository Compare Periods Reports" on page 8-3.

Figure 8–1 shows an example of an AWR Compare Periods report.

Figure 8–1 AWR Compare Periods Report

| Snapshot<br>Set | Di<br>Nar                |      | DB Id          | Instanc     |          | e Inst Re          |       | Release |       | ter  | r Host          |               |
|-----------------|--------------------------|------|----------------|-------------|----------|--------------------|-------|---------|-------|------|-----------------|---------------|
| First (1st)     | ORCL                     | 102  | 3041974482     | orcl102     |          | 1 10.2.            |       | 0.1.0   | 0 NO  |      | IMMCHAN-<br>LAP |               |
| Second (2nd) OR |                          | 102  | 3041974482     | orcl102     |          | 1                  | 10.2. | 0.1.0   |       |      | IMMCHAN-<br>LAP |               |
| Snapshot        | Begin<br>Snap            | В    | egin Snap      | End<br>Snap | End Co   | an Ti              |       |         | sed   | Di   |                 | Avg<br>Active |
| Set             | ld                       |      | Time           | ld          | chu an   | End Snap Time      |       |         |       | (mi  |                 | Users         |
| 1st             | 2274                     | 06-J | ul-06 22:00:07 | 2278        | 06-Jul-0 | 6 23:0             | 00:27 | 60      | .34   | 68.  | 50              | 1.14          |
| 2nd             | 2302                     | 07-J | ul-06 22:00:11 | 2304        | 07-Jul-0 | 07-Jul-06 23:00:18 |       | 60.11   |       | 3.3  | 36              | 0.06          |
| Configurati     | Configuration Comparison |      |                |             |          |                    |       |         |       | Diff |                 |               |
| Buffer Cache    |                          |      |                |             | 188M     |                    | 184M  |         | М     |      | -2.13           |               |
| Std Block Size  | e:                       |      |                |             |          |                    | 8K    |         | 8K    |      |                 | 0.00          |
| Shared Pool S   | Size:                    |      |                |             |          | 71                 | БМ    |         | 80M   |      |                 | 5.26          |
| Log Buffer:     |                          |      |                |             |          | 2,87               | 6K    |         | 2,876 | ĸ    |                 | 0.00          |
| SGA Target:     |                          |      |                |             |          | 28                 |       |         | 289   |      |                 | 0.00          |
| PGA Aggrega     | te Targe                 | t:   |                |             |          | 9                  | БМ    |         | 96    |      |                 | 0.00          |
|                 |                          |      |                |             |          | AU                 |       |         | AU1   |      |                 |               |

The contents of the AWR Compare Periods report are divided into the following sections:

- Report Summary
- Wait Events
- Time Model Statistics
- Operating System Statistics
- Service Statistics
- SQL Statistics
- Instance Activity Statistics
- I/O Statistics
- Advisory Statistics
- Wait Statistics
- Latch Statistics
- Segment Statistics
- Dictionary Cache Statistics
- Library Cache Statistics

- SGA Statistics
- init.ora Parameters

# **Report Summary**

The report summary is at the beginning of the AWR Compare Periods report, and summarizes information about the snapshot sets and loads used in the report. The report summary contains the following sections:

- Snapshot Sets
- Configuration Comparison
- Load Profile
- Top 5 Timed Events

#### **Snapshot Sets**

The Snapshot Sets section, shown in Figure 8–2, displays information about the snapshot sets used for this report, such as instance, host, and snapshot information.

Figure 8–2 Snapshot Sets

| Snapshot DB<br>Set Name |                     | _                | DB Id            | Instand           | e Ins<br>nu |       | Rele         | ase   | Clust              | ter               |                 | lost                   |
|-------------------------|---------------------|------------------|------------------|-------------------|-------------|-------|--------------|-------|--------------------|-------------------|-----------------|------------------------|
| First (1st)             | ORCL                | CL102 3041974482 |                  | orcl102           |             | 1     | 1 10.2.0.1.0 |       | NO                 |                   | IMMCHAN-<br>LAP |                        |
| Second (2nd)            | ORCL                | 102              | 3041974482       | orcl102           |             | 1     | 10.2.        | 0.1.0 | NO                 |                   | MMC<br>_AP      | HAN-                   |
| Snapshot<br>Set         | Begin<br>Snap<br>Id | Be               | gin Snap<br>Time | End<br>Snap<br>Id | End Sn      | ap T  | ime          | Tir   | ised<br>ne<br>iin) | DB<br>Tim<br>(mir | е               | Avg<br>Active<br>Users |
| 1st                     | 2274                | 06-Jul           | -06 22:00:07     | 2278              | 06-Jul-0    | 5 23: | 00:27        | 60    | .34                | 68.5              | 0               | 1.14                   |
| 2nd                     | 2302                | 07-Jul           | -06 22:00:11     | 2304              | 07-Jul-0    | 6 23: | 00:18        | 60    | .11                | 3.36              | 6               | 0.06                   |

In this example, the first snapshot period corresponds to the time when performance degradation was experienced on July 6, 2006 from 10:00 p.m. to 11:00 p.m. The second snapshot period represents a time when performance was stable on July 7, 2006 from 10:00 p.m. to 11:00 p.m.

#### **Configuration Comparison**

The Configuration Comparison section compares the configurations used in the two snapshot sets. Any differences in the configurations are quantified as percentages differed in the %Diff column.

# Load Profile

The Load Profile section compares the loads used in the two snapshot sets. Any differences in the loads are quantified as percentages differed in the %Diff column.

## **Top 5 Timed Events**

The Top 5 Timed Events section, shown in Figure 8–3, displays the five events or operations that consumed the most CPU time (represented as a percentage of total DB time) in each of the snapshot sets.

| Figure 8–3 | Top 5 Timed Events |
|------------|--------------------|
|------------|--------------------|

|                              |       | 1st     |                       |             | 2nd                          |       |         |                       |             |  |  |
|------------------------------|-------|---------|-----------------------|-------------|------------------------------|-------|---------|-----------------------|-------------|--|--|
| Event                        | Waits | Time(s) | Percent Total DB Time | Wait Class  | Event                        | Waits | Time(s) | Percent Total DB Time | Wait Class  |  |  |
| CPU time                     |       | 3,546.1 | 86.28                 |             | CPU time                     |       | 142.5   | 70.62                 |             |  |  |
| db file sequential read      | 5,188 | 113.6   | 2.76                  | User I/O    | db file sequential read      | 1,557 | 14.0    | 6.95                  | User I/O    |  |  |
| control file sequential read | 3,893 | 80.0    | 1.95                  | System I/O  | *db file parallel write      | 2,857 | 7.3     | 3.64                  | System I/O  |  |  |
| *os thread startup           | 58    | 52.2    | 1.27                  | Concurrency | db file scattered read       | 819   | 7.2     | 3.55                  | User I/O    |  |  |
| db file scattered read       | 639   | 17.9    | .44                   | User I/O    | control file sequential read | 2,380 | 4.9     | 2.45                  | System I/O  |  |  |
| -db file parallel write      | 2,181 | 4.3     | .10                   | System I/O  | -os thread startup           | 53    | 1.1     | .56                   | Concurrency |  |  |

In this example, CPU time is much higher in the first period than in the second. Waits for the db file sequential read event is also significantly higher in the first period than in the second.

# Wait Events

The Wait Events section, shown in Figure 8–4, compares the wait events in the two snapshot sets. The wait events are ordered based on the difference in total DB time spent on the wait event between the two snapshot sets, and are listed in descending order. Wait events at the top of this section have the greatest differential between the two snapshot sets, and may be possible causes for performance degradation over time.

|                                               |        | % DB Tim | ie       | #Waits | /sec (Elap | sed Time) | Avg V     | /ait Time ( | ms)     |
|-----------------------------------------------|--------|----------|----------|--------|------------|-----------|-----------|-------------|---------|
| Event                                         | 1st    | 2nd      | Diff     | 1st    | 2nd        | %Diff     | 1st       | 2nd         | %Diff   |
| db file sequential read                       | 2.76   | 6.95     | 4.19     | 1.43   | 0.43       | -69.93    | 21.89     | 9.01        | -58.84  |
| db file parallel write                        | 0.10   | 3.64     | 3.53     | 0.60   | 0.79       | 31.67     | 1.97      | 2.57        | 30.46   |
| db file scattered read                        | 0.44   | 3.55     | 3.11     | 0.18   | 0.23       | 27.78     | 28.05     | 8.74        | -68.84  |
| log file parallel write                       | 0.10   | 1.60     | 1.50     | 0.48   | 0.57       | 18.75     | 2.31      | 1.58        | -31.60  |
| control file parallel write                   | 0.09   | 1.36     | 1.27     | 0.35   | 0.36       | 2.86      | 2.95      | 2.11        | -28.47  |
| os thread startup                             | 1.27   | 0.56     | -0.71    | 0.02   | 0.01       | -50.00    | 900.24    | 21.34       | -97.63  |
| control file sequential read                  | 1.95   | 2.45     | 0.50     | 1.08   | 0.66       | -38.89    | 20.56     | 2.08        | -89.88  |
| log file sync                                 | 0.05   | 0.29     | 0.24     | 0.10   | 0.10       | 0.00      | 6.15      | 1.58        | -74.31  |
| latch: cache buffers chains                   | 0.14   | 0.00     | -0.14    | 0.07   | 0.00       | -100.00   | 23.40     | 0.00        | -100.00 |
| direct path read temp                         | 0.09   | 0.00     | -0.09    | 0.05   | 0.00       | -100.00   | 20.17     | 0.00        | -100.00 |
| SQL*Net break/reset to client                 | 0.00   | 0.04     | 0.04     | 0.10   | 0.08       | -20.00    | 0.18      | 0.27        | 50.00   |
| LGWR wait for redocopy                        | 0.00   | 0.04     | 0.04     | 0.01   | 0.01       | 0.00      | 3.65      | 3.07        | -15.89  |
| latch: shared pool                            | 0.00   | 0.03     | 0.03     | 0.00   | 0.00       | 0.00      | 2.71      | 3.84        | 41.70   |
| direct path write temp                        | 0.02   | 0.00     | -0.02    | 0.07   | 0.00       | -100.00   | 4.20      | 0.00        | -100.00 |
| latch free                                    | 0.05   | 0.03     | -0.02    | 0.03   | 0.02       | -33.33    | 16.55     | 0.72        | -95.65  |
| latch: library cache                          | 0.01   | 0.03     | 0.02     | 0.01   | 0.00       | -100.00   | 17.75     | 5.05        | -71.55  |
| SQL*Net message to client                     | 0.00   | 0.02     | 0.02     | 2.48   | 2.42       | -2.42     | 0.00      | 0.00        | 0.00    |
| log file sequential read                      | 0.00   | 0.01     | 0.01     | 0.00   | 0.00       | 0.00      | 0.00      | 8.54        | 100.00  |
| rdbms ipc reply                               | 0.02   | 0.01     | -0.00    | 0.00   | 0.00       | 0.00      | 89.45     | 5.61        | -93.73  |
| latch: session allocation                     | 0.00   | 0.00     | -0.00    | 0.00   | 0.00       | 0.00      | 18.47     | 0.04        | -99.78  |
| buffer busy waits                             | 0.00   | 0.00     | -0.00    | 0.00   | 0.00       | 0.00      | 28.44     | 0.00        | -100.00 |
| direct path write                             | 0.00   | 0.00     | 0.00     | 0.03   | 0.00       | -100.00   | 0.00      | 0.06        | 100.00  |
| latch: row cache objects                      | 0.00   | 0.00     | -0.00    | 0.00   | 0.00       | 0.00      | 10.35     | 0.00        | -100.00 |
| SQL*Net more data from client                 | 0.00   | 0.00     | 0.00     | 0.01   | 0.00       | -100.00   | 0.04      | 0.08        | 100.00  |
| log file single write                         | 0.00   | 0.00     | 0.00     | 0.00   | 0.00       | 0.00      | 0.00      | 0.32        | 100.00  |
| latch: library cache pin                      | 0.00   | 0.00     | -0.00    | 0.00   | 0.00       | 0.00      | 2.55      | 0.00        | -100.00 |
| latch: redo allocation                        | 0.00   | 0.00     | 0.00     | 0.00   | 0.00       | 0.00      | 0.01      | 0.01        | 0.00    |
| db file single write                          | 0.00   | 0.00     | -0.00    | 0.00   | 0.00       | 0.00      | 0.64      | 0.00        | -100.00 |
| direct path read                              | 0.00   | 0.00     | 0.00     | 0.00   | 0.00       | 0.00      | 0.00      | 0.01        | 100.00  |
| SQL*Net more data to client                   | 0.00   | 0.00     | 0.00     | 0.01   | 0.00       | -100.00   | 0.06      | 0.06        | 0.00    |
| SQL*Net message from client                   | 547.48 | 7,310.77 | 6,763.29 | 2.48   | 2.42       | -2.42     | 2,501.73  | 1,690.55    | -32.42  |
| Streams AQ: qmn slave idle wait               | 88.17  | 1,779.46 | 1,691.29 | 0.04   | 0.04       | 0.00      | 28,089.62 | 28,061.26   | -0.10   |
| Streams AQ: qmn coordinator idle wait         | 88.17  | 1,779.46 | 1,691.29 | 0.05   | 0.05       | 0.00      | 18,209.10 | 18,232.64   | 0.13    |
| virtual circuit status                        | 87.63  | 1,777.23 | 1,689.61 | 0.03   | 0.03       | 0.00      | 30,010.55 | 29,894.50   | -0.39   |
| Streams AQ: waiting for messages in the queue | 87.85  | 1,776.60 | 1,688.76 | 0.20   | 0.20       | 0.00      | 5,007.58  | 5,001.50    | -0.12   |
| wait for unread message on broadcast channel  | 87.28  | 1,767.04 | 1,679.77 | 0.99   | 0.99       | 0.00      | 1,005.58  | 1,001.62    | -0.39   |
| jobq slave wait                               | 81.55  | 1,685.39 | 1,603.84 | 0.31   | 0.31       | 0.00      | 2,998.02  | 2,997.32    | -0.02   |
| class slave wait                              | 0.12   | 2.48     | 2.36     | 0.00   | 0.00       | 0.00      | 5,016.12  | 5,004.81    | -0.23   |
| SGA: MMAN sleep for component shrink          | 0.00   | 0.00     | -0.00    | 0.00   | 0.00       | 0.00      | 20.49     | 0.00        | -100.00 |

#### Figure 8–4 Wait Events

In this example, the wait time for several events is much higher in the first period than in the second, such as db file sequential read, db file scattered read, latch free, and buffer busy waits.

#### See Also:

"Wait Event Statistics" on page 2-3

# **Time Model Statistics**

The Time Model Statistics section, shown in Figure 8–5, compares time model statistics in the two snapshot sets. The time model statistics are ordered based on the difference in total DB time spent on a particular type of operation between the two snapshot sets, and are listed in descending order. Time model statistics at the top of this section have the greatest differential between the two snapshot sets, and the related operations may be possible causes for performance degradation over time.

|                                               | %      | DB Tim | e      | Time (se | conds) | Time p | er Trans ( | seconds) |
|-----------------------------------------------|--------|--------|--------|----------|--------|--------|------------|----------|
| Statistic Name                                | 1st    | 2nd    | Diff   | 1st      | 2nd    | 1st    | 2nd        | %Diff    |
| DB time                                       | 100.00 | 100.00 | 0.00   | 4,109.86 | 201.85 | 4.36   | 0.23       | -94.72   |
| PL/SQL execution elapsed time                 | 1.31   | 22.59  | 21.28  | 53.77    | 45.60  | 0.06   | 0.05       | -16.67   |
| DB CPU                                        | 86.28  | 70.62  | -15.67 | 3,546.10 | 142.54 | 3.76   | 0.16       | -95.74   |
| parse time elapsed                            | 1.24   | 13.56  | 12.32  | 50.98    | 27.36  | 0.05   | 0.03       | -40.00   |
| hard parse elapsed time                       | 1.12   | 12.00  | 10.88  | 46.00    | 24.21  | 0.05   | 0.03       | -40.00   |
| sql execute elapsed time                      | 99.94  | 95.82  | -4.12  | 4,107.45 | 193.42 | 4.36   | 0.22       | -94.95   |
| PL/SQL compilation elapsed time               | 0.06   | 0.74   | 0.68   | 2.53     | 1.49   | 0.00   | 0.00       | 0.00     |
| hard parse (sharing criteria) elapsed time    | 0.02   | 0.40   | 0.38   | 0.94     | 0.80   | 0.00   | 0.00       | 0.00     |
| repeated bind elapsed time                    | 0.01   | 0.19   | 0.18   | 0.26     | 0.38   | 0.00   | 0.00       | 0.00     |
| connection management call elapsed time       | 0.03   | 0.10   | 0.06   | 1.42     | 0.19   | 0.00   | 0.00       | 0.00     |
| sequence load elapsed time                    | 0.01   | 0.02   | 0.01   | 0.21     | 0.03   | 0.00   | 0.00       | 0.00     |
| hard parse (bind mismatch) elapsed time       | 0.00   | 0.01   | 0.01   | 0.01     | 0.02   | 0.00   | 0.00       | 0.00     |
| failed parse elapsed time                     | 0.00   | 0.00   | -0.00  | 0.05     | 0.00   | 0.00   | 0.00       | 0.00     |
| Java execution elapsed time                   | 0.00   | 0.00   | 0.00   | 0.00     | 0.00   | 0.00   | 0.00       | 0.00     |
| RMAN cpu time (backup/restore)                | 0.00   | 0.00   | 0.00   | 0.00     | 0.00   | 0.00   | 0.00       | 0.00     |
| failed parse (out of shared memory) elapsed t | 0.00   | 0.00   | 0.00   | 0.00     | 0.00   | 0.00   | 0.00       | 0.00     |
| inbound PL/SQL rpc elapsed time               | 0.00   | 0.00   | 0.00   | 0.00     | 0.00   | 0.00   | 0.00       | 0.00     |
| background elapsed time                       | 6.06   | 23.90  | 17.84  | 248.95   | 48.25  | 0.26   | 0.06       | -76.92   |
| background cpu time                           | 0.47   | 10.59  | 10.12  | 19.12    | 21.37  | 0.02   | 0.02       | 0.00     |

Figure 8–5 Time Model Statistics

In this example, several statistics are much higher in the first period than in the second, such as DB time, DB CPU, and sql execute elapsed time. This information suggests that the majority of the database activity and CPU utilization are being used by the execution of SQL statements. The SQL Statistics section should be analyzed next to determine if a particular SQL statement is causing the performance degradation.

#### See Also:

"Time Model Statistics" on page 2-2

# **Operating System Statistics**

The Operating System Statistics section compares operating system statistics in the two snapshot sets. This section provides an overall state of the operating system during each of the two periods being compared.

# Service Statistics

The Service Statistics section compares services in the two snapshot sets. The services are ordered based on the difference in total DB time spent on a particular service between the two snapshot sets, and are listed in descending order.

# SQL Statistics

The SQL Statistics section compares the top SQL statements in the two snapshot sets. The SQL statements are ordered based on different comparison methods, but in all cases, the top ten SQL statements with the greatest differential between the two snapshot sets are shown. These SQL statements may be possible causes for performance degradation over time, and are ordered based on the following categories:

- Top 10 SQL Comparison by Execution Time
- Top 10 SQL Comparison by CPU Time
- Top 10 SQL Comparison by Buffer Gets
- Top 10 SQL Comparison by Physical Reads
- Top 10 SQL Comparison by Executions
- Top 10 SQL Comparisons by Parse Calls
- Complete List of SQL Text

# Top 10 SQL Comparison by Execution Time

SQL statements in this section are ordered based on the difference in total DB time spent processing the SQL statement between the two snapshot sets and are listed in descending order, as shown in Figure 8–6.

| Figure 8–6 | Top 10 SQL | Comparison I | by Execution | Time |
|------------|------------|--------------|--------------|------|
|------------|------------|--------------|--------------|------|

|                      | Exec  | Time %<br>Time | of DB  | Exec Time<br>Exec |     |      | sec (DB<br>ne) | CPU Time<br>Exec |     | Phys<br>Reads |      | #Rov<br>Processe |       |                   |                                   |
|----------------------|-------|----------------|--------|-------------------|-----|------|----------------|------------------|-----|---------------|------|------------------|-------|-------------------|-----------------------------------|
| SQL Id               | 1st   | 2nd            | Diff   | 1st               | 2nd | 1st  | 2nd            | 1st              | 2nd | 1st           | 2nd  | 1st              | 2nd   | Multiple<br>Plans | SQL Text                          |
| <u>05b6pvb81dg8b</u> | 87.93 |                | -87.93 | 3,613,737         |     | 0.00 |                | 3,467,674        |     | 0.00          |      | 0.00             |       | Yes               | SELECT /*+ ORDERED USE_NL(c)<br>F |
| 68ccwtzvyn7qt        | 87.93 |                | -87.93 | 3,613,737         |     | 0.00 |                | 3,467,674        |     | 0.00          |      | 0.00             |       | Yes               | DECLARE n number; BEGIN for i     |
| <u>2b064ybzkwf1y</u> | 0.67  | 14.57          | 13.91  | 235               | 251 | 0.03 | 0.58           | 118              | 235 | 0.00          | 0.00 | 0.00             | 0.00  | Yes               | BEGIN<br>EMD_NOTIFICATION.QUEUE_R |
| <u>257rmrxgvaj4z</u> | 0.03  | 8.25           | 8.21   | 14                | 35  | 0.02 | 2.38           | 11               | 31  | 0.00          | 0.00 | 13.00            | 13.00 | Yes               | select begin_time, wait_class     |
| fsz8wz5pmvamh        | 0.02  | 3.86           | 3.85   | 13                | 32  | 0.01 | 1.19           | 10               | 31  | 0.00          | 0.00 | 8.00             | 8.00  | Yes               | select metric_id, value from      |

In this example, the time it took to execute the top two SQL statements consumed 87.93 percent of DB time in the first period, but not in the second. These two SQL statements are likely the high-load SQL statements that caused the performance degradation in the first period and should be investigated. Review the SQL statements in the Complete List of SQL Text subsection of the report and tune them, if necessary.

#### See Also:

 Chapter 10, "Tuning SQL Statements" for information about tuning SQL statements

# Top 10 SQL Comparison by CPU Time

SQL statements in this section are ordered based on the difference in CPU time spent processing the SQL statement between the two snapshot sets, and are listed in descending order.

# Top 10 SQL Comparison by Buffer Gets

SQL statements in this section are ordered based on the difference in the number of total buffer cache reads or buffer gets made when processing the SQL statement between the two snapshot sets, and are listed in descending order.

# Top 10 SQL Comparison by Physical Reads

SQL statements in this section are ordered based on the difference in the number of physical reads made when processing the SQL statement between the two snapshot sets, and are listed in descending order.

# Top 10 SQL Comparison by Executions

SQL statements in this section are ordered based on the difference in the number of executions per second (based on DB time) when processing the SQL statement between the two snapshot sets, and are listed in descending order.

# Top 10 SQL Comparisons by Parse Calls

SQL statements in this section are ordered based on the difference in the number of total parses made when processing the SQL statement between the two snapshot sets, and are listed in descending order. Parsing is one stage in the processing of a SQL statement. When an application issues a SQL statement, the application makes a parse call to Oracle Database. Making parse calls can greatly affect the performance of a database and should be minimized as much as possible.

# See Also:

Oracle Database Concepts for information about parsing

# Complete List of SQL Text

This section displays the SQL text of all SQL statements listed in the SQL Statistics section.

# **Instance Activity Statistics**

The Instance Activity Statistics section compares the statistic values of instance activity between the two snapshot sets. For each statistic, the value of the statistic is shown along with the differentials measured by DB time, elapsed time, and per transaction.

The instance activity statistics are categorized into the following sections:

- Key Instance Activity Statistics
- Other Instance Activity Statistics

# **Key Instance Activity Statistics**

As the name suggests, the Key Instance Activity Statistics section displays the difference in key instance activity statistic values between the two snapshot sets.

# **Other Instance Activity Statistics**

The Other Instance Activity Statistics sections displays the difference in instance activity for all other statistics between the two snapshot sets.

# I/O Statistics

The I/O Statistics section compares the I/O operations performed on tablespaces and database files between the two snapshot sets. A drastic increase in I/O operations between the two snapshots may be the cause of performance degradation over time.

For each tablespace or database file, the difference in the number of reads, writes, and buffer cache waits (or buffer gets) are quantified as a percentage. The database files are ordered based on different comparison methods, but in all cases, the top 10 database files with the greatest differential between the two snapshot sets are shown.

I/O statistics comparison are divided into the following categories:

- Tablespace I/O Statistics
- Top 10 File Comparison by I/O
- Top 10 File Comparison by Read Time
- Top 10 File Comparison by Buffer Waits

# **Tablespace I/O Statistics**

Tablespaces in this section are ordered by the difference in the number of normalized I/Os performed on the tablespace between the two snapshot sets, and are listed in descending order. Normalized I/Os are the sum of average reads and writes per second.

# Top 10 File Comparison by I/O

Database files in this section are ordered by the difference in the number of normalized I/Os performed on the database file between the two snapshot sets, and are listed in descending order. Normalized I/Os are the sum of average reads and writes per second.

#### Top 10 File Comparison by Read Time

Database files in this section are ordered by the difference in the percentage of DB time spent reading data from the database file between the two snapshot sets, and are listed in descending order.

#### Top 10 File Comparison by Buffer Waits

Database files in this section are ordered by the difference in the number of buffer waits (waits caused during a free buffer lookup in the buffer cache) performed on the database file between the two snapshot sets, and are listed in descending order.

# Advisory Statistics

The Advisory Statistics section compares program global area (PGA) memory statistics between the two snapshot sets, and is divided into the following categories:

- PGA Aggregate Summary
- PGA Aggregate Target Statistics

#### PGA Aggregate Summary

The PGA Aggregate Summary section compares the PGA cache hit ratio between the two snapshot sets.

# **PGA Aggregate Target Statistics**

The PGA Aggregate Target Statistics section compares the key statistics related to the automatic PGA memory management between the two snapshot sets.

# Wait Statistics

The Wait Statistics section compares statistics for buffer waits and enqueues between the two snapshot sets.

Wait statistics are divided into the following categories:

- Buffer Wait Statistics
- Enqueue Activity

# **Buffer Wait Statistics**

The Buffer Wait Statistics section compares buffer waits between the two snapshot sets. Buffer waits happen during a free buffer lookup in the buffer cache.

# **Enqueue Activity**

The Enqueue Activity section compares enqueue activities between the two snapshot sets. Enqueues are shared memory structures (or locks) that serialize access to database resources and can be associated with a session or transaction.

#### See Also:

- Oracle Database Performance Tuning Guide
- Oracle Database Reference for information about enqueues

# **Latch Statistics**

The Latch Statistics section compares the number of total sleeps for latches between the two snapshot sets in descending order.

Latches are simple, low-level serialization mechanisms to protect shared data structures in the system global area (SGA). For example, latches protect the list of users currently accessing the database and the data structures describing the blocks in the buffer cache. A server or background process acquires a latch for a very short time while manipulating or looking up one of these structures. The implementation of latches is operating system dependent, particularly in regard to whether and how long a process will wait for a latch.

#### See Also:

Oracle Database Performance Tuning Guide for information about latches

# Segment Statistics

The Segment Statistics section compares segments, or database objects (such as tables and indexes), between the two snapshot sets. The segments are ordered based on different comparison methods, but in all cases the top five segments with the greatest differential between the two snapshot sets are shown. These segments may be the causes of performance degradation over time, and are ordered based on the following categories:

Top 5 Segments Comparison by Logical Reads

- Top 5 Segments Comparison by Physical Reads
- Top 5 Segments by Row Lock Waits
- Top 5 Segments by ITL Waits
- Top 5 Segments by Buffer Busy Waits

# Top 5 Segments Comparison by Logical Reads

Segments in this section, shown in Figure 8–7, are ordered based on the difference in the number of logical reads (total number of reads from disk or memory) performed on the segment between the two snapshot sets, and are listed in descending order.

#### Figure 8–7 Top 5 Segments Comparison by Logical Reads

|       |            |                                 |                |       | % of Total Logical Reads |       |        | Logical Reads             |         |  |
|-------|------------|---------------------------------|----------------|-------|--------------------------|-------|--------|---------------------------|---------|--|
| Owner | Tablespace | Object Name                     | Subobject Name | Туре  | 1st                      | 2nd   | Diff   | 1st                       | 2nd     |  |
| SH    | EXAMPLE    | CUSTOMERS                       |                | TABLE | 99.79                    |       | -99.79 | 336 <mark>,134,208</mark> |         |  |
| SYS   | SYSTEM     | OBJ\$                           |                | TABLE | 0.04                     | 12.90 | 12.86  | 142,944                   | 123,472 |  |
| SYS   | SYSTEM     | I_OBJ1                          |                | INDEX | 0.03                     | 8.82  | 8.79   | 93,040                    | 84,384  |  |
| SYS   | SYSTEM     | HISTGRM\$                       |                | TABLE | 0.01                     | 7.69  | 7.68   | 45,040                    | 73,616  |  |
| SYS   | SYSAUX     | I_WRI\$_OPTSTAT_H_OBJ#_ICOL#_ST |                | INDEX | 0.00                     | 7.50  | 7.50   | 4,944                     | 71,808  |  |

In the example, an extremely high percentage of logical reads are made on the CUSTOMERS table in the first period. Depending on the investigation of the high-load SQL statements, data access to this table may need to be tuned using an index or a materialized view.

#### See Also:

 Chapter 11, "Optimizing Data Access Paths" for information about creating indexes and materialized views

#### Top 5 Segments Comparison by Physical Reads

Segments in this section are ordered based on the difference in the number of physical reads (such as disk reads) performed on the segment between the two snapshot sets, and are listed in descending order.

#### Top 5 Segments by Row Lock Waits

Segments in this section are ordered based on the difference in the number of waits on row locks for the segment between the two snapshot sets, and are listed in descending order. Row-level locks are primarily used to prevent two transactions from modifying the same row. When a transaction needs to modify a row, a row lock is acquired.

#### See Also:

Oracle Database Concepts for information about row locks

# Top 5 Segments by ITL Waits

Segments in this section are ordered based on the difference in the number of interested transaction list (ITL) waits for the segment between the two snapshot sets, and are listed in descending order.

#### See Also:

Oracle Database Performance Tuning Guide for information about ITL waits

# Top 5 Segments by Buffer Busy Waits

Segments in this section are ordered based on the difference in the number of buffer busy waits for the segment between the two snapshot sets, and are listed in descending order.

# See Also:

Oracle Database Performance Tuning Guide for information about buffer busy waits

# **Dictionary Cache Statistics**

The Dictionary Cache Statistics section compares the number of get requests performed on the dictionary cache between the two snapshot sets in descending order. The difference is measured by the number of get requests per second of both total DB time and elapsed time. The dictionary cache is a part of the SGA that stores information about the database, its structures, and its users. The dictionary cache also stores descriptive information (or metadata) about schema objects, which is accessed by Oracle Database during the parsing of SQL statements.

# See Also:

• Oracle Database Performance Tuning Guide for information about the dictionary cache

# **Library Cache Statistics**

The Library Cache Statistics section compares the number of get requests performed on the library cache between the two snapshot sets in descending order. The difference is measured by the number of get requests per second of both total DB time and elapsed time. The library cache is a part of the SGA that stores table information, object definitions, SQL statements, and PL/SQL programs.

# See Also:

• Oracle Database Performance Tuning Guide for information about the library cache

# SGA Statistics

The SGA Statistics section compares SGA memory statistics between the two snapshot sets, and is divided into the following categories:

- SGA Memory Summary
- SGA Breakdown Difference

# **SGA Memory Summary**

The SGA Memory Summary section summarizes the SGA memory configurations for the two snapshot sets.

# SGA Breakdown Difference

The SGA Breakdown Difference section compares SGA memory usage for each of its subcomponents between the two snapshot sets. The difference is measured based on the percentage changed in the beginning and ending values of memory usage between the two snapshot sets.

# init.ora Parameters

The init.ora Parameters section lists all the initialization parameter values for the first snapshot set. Any changes in the values of the initialization parameters between the two snapshot sets are listed for the second snapshot set with the changed value shown.

# Part IV SQL Tuning

Part IV describes how to effectively tune SQL statements and contains the following chapters:

- Chapter 9, "Identifying High-Load SQL Statements"
- Chapter 10, "Tuning SQL Statements"
- Chapter 11, "Optimizing Data Access Paths"

# **Identifying High-Load SQL Statements**

High-load SQL statements are SQL statements that are very resource intensive and may consume a disproportionate amount of system resources. These SQL statements oftentimes cause a large impact on database performance, and need to be tuned to optimize their performance and resource consumption. Even when a database itself is properly tuned, inefficient SQL statements can significantly degrade the performance of a database.

Identifying high-load SQL statements is an important SQL tuning activity that must be performed regularly. The Automatic Database Diagnostic Monitor (ADDM) automates this task by proactively identifying potential high-load SQL statements. Additionally, Enterprise Manager can be used to identify high-load SQL statements that require further investigation. Once the high-load SQL statements have been identified, they can be tuned using the SQL Tuning Advisor and SQL Access Advisor.

This chapter describes how to identify high-load SQL statements and contains the following sections:

- Identifying High-Load SQL Statements Using ADDM Findings
- Identifying High-Load SQL Statements Using Top SQL

# Identifying High-Load SQL Statements Using ADDM Findings

By default, ADDM runs proactively once every hour, and it analyzes key statistics gathered by the Automatic Workload Repository (AWR) over the last hour to identify any performance problems, including high-load SQL statements. When performance problems are identified by ADDM, they are displayed as ADDM findings in the Automatic Database Diagnostic Monitor (ADDM) page. ADDM provides recommendations with each ADDM finding. When a high-load SQL statement is identified, ADDM will give appropriate recommendations, such as running the SQL Tuning Advisor on the SQL statement, and tuning can begin as described in Chapter 10, "Tuning SQL Statements".

#### See Also:

- "Overview of the Automatic Database Diagnostic Monitor" on page 3-1
- "Interpreting the Automatic Database Diagnostics Monitor Findings" on page 3-6
- "Implementing ADDM Recommendations" on page 3-7

# Identifying High-Load SQL Statements Using Top SQL

ADDM automatically identifies high-load SQL statements that may be causing system-wide performance degradation. Under normal circumstances, manual identification of high-load SQL statements is not necessary. In some cases, however, you may want to monitor SQL statements at a more granular level. The Top SQL section of the Top Activity page in Enterprise Manager, shown in Figure 9–1, enables you to identify high-load SQL statements for any 5-minute interval.

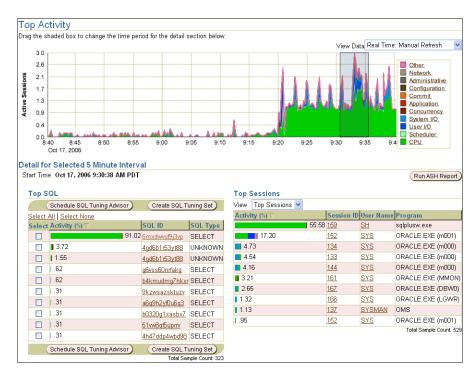

#### Figure 9–1 Top Activity Page

To access the Top Activity page, on the Database Performance page, click **Top Activity**.

The Top Activity page shows a 1-hour timeline of the top activity running on the database. SQL statements that are using the highest percentage of database activity are listed under the Top SQL section, and are displayed in 5-minute intervals. To move the 5-minute interval, drag and drop the shaded box to the time of interest. The information contained in the Top SQL section will be automatically updated to reflect the selected time period. Use this page to identify high-load SQL statements that may be causing performance problems.

To monitor SQL statements for a longer duration than one hour, switch to Historical view by selecting **Historical** from the View Data list. In Historical view, you can view the top SQL statements for the duration defined by the AWR retention period.

This section contains the following topics:

- Viewing SQL Statements by Wait Class
- Viewing Details of SQL Statements

# Viewing SQL Statements by Wait Class

The SQL statements that appear in the Top SQL section are categorized into various wait classes, based on their corresponding color as described in the legend on the Top Activity graph. On the Top Activity page, shown in Figure 9–1, SQL statements are displayed for CPU usage (shown in green), concurrency (shown in dark red), and system I/O (shown in light blue) wait classes. To view only SQL statements for a particular wait class, click the block of color on the graph for the wait class, or its corresponding wait class in the legend. The Active Sessions Working page for the selected wait class appears, and the Top SQL section will be automatically updated to show only the SQL statements for that wait class.

The example in Figure 9–2 shows the Active Sessions Working page for the CPU Used wait class. Only SQL statements that are consuming the most CPU time is displayed in the Top Working SQL section

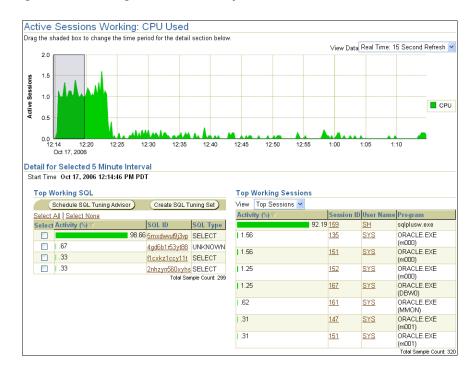

Figure 9–2 Viewing SQL Statement By Wait Class

#### See Also:

 "Monitoring User Activity" on page 4-2 for information about using the Active Sessions Working page

# Viewing Details of SQL Statements

The Top SQL section displays the SQL statements executed within the selected 5-minute interval in descending order based on their resource consumption. The SQL statement at the top of this table represents the most resource intensive SQL statement during that time period, followed by the second most resource intensive SQL statement, and so forth. In the example shown in Figure 9–1 on page 9-2, the SQL statement with SQL\_ID 5mxdwvuf9j3vp is using 91 percent of database activity and should be investigated.

To view details about a SQL statement, in the Top SQL section, click the **SQL ID** link of the SQL statement. This displays the SQL Details page for the selected SQL statement, as shown in Figure 9–3.

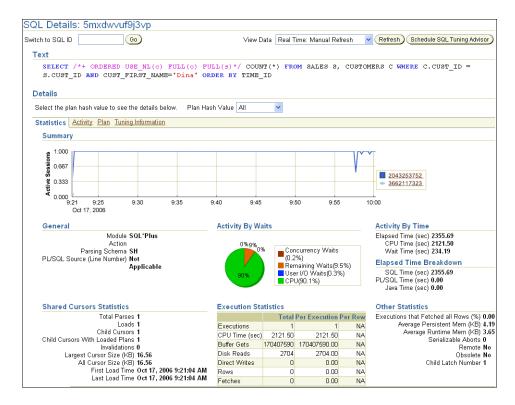

Figure 9–3 SQL Details Page

The Text section contains the SQL text for the selected SQL statement, as shown in Figure 9–4.

Figure 9–4 Viewing SQL Text

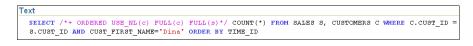

If only part of the SQL statement is displayed, an + icon will appear next to the Text heading. To view the SQL text for the entire SQL statement, click the + icon.

If the SQL statement has multiple plans, you can display SQL details for all plans by selecting **All** in the Plan Hash Value list. Alternatively, you can select a particular plan to display SQL details for that plan only.

The Real Time view shows SQL details for the past hour. To view SQL details for a longer time period, switch to Historical view by selecting **Historical** from the View Data list. In Historical view, you can view SQL details in the past, up to the duration defined by the AWR retention period.

The SQL Details page also contains four subpages that you can use to perform the following tasks:

- Viewing SQL Statistics
- Viewing Session Activity

- Viewing SQL Execution Plan
- Viewing SQL Tuning Information

If the SQL statement is identified to be a high-load SQL statement after reviewing the SQL details, you can proceed to tune the SQL statement, as described in Chapter 10, "Tuning SQL Statements".

# Viewing SQL Statistics

To view statistics for the SQL statement, under Details, click **Statistics**.

The Statistics subpage, as shown in Figure 9–5, displays statistical information about the SQL statement in the following sections:

- Viewing SQL Statistics Summary
- Viewing General SQL Statistics
- Viewing Activity by Wait Statistics and Activity by Time Statistics
- Viewing Elapsed Time Breakdown Statistics
- Viewing Shared Cursors Statistics and Execution Statistics
- Viewing Other SQL Statistics

#### Figure 9–5 Viewing SQL Statistics

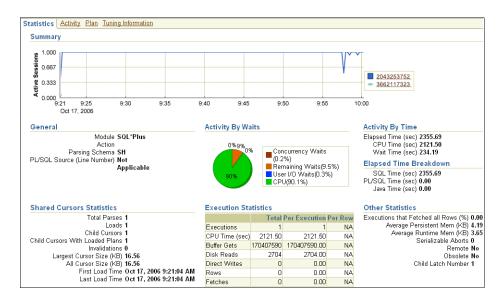

**Viewing SQL Statistics Summary** The Summary section displays SQL statistics and activity on a chart.

In Real Time view, the Active Sessions chart shows the average number of active sessions executing the SQL statement in the last hour. If the SQL statement has multiple plans and **All** is selected in the Plan Hash Value list, the chart will display each plan in different colors, enabling you to easily spot if the plan changed and whether this may be the cause of the performance degradation. Alternatively, you can select a particular plan to display that plan only.

In Historical view, the chart shows execution statistics in different dimensions. To view execution statistics, select the desired dimension from the View list:

Elapsed time per execution

- Executions per hour
- Disk reads per execution
- Buffer gets per execution

This enables you to track the response time of the SQL statement using different dimensions and determine if the performance of the SQL statement has degraded based on the dimension selected.

**Viewing General SQL Statistics** The General section enables you to identify the origin of the SQL statement by listing the following information:

- Module, if specified using the DBMS\_APPLICATION\_INFO package
- Action, if specified using the DBMS\_APPLICATION\_INFO package
- Parsing schema, or the database users account that is used to execute the SQL statement
- PL/SQL source, or the line if the SQL statement is part of PL/SQL program unit

Viewing Activity by Wait Statistics and Activity by Time Statistics The Activity by Wait and Activity by Time sections enable you to identify where the SQL statement spent most of its time. The Activity by Wait section contains a graphical representation of how much elapsed time is consumed by CPU and by remaining waits. The Activity by Time section breaks out the total elapsed time into CPU time and wait time by seconds.

**Viewing Elapsed Time Breakdown Statistics** The Elapsed Time Breakdown section enables you to identify if the SQL statement itself is consuming a lot of time, or whether the total elapsed time is inflated due to the amount of time the originating program or application is spending with the PL/SQL or Java engine. If the PL/SQL time or Java time makes up a significant portion of the elapsed time, there may be minimal benefit gained by tuning the SQL statement. Instead, you should examine the application to determine how the PL/SQL time or Java time can be reduced.

**Viewing Shared Cursors Statistics and Execution Statistics** The Shared Cursors Statistics and Execution Statistics sections provide information about the efficiency of various stages of the SQL execution process.

**Viewing Other SQL Statistics** The Other Statistics section provides additional information about the SQL statement, such as average persistent and runtime memory.

#### Viewing Session Activity

To view session activity for the SQL statement, in the Details section, click **Activity**.

The Activity subpage contains a graphical representation of the session activity, as shown in Figure 9–6.

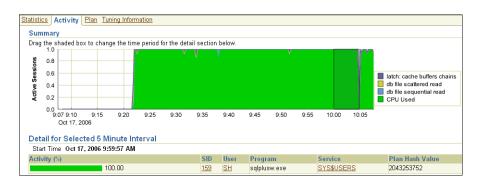

Figure 9–6 Viewing Session Activity

The Activity subpage displays details of various sessions executing the SQL statement. The Active Sessions chart profiles the average number of active sessions over time. You can drag the shaded box to select a 5-minute interval. The Detail for Selected 5 Minute Interval section lists the sessions that executed the SQL statement during the selected 5-minute interval. The multi-colored bar in the Activity % column depicts how the database time is divided for each session while executing the SQL statement. To view more details for a particular session, click the link in the SID column of the session you want to view.

#### See Also:

 "Monitoring Top Sessions" on page 4-4 for information about monitoring session activity and details

## Viewing SQL Execution Plan

To view the execution plan for the SQL statement, in the Details section, click Plan.

The Plan subpage contains the execution plan for the SQL statement, as shown in Figure 9–7. Oracle Database compares the cost for the query, with and without query rewrite, and selects the least costly alternative. If a rewrite is necessary, the query rewrite and its cost benefit are displayed in the Explain Rewrite section.

Figure 9–7 Viewing SQL Execution Plan

| Data Source Cursor Cache | Capture Time | re Time Oct 17, 2006 10:10:20 AM |       |        | Parsing<br>Schema | SH        | Optimizer Mode ALL_ROWS |                |           |
|--------------------------|--------------|----------------------------------|-------|--------|-------------------|-----------|-------------------------|----------------|-----------|
| Operation                | Object       | Object Type                      | Order | Rows   | Size (KB)         | Cost      | Time (sec)              | CPU Cost       | I/O Cos   |
| SELECT STATEMENT         |              |                                  | 6     |        |                   | 302280412 |                         |                |           |
| SORT AGGREGATE           |              |                                  | 5     | 1      | 0.024             |           |                         |                |           |
| VESTED LOOPS             |              |                                  | 4     | 5557   | 135.669           | 302280412 | 3627365                 | 20942879354762 | 298681793 |
| PARTITION RANGE ALL      |              |                                  | 2     | 918843 | 11,664.999        | 421       | 6                       | 187177997      | 389       |
| TABLE ACCESS FULL        | SALES        | TABLE                            | 1     | 918843 | 11,664.999        | 421       | 6                       | 187177997      | 389       |
| TABLE ACCESS FULL        | CUSTOMERS    | TABLE                            | 3     | 1      | 0.012             | 329       | 4                       | 22792460       | 325       |

#### See Also:

 Chapter 10, "Tuning SQL Statements" for information about execution plan and the query optimizer

## Viewing SQL Tuning Information

To view the tuning information for the SQL statement, in the Details section, click **Tuning Information**.

As shown in Figure 9–8, the Tuning Information subpage contains information about the SQL tuning tasks and the SQL profiles recommended by the SQL Tuning Advisor for the SQL statement. The SQL Tuning History section displays a history of tuning activities using the SQL Tuning Advisor or SQL Access Advisor.

#### Figure 9–8 Viewing SQL Tuning Information

| tatistics | Activity Plan Tuning Information                                                                    |                       |                                       |           |                                  |  |  |  |  |
|-----------|----------------------------------------------------------------------------------------------------|-----------------------|---------------------------------------|-----------|----------------------------------|--|--|--|--|
|           | Profiles and Outlines                                                                               |                       |                                       |           |                                  |  |  |  |  |
|           | Profile contains additional statistics of this S<br>ns hints for this SQL statement for the query o |                       |                                       |           | etter execution plan. An outline |  |  |  |  |
|           |                                                                                                    |                       | Change Category Delete Disable/Enable |           |                                  |  |  |  |  |
| Selec     | t Name                                                                                              | Туре                  | Category                              | Status    | Created                          |  |  |  |  |
| ۲         | SYS_SQLPROF_01430fb6a616c000                                                                        | SQL Profile           | DEFAULT                               | ENABLED   | Jul 5, 2006 6:22:28 AM           |  |  |  |  |
| SQL '     | Tuning History                                                                                      |                       |                                       |           |                                  |  |  |  |  |
| The fol   | lowing SQL tuning tasks provide the recomme                                                         | ndations to tune this | SQL statemen                          | t.        |                                  |  |  |  |  |
| Advis     | or Task Name                                                                                        | Advisor Task Ov       | vner                                  | Task Co   | Task Completion ▽                |  |  |  |  |
| SQL_1     | FUNING_1152105236845                                                                                | SYS                   |                                       | Jul 5, 20 | Jul 5, 2006 6:16:48 AM           |  |  |  |  |
| TASK      | TASK 9291 SYS Jul 5, 2006 5:53:54 AM                                                                |                       |                                       |           |                                  |  |  |  |  |

#### See Also:

- Chapter 10, "Tuning SQL Statements" for information about the SQL Tuning Advisor and SQL profiles
- Chapter 11, "Optimizing Data Access Paths" for information about the SQL Access Advisor

# **Tuning SQL Statements**

A SQL statement expresses the data you want Oracle Database to retrieve. For example, you can use a SQL statement to retrieve all employees in a department. When Oracle Database executes the SQL statement, it first determines the best and most efficient way to retrieve the results. The part of Oracle Database that makes this determination is called the query optimizer, or simply the optimizer. The optimizer determines if it is more efficient to read all data in the table, called a full table scan, or to use an index. It compares the cost of all possible approaches and chooses the approach with the least cost. The method that a SQL statement is physically executed is called an execution plan, which the optimizer is responsible for generating. The determination of an execution plan is an important step in the processing of any SQL statement, and can greatly affect execution time.

Starting with Oracle Database 10*g*, the query optimizer can also help you tune SQL statements. Using the SQL Tuning Advisor and SQL Access Advisor, you can invoke the query optimizer in advisory mode to examine a given SQL statement, or a set of SQL statements, and provide recommendations to improve their efficiency. The SQL Tuning Advisor and SQL Access Advisor can make various types of recommendations, such as creating SQL profiles, restructuring SQL statements, creating additional indexes or materialized views, and refreshing optimizer statistics. Additionally, Enterprise Manager enables you to accept and implement many of these recommendations with just a few mouse clicks.

The SQL Access Advisor is primarily responsible for making schema modification recommendations, such as adding or dropping indexes and materialized views. The SQL Tuning Advisor makes other types of recommendations, such as creating SQL profiles and restructuring SQL statements. In some cases where significant performance improvements can be gained by creating a new index, the SQL Tuning Advisor may recommend doing so. However, such recommendations should be verified by running the SQL Access Advisor using a SQL workload that contains a set of representative SQL statements.

This chapter describes how to tune SQL statements using the SQL Tuning Advisor and contains the following sections:

- Tuning SQL Statements Using the SQL Tuning Advisor
- Creating a SQL Tuning Set
- Using SQL Profiles

#### See Also:

- Chapter 9, "Identifying High-Load SQL Statements"
- Chapter 11, "Optimizing Data Access Paths" for information about the SQL Access Advisor

# **Tuning SQL Statements Using the SQL Tuning Advisor**

You can use the SQL Tuning Advisor to tune a single or multiple SQL statements. When tuning multiple SQL statements, keep in the mind that the SQL Tuning Advisor does not recognize interdependencies between the SQL statements. Instead, it is meant to be a convenient way for you to run the SQL Tuning Advisor for a large number of SQL statements.

As described in Chapter 9, "Identifying High-Load SQL Statements", ADDM automatically identifies high-load SQL statements. In such cases, simply click Schedule/Run SQL Tuning Advisor in the Recommendation Detail page to invoke the SQL Tuning Advisor. This section describes how to run the SQL Tuning Advisor manually to tune SQL statements.

# To tune SQL statements using the SQL Tuning Advisor:

1. On the Database Home page, under Related Links, click Advisor Central.

The Advisor Central page appears.

2. Under Advisors, click SQL Tuning Advisor.

The SQL Tuning Advisor Links page appears.

- **3.** To run a SQL tuning task for:
  - One or more high-load SQL statements, click **Top Activity**.

The Top Activity page appears.

In the Top SQL section, select the SQL statement you want to tune and click **Schedule SQL Tuning Advisor**. For information about identifying high-load SQL statements using the Top Activity page, see "Identifying High-Load SQL Statements Using Top SQL" on page 9-2.

 Historical SQL statements from the Automatic Workload Repository (AWR), click Period SQL.

The Period SQL page appears. Under Historical Interval Selection, click the band below the chart, and select the 24-hour interval for which you want to view SQL statements that ran on the database. Under Detail for Selected 24 Hour Interval, select the SQL statement you want to tune, and click **Schedule SQL Tuning Advisor**.

• A SQL tuning set, click **SQL Tuning Sets**.

The SQL Tuning Sets page appears. Select the SQL tuning set that contains the SQL statements you want to tune and click **Schedule SQL Tuning Advisor**. For information about creating SQL tuning sets, see "Creating a SQL Tuning Set" on page 10-4.

The Schedule Advisor page appears.

| Schedule Adv                                                        | isor                                                                                                    |                   |  |
|---------------------------------------------------------------------|----------------------------------------------------------------------------------------------------|-------------------|--|
| amount of time for the                                              | nd time for the run of the advisor. A database job will be submitted at<br>run of the advisor. After reaching this limit, the advisor run will be int<br>of any advisor run through Advisor Central. |                   |  |
| * Name                                                              | SQL_TUNING_1152105236845                                                                                                    |                   |  |
| Description                                                         |                                                                                                    |                   |  |
| SQL Statemer                                                        | its                                                                                                    |                   |  |
| SOL Text                                                            |                                                                                                    | Parsing<br>Schema |  |
| SELECT /*+ ORD<br>S, SH.CUSTOME                                     | ERED USE_NL(c) FULL(c) FULL(s)*/ COUNT(*) FROM SH.SALES<br>RS C WHERE C.CUST_ID = S.CUST_ID AND<br>ME='Dina' ORDER BY TIME_ID                                                                        | ICHAN             |  |
| Scope                                                               |                                                                                                    |                   |  |
| <ul> <li>Comprehensive<br/>Total Time Limi<br/>(minutes)</li> </ul> |                                                                                                    | statement.        |  |
| Schedule                                                            |                                                                                                    |                   |  |
| Time Zone GMT                                                       | -7:00 💌                                                                                                    |                   |  |
| <ul> <li>Immediately</li> </ul>                                     |                                                                                                    |                   |  |
| 🔿 Later                                                             |                                                                                                    |                   |  |
|                                                                     | Jul 5, 2006                                                                                                    |                   |  |
| Time                                                                | 6 🔽 13 🔽 00 🔽 👁 AM 🔿 PM                                                                                                    |                   |  |

4. Under Scope, select the scope of tuning to perform.

A limited scope takes approximately 1 second to tune each SQL statement but does not recommend a SQL profile. A comprehensive scope performs a complete analysis and recommends a SQL profile, when appropriate, but may take much longer. When running a comprehensive tuning task, you can set a time limit (in minutes) in the Total Time Limit field. Note that setting the time limit too small may affect the quality of the recommendations. Running a SQL Tuning Advisor task in comprehensive mode may take several minutes to tune a single SQL statement, and is both time and resource intensive to do so every time a query has to be hard-parsed. This method should only be used for high-load SQL statements that have a significant impact on the entire system.

For information about SQL profiles, see "Using SQL Profiles" on page 10-7.

5. Under Schedule, select **Immediately** to run the SQL tuning task immediately, or **Later** to schedule a specific time in the future, and click **OK**.

Depending on your selection, the SQL tuning task will either run immediately or at its scheduled time.

- **6.** If the SQL tuning task runs immediately, the SQL Tuning Results page appears once the task is complete. Proceed to Step 8.
- **7.** If the SQL tuning task is scheduled to run at a later time, various actions can be performed on the Advisor Central page:
  - To view results for the SQL tuning task after it completes, select the SQL Tuning Advisor task and click View Result.

The SQL Tuning Results page appears. Proceed to the next step.

- To delete a SQL tuning task, select the SQL Tuning Advisor task and click **Delete**.
- To reschedule a SQL tuning task, select the SQL Tuning Advisor task. From the Actions list, select **Re-schedule** and click **Go**.
- To interrupt a SQL tuning task that is running, select the SQL Tuning Advisor task. From the Actions list, select **Interrupt** and click **Go**.

- To cancel a scheduled SQL tuning task, select the SQL Tuning Advisor task. From the Actions list, select **Cancel** and click **Go**.
- To change the expiration of a SQL tuning task, select the SQL Tuning Advisor task. From the Actions list, select Change Expiration and click Go.

Results of each advisor run are stored in the database so that they can be referenced later. This data is stored until it expires, at which point it will be deleted by the AWR purging process.

• To edit a scheduled SQL tuning task, select the SQL Tuning Advisor task. From the Actions list, select **Edit** and click **Go**.

| Result | ts                    |                           |                                                                                 |        |               |                          |                                     |                    |
|--------|-----------------------|---------------------------|---------------------------------------------------------------------------------|--------|---------------|--------------------------|-------------------------------------|--------------------|
|        |                       |                           |                                                                                 | View P | Result Delete |                          | Re-schedule 😽                       | GO                 |
| Select | Advisory<br>Type      | Name                      | Description                                                                     | User   | Status        | Start Tim                | Re-schedule<br>Interrupt<br>Cancel  | Expires<br>1 (days |
| ۲      | SQL Tuning<br>Advisor | SQL_TUNING_1151998513492  |                                                                                 | SYS    | COMPLETED     | Jul 4, 200<br>12:39:21 / | Cancel<br>Change Expiration<br>Edit | 31                 |
| 0      | ADDM                  | ADDM:3041974482_1_1439    | ADDM auto run: snapshots<br>[1438, 1439], instance 1,<br>database id 3041974482 | SYS    | COMPLETED     | Jul 4, 200<br>12:00:28 / | 6 0                                 | 3                  |
|        | Segment<br>Advisor    | SYS_AUTO_SPCADV_405472006 | Auto Space Advisor                                                              | SYS    | COMPLETED     | Jul 3, 200<br>10:00:05   | 6 3<br>PM                           | 2                  |

**8.** The Recommendations for SQL ID page appears. To implement the recommendation, click **Implement**.

If you used a SQL tuning set, multiple recommendations may be displayed. To help you decide whether or not to implement a recommendation, an estimated benefit of implementing the recommendation is displayed in the Benefit (%) column. The Rationale column displays an explanation of why the recommendation is made. To view the original execution plan for the SQL statement, click **Original Explain Plan**. To view the new execution plan for the SQL statement, click the icon in the New Explain Plan column.

| Selec  | t Recor | nmendation                                                           |                                                    |           |        |                     |
|--------|---------|----------------------------------------------------------------------|----------------------------------------------------|-----------|--------|---------------------|
|        |         |                                                                      |                                                    |           | Origin | al Explain Plan     |
|        |         |                                                                      |                                                    |           |        | Implement           |
| Select | Туре    | Findings                                                             | Recommendations                                    | Rationale |        | New Explain<br>Plan |
| ۲      |         | A potentially better execution plan was<br>found for this statement. | Consider accepting the recommended<br>SQL profile. |           | 99.99  | øa                  |

**9.** The SQL Tuning Results page appears with a confirmation that the recommended action was completed.

| 2-2-2                                                                                                    | Confirmation | ofile was created s | uccessfully.      |        |            |                |  |                    |                |       |
|----------------------------------------------------------------------------------------------------|--------------|---------------------|-------------------|--------|------------|----------------|--|--------------------|----------------|-------|
| Page Refreshed Jul 5, 2006 6:16:51 AM Refresh<br>Status COMPLETED Started Jul 5, 2006 6:16:35 AM<br>SQL ID 05b6pvb81dg8b Completed Jul 5, 2006 6:16:36 AM<br>Time Limit (seconds) 13<br>Recommendations |              |                     |                   |        |            |                |  |                    |                | resh  |
|                                                                                                    |              |                     |                   |        |            |                |  | View               | Recommendation | 15)   |
| Salad                                                                                                    | t SQL Text   |                     | Parsing<br>Schema | SQL ID | Statistics | SQL<br>Profile |  | Restructure<br>SQL | Miscellaneous  | Error |
| Seleci                                                                                                    |              |                     |                   |        |            |                |  |                    |                |       |

# Creating a SQL Tuning Set

A SQL tuning set is a database object that includes one or more SQL statements, their execution statistics and execution context, and can be used as an input source for the SQL Tuning Advisor and SQL Access Advisor. You can load SQL statements into a

SQL tuning set from different SQL sources, such as the Automatic Workload Repository (AWR), the cursor cache, or high-load SQL statements that you identified.

A SQL tuning set includes:

- A set of SQL statements
- Associated execution context, such as user schema, application module name and action, list of bind values, and the cursor compilation environment
- Associated basic execution statistics, such as elapsed time, CPU time, buffer gets, disk reads, rows processed, cursor fetches, the number of executions, the number of complete executions, optimizer cost, and the command type
- Associated execution plans and row source statistics for each SQL statement (optional)

SQL statements can be filtered using the application module name and action, or any of the execution statistics. In addition, SQL statements can be ranked based on any combination of execution statistics.

SQL tuning sets are transportable across databases and can be exported from one system to another, allowing SQL workloads to be transferred between databases for remote performance diagnostics and tuning. When high-load SQL statements are identified on a production system, it may not be desirable to perform investigation and tuning activities on the production system directly. This feature enables you to transport the high-load SQL statements to a test system, where they can be safely analyzed and tuned.

#### See Also:

Oracle Database Performance Tuning Guide for information about transporting SQL tuning sets

#### To create a SQL tuning set:

1. On the Database Home page, under Related Links, click Advisor Central.

The Advisor Central page appears.

2. Under Advisors, click SQL Tuning Advisor.

The SQL Tuning Advisor Links page appears.

**3.** To view and create a SQL tuning set, click **SQL Tuning Sets**.

The SQL Tuning Sets page appears. Existing SQL tuning sets are displayed on this page.

| SQL     | Tuning Sets                                                                            |         |             |                                 |                               |  |  |  |  |  |  |  |  |
|---------|----------------------------------------------------------------------------------------|---------|-------------|---------------------------------|-------------------------------|--|--|--|--|--|--|--|--|
|         | Page Refreshed Jul 3, 2006 11:01:36 PM (Refres                                         |         |             |                                 |                               |  |  |  |  |  |  |  |  |
| A SQL 1 | SQL Tuning Set is a collection of SQL Statements that can be used for tuning purposes. |         |             |                                 |                               |  |  |  |  |  |  |  |  |
| Search  |                                                                                        | GO      |             |                                 |                               |  |  |  |  |  |  |  |  |
|         | Fitter on a name or partial name                                                       |         |             |                                 |                               |  |  |  |  |  |  |  |  |
|         |                                                                                        |         |             | Create SQL Tuning Set Fron      |                               |  |  |  |  |  |  |  |  |
|         |                                                                                        |         | View        | Schedule SQL Tuning Advisor) (R | u Period SQL te)<br>Snapshots |  |  |  |  |  |  |  |  |
| Select  | Name                                                                                   | Schema  | Description | Created                         | Preserved Snapshot Sets       |  |  |  |  |  |  |  |  |
| ۲       | AWR_1151992885569                                                                      | IMMCHAN |             | Jul 3, 2006 11:01:35 PM         | Jul 3, 2006 11:01:36 PM       |  |  |  |  |  |  |  |  |
| 0       | AWR_1151991147120                                                                      | IMMCHAN |             | Jul 3, 2006 10:32:59 PM         | Jul 3, 2006 10:32:59 PM       |  |  |  |  |  |  |  |  |
| 0       | TOP_SQL_1151990379346                                                                  | IMMCHAN |             | Jul 3, 2006 10:22:37 PM         | Jul 3, 2006 10:22:37 PM       |  |  |  |  |  |  |  |  |

**4.** A SQL tuning set can be created from SQL statements selected from period SQL, snapshots, or preserved snapshot sets.

To create a SQL tuning set from:

Period SQL

From the Create SQL Tuning Set From list, select Period SQL and click Go.

The Period SQL page appears. Under Historical Interval Selection, click the band below the chart, and select the 24-hour interval for which you want to view SQL statements that will be used in the SQL tuning set. Under Detail for Selected 24 Hour Interval, select the desired SQL statements, and click **Create SQL Tuning Set**.

| 1        | 8                                                 |                           |                       |        | 8                                       |                        |  |  |  |  |  |  |  |  |
|----------|---------------------------------------------------|---------------------------|-----------------------|--------|-----------------------------------------|------------------------|--|--|--|--|--|--|--|--|
| Detail   | Detail for Selected 24 Hour Interval              |                           |                       |        |                                         |                        |  |  |  |  |  |  |  |  |
| Start    | Start Time Jun 30, 2006 8:00:57 PM                |                           |                       |        |                                         |                        |  |  |  |  |  |  |  |  |
|          | Schedule SQL Tuning Advisor Create SQL Tuning Set |                           |                       |        |                                         |                        |  |  |  |  |  |  |  |  |
| Select.  | All Select None                                   |                           |                       |        | S Previous 1-25 of 294                  | 4 🔽 <u>Next 25</u> 😒   |  |  |  |  |  |  |  |  |
| Select   | SQL Text                                          | % of Total Elapsed Time ▽ | CPU Time<br>(seconds) |        | Elapsed Time Per<br>Execution (seconds) |                        |  |  |  |  |  |  |  |  |
|          | BEGIN<br>EMD_NOTIFICATION.QUEUE_R                 | 0.30                      | 414.21                | 13.80  | 0.27                                    | OEM.SystemPool         |  |  |  |  |  |  |  |  |
|          | select /*+ index(idl_ub1\$ i_id                   | 0.08                      | 0.41                  | 117.28 | 0.13                                    |                        |  |  |  |  |  |  |  |  |
|          | select /*+ rule */ bucket, end                    | 0.03                      | 1.64                  | 45.42  | 0.01                                    |                        |  |  |  |  |  |  |  |  |
|          | begin MGMT_JOB_ENGINE.get_sche                    | 0.02                      | 28.26                 | 3.73   | 0.00                                    | OEM.SystemPool         |  |  |  |  |  |  |  |  |
|          | <u>select begin_time, wait_class#</u>             | 0.02                      | 27.15                 | 2.97   |                                         | Realtime<br>Connection |  |  |  |  |  |  |  |  |
| <b>V</b> | select /*+ index(idl_ub2\$ i_id                   | 0.02                      | 0.23                  | 28.75  | 0.03                                    |                        |  |  |  |  |  |  |  |  |

Snapshots

From the Create SQL Tuning Set From list, select **Snapshots** and click **Go**.

The Snapshots page appears. Under Select Beginning Snapshot, select the starting point for the range of snapshots containing the SQL statements to be used in the SQL tuning set. From the Actions list, select **Create SQL Tuning Set** and click **Go**.

|        |             |                         |                  | Create                                  |
|--------|-------------|-------------------------|------------------|-----------------------------------------|
|        |             |                         | Delete           | Actions Create SQL Tuning Set 🔹 🚱       |
|        |             |                         |                  | Section 25 Previous 25 76-79 of 79 Vext |
| Select | ID          | Capture Time 🛆          | Collection Level | Within A Preserved Snapshot Set         |
| ۲      | <u>1434</u> | Jul 3, 2006 7:00:37 PM  | TYPICAL          |                                         |
| 0      | <u>1435</u> | Jul 3, 2006 8:00:48 PM  | TYPICAL          |                                         |
| 0      | <u>1436</u> | Jul 3, 2006 9:00:54 PM  | TYPICAL          |                                         |
| 0      | <u>1437</u> | Jul 3, 2006 10:00:55 PM | TYPICAL          |                                         |

Preserved snapshot set

From the Create SQL Tuning Set From list, select **Preserved Snapshot Sets** and click **Go**.

The Preserved Snapshot Sets page appears. Select the preserved snapshot set containing the SQL statements that you want to include in the SQL tuning set. From the Actions list, select **Create SQL Tuning Set** and click **Go**.

|       | Actions Create SQL Tuning Set 🔽 🚱      |                   |                                                          |                                                    |   |  |  |  |  |  |
|-------|----------------------------------------|-------------------|----------------------------------------------------------|----------------------------------------------------|---|--|--|--|--|--|
| Selec | t Preserved Snapshot Set ID $	riangle$ | Name              | Beginning Beginning Snapshot<br>Snapshot ID Capture Time | Ending Ending Snapshot<br>Snapshot ID Capture Time |   |  |  |  |  |  |
| ۲     | 1                                      | AWR_1138220173721 | 53 Jan 25, 2006 11:00:11 AM                              | 55 Jan 25, 2006 12:00:13<br>PM                     | 7 |  |  |  |  |  |

The Create SQL Tuning Set page appears.

**5.** To create the SQL tuning set, click **OK**. For SQL tuning sets created using snapshots, first select the end point for the range of snapshots before clicking **OK**.

The newly created SQL tuning set appears on the SQL Tuning Sets page.

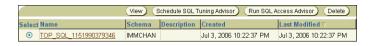

**6.** To view the SQL statements in a SQL tuning set, on the SQL Tuning Sets page, select the SQL tuning set and click **View**.

The SQL statements in the SQL tuning set and their details are displayed.

| Schema IMMCHAN<br>Created Jul 3, 2006 10:22:37 PM             |         |                                |           | escription<br>t Modified J | lul 3, 2006 <sup>-</sup> | 10:22:37 PI | N       |     |
|---------------------------------------------------------------|---------|--------------------------------|-----------|----------------------------|--------------------------|-------------|---------|-----|
| SQL Statements                                                |         |                                |           |                            |                          |             |         |     |
|                                                               |         |                                | CPU       |                            |                          |             |         |     |
|                                                               | Parsing |                                | Time      |                            | Optimizer                | Buffer      | Disk    |     |
| SQL Text                                                      | User    | Elapsed Time (seconds) $ abla$ | (seconds) | Executions                 | Cost                     | Gets        | Reads   | Mod |
| select /*+ index(idl_ub1\$ i_idl_ub11) +*/ piece#,length,piec | SYS     | 117.70                         | 0.43      | 1005.00                    | 1.00                     | 7496.00     | 1465.00 |     |
| select /*+ rule */ bucket, endpoint, col#, epvalue from hist  | SYS     | 47.06                          | 1.64      | 5248.00                    | 1.00                     | 16180.00    | 946.00  |     |
| select /*+ index(idl_ub2\$ i_idl_ub21) +*/ piece#.length.piec | SYS     | 28.99                          | 0.24      | 1005.00                    | 1.00                     | 3409.00     | 529.00  |     |
| select                                                        | SYS     | 24.82                          | 2.24      | 7733.00                    | 1.00                     | 120723.00   | 337.00  |     |
| owner#,name,namespace,remoteowner_linkname,p_timestam         |         |                                |           |                            |                          |             |         |     |
| select /*+ index(idl_ub1\$ i_idl_ub11) +*/ piece#,length,piec | SYS     | 1.24                           | 0.63      | 2872.00                    | 3.00                     | 28727.00    | 262.00  |     |
| select /*+ index(idl_ub2\$ i_idl_ub21) +*/ piece#,length,piec | SYS     | 0.74                           | 0.35      | 2872.00                    | 3.00                     | 11667.00    | 103.00  |     |

# **Using SQL Profiles**

When running a SQL Tuning Advisor task with a limited scope, the query optimizer makes estimates about cardinality, selectivity, and cost. These estimates can sometimes be off by a significant amount, resulting in poor execution plans.

To address this problem, consider running a SQL Tuning Advisor task with a comprehensive scope to collect additional information using sampling and partial execution techniques to verify and, if necessary, adjust these estimates. These auxiliary statistics about the SQL statement are collected into a SQL profile.

During SQL profiling, the query optimizer uses the execution history information about the SQL statement to set appropriate settings for optimizer parameters. After the SQL profiling completes, the query optimizer uses the information stored in the SQL profile, in conjunction with regular database statistics, to generate execution plans. The availability of the additional information makes it possible to produce well-tuned plans for corresponding SQL statements.

After running a SQL Tuning Advisor task with a comprehensive scope, a SQL profile may be recommended. If you accept the recommendation, the SQL profile will be created and enabled for the SQL statement.

In some cases, you may want to disable a SQL profile. For example, you may want to test the performance of a SQL statement without using a SQL profile to determine if the SQL profile is actually beneficial. If the SQL statement is performing poorly after the SQL profile is disabled, you should enable it again to avoid performance deterioration. If the SQL statement is performing optimally after you have disabled the SQL profile, you may want to remove the SQL profile from your database.

#### To enable, disable, or delete a SQL profile:

1. On the Database Performance page, click **Top Activity**.

The Top Activity page appears.

**2.** Under Top SQL, click the **SQL ID** link of the SQL statement this is using a SQL profile.

The SQL Details page appears.

**3.** Click the **Tuning Information** tab.

A list of SQL profiles are displayed under SQL Profiles and Outlines.

| SQL P                                                                                                    | rofiles and Outlines                     |             |         |         |                         |  |  |  |
|----------------------------------------------------------------------------------------------------|------------------------------------------|-------------|---------|---------|-------------------------|--|--|--|
| A SQL Profile contains additional statistics of this SQL statement for the query optimizer to generate a better execution plan. An outline contains hints for this SQL statement for the query optimizer to generate a better execution plan. |                                          |             |         |         |                         |  |  |  |
| Change Category Delete Disable/Enable                                                                                                    |                                          |             |         |         |                         |  |  |  |
| Select                                                                                                    | Select Name Type Category Status Created |             |         |         |                         |  |  |  |
| ۲                                                                                                    | SYS SQLPROF 014398d977028000             | SQL Profile | DEFAULT | ENABLED | Oct 19, 2006 6:46:29 PM |  |  |  |

- 4. Select the SQL profile you want to manage. To:
  - Enable a SQL profile that is disabled, click **Disable/Enable**.
  - Disable a SQL profile that is enabled, **Disable/Enable**.
  - Remove a SQL profile, click **Delete**.

A confirmation page appears.

5. Click Yes to continue, or No to cancel the action.

# **Optimizing Data Access Paths**

To achieve optimum performance for data-intensive queries, materialized views and indexes are essential when tuning SQL statements. Implementing these objects, however, does not come without a cost. Creation and maintenance of these objects can be time consuming, and space requirements can be significant. The SQL Access Advisor enables you to optimize data access paths of SQL queries by recommending the proper set of materialized views, materialized view logs, and indexes for a given workload.

A materialized view provides access to table data by storing the results of a query in a separate schema object. Unlike an ordinary view, which does not take up any storage space or contain any data, a materialized view contains the rows resulting from a query against one or more base tables or views. A materialized view log is a schema object that records changes to a master table's data, so that a materialized view defined on the master table can be refreshed incrementally. The SQL Access Advisor recommends how to optimize materialized views so that they can be fast refreshable and take advantage of general query rewrite. For more information about materialized views and materialized view logs, see *Oracle Database Concepts*.

The SQL Access Advisor also recommends bitmap, function-based, and B-tree indexes. A bitmap index provides a reduced response time for many types of ad hoc queries and reduced storage requirements compared to other indexing techniques. A functional index derives the indexed value from the table data. For example, to find character data in mixed cases, a functional index can be used to look for the values as if they were all in uppercase characters. B-tree indexes are most commonly used to index unique or near-unique keys.

Using the SQL Access Advisor to recommend the proper set of materialized views, materialize view logs, and indexes for a SQL workload involves:

- Running the SQL Access Advisor
- Reviewing the SQL Access Advisor Recommendations
- Implementing the SQL Access Advisor Recommendations

#### See Also:

- Chapter 9, "Identifying High-Load SQL Statements"
- Chapter 10, "Tuning SQL Statements" for information about the SQL Tuning Advisor

# **Running the SQL Access Advisor**

This section describes how to run the SQL Access Advisor to make recommendations on a SQL workload.

#### To run the SQL Access Advisor:

- 1. Select the initial options, as described in "Running the SQL Access Advisor: Initial Options" on page 11-2.
- 2. Select the workload source you want to use for the analysis, as described in "Running the SQL Access Advisor: Workload Source" on page 11-3.
- **3.** Define the filters options, as described in "Running the SQL Access Advisor: Filter Options" on page 11-5.
- **4.** Choose the types of recommendations, as described in "Running the SQL Access Advisor: Recommendation Options" on page 11-7.
- **5.** Schedule the SQL Access Advisor task, as described in "Running the SQL Access Advisor: Schedule" on page 11-10.

## **Running the SQL Access Advisor: Initial Options**

The first step in running the SQL Access Advisor is to select the initial options on the SQL Access Advisor: Initial Options page.

#### To select initial options:

1. On the Database Home page, under Related Links, click Advisor Central.

The Advisor Central page appears.

2. Under Advisors, click SQL Access Advisor.

The SQL Access Advisor: Initial Options page appears.

- **3.** Select the initial options. To use the:
  - Recommended options defined in the Oracle Enterprise Manager default template, select Use Default Options.
  - Options defined in an existing SQL Access Advisor task or another template, select **Inherit Options from a Task or Template**.

The Tasks and Templates section appears. In the View list, select to display **Templates Only**, **Tasks Only**, or **Tasks and Templates**.

Select the task or template you want to use.

In this example, **Use Default Options** is selected.

| SQL Access Advisor: Initial Options                                                                                                    |                                                                                                    |
|----------------------------------------------------------------------------------------------------|----------------------------------------------------------------------------------------------------|
| Select a set of initial options.                                                                                                    | Cancel Continue                                                                                                    |
| Use Default Options     The new task will use the Oracle recommended options, as defined in the Enterprise     Manager Default Template.     O Inherit Options from a Task or Template     The new task will inherit options from a selected task or template. The selected task or     template will remain unchanged. | Overview<br>The performance of SQL queries can often be improved by<br>creating additional structures, like Indexes and Materialized<br>Views, that help in data retrieval. The SQL Access Advisor<br>evaluates SQL statements in a workload, and can suggest<br>indexes, materialized views and materialized view logs that will<br>improve performance of the workload as a whole. |

#### Click Continue.

The SQL Access Advisor: Workload Source page appears.

**4.** Proceed to the next step, as described in "Running the SQL Access Advisor: Workload Source" on page 11-3.

## Running the SQL Access Advisor: Workload Source

After initial options are specified for the SQL Access Advisor, you need to select the workload source you want to use for the analysis, as described in the following sections:

- Using SQL Statements from the Cache
- Using an Existing SQL Tuning Set
- Using a User-Defined Workload
- Using a Hypothetical Workload

**Tip:** Before you can select the workload source for the SQL Access Advisor, you need to select the initial options, as described in "Running the SQL Access Advisor: Initial Options" on page 11-2.

#### Using SQL Statements from the Cache

You can use SQL statements from the cache as the workload source. However, because only current and recent SQL statements are stored in the SQL cache, this workload source may not be representative of the entire workload on your database.

#### To use SQL statements from the cache as the workload source:

1. On the SQL Access Advisor: Workload Source page, select **Current and Recent SQL Activity**.

| SQL Access Advisor: Workload Source                                                                                                    |                             |
|----------------------------------------------------------------------------------------------------|-----------------------------|
| Database orcl102                                                                                                    | Cancel Step 1 of 4 Next     |
| Select the source of the workload that you want to use for the analysis. The best workload is one that fully represents a<br>access the underlying tables. | all the SQL statements that |
| <ul> <li>Current and Recent SQL Activity<br/>SQL will be selected from the cache.</li> </ul>                                                               |                             |

**2.** Proceed to the next step, as described in "Running the SQL Access Advisor: Filter Options" on page 11-5.

## Using an Existing SQL Tuning Set

You can use an existing SQL tuning set as the workload source. This is useful because SQL tuning sets can be used repeatedly as the workload source for not only the SQL Access Advisor, but also the SQL Tuning Advisor.

#### To use a SQL tuning set as the workload source:

- 1. On the SQL Access Advisor: Workload Source page, select **Import Workload from SQL Repository**.
- 2. To display available SQL tuning sets, click the SQL Tuning Set search icon.

The Search and Select: SQL Tuning Set dialog box appears.

**3.** In the Schema field, enter the name of the schema containing the SQL tuning set you want to use and click **Go**.

A list of SQL tuning sets contained in the selected schema is displayed.

4. Select the SQL tuning set you want to use for the workload source and click Select.

The Search and Select: SQL Tuning Set dialog box closes and the selected SQL tuning set now appears in the SQL Tuning Set field.

**5.** Proceed to the next step, as described in "Running the SQL Access Advisor: Filter Options" on page 11-5.

## Using a User-Defined Workload

You can create a workload source by importing SQL statements from a table or view. This is useful if the workload you want to analyze is not currently running on the database or captured in an existing SQL tuning set. There are no restrictions on which schema the workload resides in, the name of the table, or the number of tables that you can define. The only requirement is that the format of the table must match the USER\_WORKLOAD table.

#### See Also:

 Oracle Database Performance Tuning Guide for information about creating a user-defined table or view that can be used as the workload source

#### To use a user-defined workload as the workload source:

- 1. On the SQL Access Advisor: Workload Source page, select User-Defined Workload; Import SQL from a Table or View.
- 2. To display available tables and views, click the Table search icon.

The Search and Select: User Defined Workload dialog box appears.

**3.** In the Schema field, enter the name of the schema containing the table or view you want to use and click **Go**.

A list of tables and views in the selected schema is displayed.

4. Select the table or view you want to use for the workload source and click Select.

The Search and Select: User Defined Workload dialog box closes and the selected table or view now appears in the Table field.

**5.** Proceed to the next step, as described in "Running the SQL Access Advisor: Filter Options" on page 11-5.

## Using a Hypothetical Workload

You can create a hypothetical workload from dimension tables containing primary or foreign key constraints. This is useful if the workload you want to analyze does not exist. In this case, the SQL Access Advisor will examine the current logical schema design, and provide recommendations based on the defined relationships between tables.

#### To use a hypothetical workload as the workload source:

- 1. On the SQL Access Advisor: Workload Source page, select **Create a Hypothetical Workload from the Following Schemas and Tables**.
- **2.** To search for tables, click the Table search icon.

The Search and Select: Schema and Table dialog box appears.

**3.** In the Schema field, enter the name of the schema you want to search and click **Go**.

A list of tables in the selected schema is displayed.

**4.** Select the tables you want to use in creating the hypothetical workload and click **Select**.

The Search and Select: Schema and Table dialog box closes and the selected tables now appear in the Table field.

 Proceed to the next step, as described in "Running the SQL Access Advisor: Filter Options" on page 11-5.

## Running the SQL Access Advisor: Filter Options

After the workload source is selected, you can apply filters to reduce the scope of the SQL statements found in the workload. While using filters is optional, it can be very beneficial due to the following benefits:

- Using filters directs the SQL Access Advisor to make recommendations based on a specific subset of SQL statements from the workload, which may lead to better recommendations.
- Using filters removes extraneous SQL statements from the workload, which may
  greatly reduce processing time.

**Tip:** Before you can select the filter options for the workload, you need to:

- Select initial options, as described in "Running the SQL Access Advisor: Initial Options" on page 11-2
- Select the workload source, as described in "Running the SQL Access Advisor: Workload Source" on page 11-3

#### To apply filters to the workload source:

1. On the SQL Access Advisor: Workload Source page, click Filter Options.

The Filter Options section expands.

2. Select Filter Workload Based on these Options.

The Filter Options section is enabled.

- **3.** Define the filters you want to apply, as described in the following sections:
  - Defining Filters for Resource Consumption
  - Defining Filters for Users
  - Defining Filters for Tables
  - Defining Filters for SQL Text
  - Defining Filters for Module ID
  - Defining Filters for Actions
- 4. Click Next.

The Recommendation Options page appears.

**5.** Proceed to the next step, as described in "Running the SQL Access Advisor: Recommendation Options" on page 11-7.

#### Defining Filters for Resource Consumption

The resource consumption filter restricts the workload to only include a number of high-load SQL statements that you specify.

#### To define a filter for resource consumption:

- 1. User Resource Consumption, enter the number of high-load SQL statements in the Number of Statements field.
- **2.** From the Order by list, select one of the method by which the SQL statements are to be ordered:
  - Optimizer cost
  - Buffer gets
  - CPU Time
  - Disk Reads
  - Elapsed Time
  - Executions

## **Defining Filters for Users**

The users filter restricts the workload to include or exclude SQL statements executed by users that you specify.

#### To define a filter for users:

- 1. Under Users, select Include only SQL statements executed by these users or Exclude all SQL statements executed by these users.
- 2. To search for available users, click the Users search icon.

The Search and Select: Users dialog box appears.

**3.** Select the users for which you want to include or exclude SQL statements and click **Select**.

The Search and Select: Users dialog box closes and the selected tables now appear in the Users field.

In this example, a filter is defined to include only SQL statements executed by the user ICHAN.

| Users |                                                                                                |
|-------|------------------------------------------------------------------------------------------------|
|       | e only SQL statements executed by these users<br>le all SQL statements executed by these users |
| Users | ICHAN                                                                                          |
|       | Comma-separated list                                                                           |

## **Defining Filters for Tables**

The tables filter restricts the workload to include or exclude SQL statements that access a list of tables that you specify.

#### To define a filter for tables:

- 1. To include only SQL statements that access a specific list of tables, enter the table names in the **Include only SQL statements that access any of these tables** field.
- **2.** To exclude all SQL statements that access a specific list of tables, enter the table names in the **Exclude all SQL statements that access any of these tables** field.
- 3. To search for available users, click the Tables search icon.

The Search and Select: Schema and Table dialog box appears.

**4.** Select the tables for which you want to include or exclude SQL statements and click **Select**.

The Search and Select: Schema and Table dialog box closes and the selected tables now appear in the corresponding Tables field.

#### Defining Filters for SQL Text

The SQL text filter restricts the workload to include or exclude SQL statements that contains SQL text substrings that you specify.

#### To define a filter for SQL text:

- To include only SQL statements that contains specific SQL text, enter the SQL text to be included in the Include only SQL statements containing these SQL text substrings field.
- To exclude all SQL statements that contains specific SQL text, enter the SQL text to be excluded in the Exclude all SQL statements containing these SQL text substrings field.

#### Defining Filters for Module ID

The module ID filter restricts the workload to include or exclude SQL statements that are associated with modules IDs that you specify.

#### To define a filter for module ID:

- 1. To include only SQL statements associated to a specific module ID in the workload, select **Include only SQL statements associated with these module IDs**.
- **2.** To exclude all SQL statements associated to a specific module ID from the workload, select **Exclude all SQL statements associated with these module IDs**.
- **3.** In the Module IDs field, enter the module IDs for which associated SQL statements will be included or excluded.

#### **Defining Filters for Actions**

The actions filter restricts the workload to include or exclude SQL statements that are associated with actions that you specify.

#### To define a filter for actions:

- 1. To include only SQL statements associated to a specific action in the workload, select **Include only SQL statements associated with these actions**.
- **2.** To exclude all SQL statements associated to a specific action from the workload, select **Exclude all SQL statements associated with these actions**.
- **3.** In the Actions field, enter the actions for which associated SQL statements will be included or excluded.

#### Running the SQL Access Advisor: Recommendation Options

To improve the underlying data access methods chosen by the optimizer for the workload, the SQL Access Advisor provides recommendation for indexes, materialized views, or both indexes and materialized views. Using these access structures can significantly improve the performance of the workload by reducing the time required to read data from the database. However, you must balance the benefits of using these access structures against the cost to maintain them.

**Tip:** Before you can select the recommendation options for the SQL Access Advisor, you need to:

- Select initial options, as described in "Running the SQL Access Advisor: Initial Options" on page 11-2
- Select the workload source, as described in "Running the SQL Access Advisor: Workload Source" on page 11-3
- Define the filter options, as described in "Running the SQL Access Advisor: Filter Options" on page 11-5

#### To specify recommendation options:

- 1. On the SQL Access Advisor: Recommended Options page, under Recommendation Types, select the type of access structures to be recommended by the SQL Access Advisor:
  - Indexes
  - Materialized Views
  - Indexes and Materialized Views
  - Evaluation Only

Choose this option to evaluate only existing access structures. New access structures will not be recommended for the workload.

In this example, Indexes and Materialized Views is selected.

```
      Recommendation Types

      The advisor may recommend indexes or materialized views to reduce the time it takes to read data. However you must balance this benefit against the cost to maintain the additional structures. Select the type of structures to be recommended by the advisor.

      Indexes

      Materialized Views

      Both Indexes and Materialized Views

      Evaluation Only

      Evaluates usage of existing access structures and describes which access structures are currently being used by this workload. No new access structures will be recommended.
```

- 2. Under Advisor Mode, select the mode in which the SQL Access Advisor will run:
  - Limited Mode

In limited mode, the SQL Access Advisor focuses on SQL statements with the highest cost in the workload. The analysis is quicker, but the recommendations may be limited.

Comprehensive Mode

In comprehensive mode, the SQL Access Advisor analyzes all SQL statements in the workload. The analysis can take much longer, but the recommendations will be exhaustive.

Advanced Options

To use advanced options, click **Advanced Options**. The Advanced Options section expands. You can specify advanced options for:

- Workload Categorization

Under Workload Volatility, you can choose whether or not to allow the SQL Access Advisor to consider the volatility of referenced objects when forming recommendations. Using volatility data is useful for online transaction processing (OLTP) systems, where the performance of INSERT, UPDATE, and DELETE operations is critical. On the other hand, if the

workload contains primarily read-only operations, such is the case in database warehouses, volatility data should not be used.

Under Workload Scope, select **Partial Workload** to exclude volatility data, or **Complete Workload** to include volatility data.

– Space Restrictions

Indexes and materialized views increase performance at the cost of space. When the SQL Access Advisor is invoked with no space limits, it will make the best possible performance recommendations. To specify no space limit, under Space Restrictions, select **No**, **show me all recommendations (unlimited space)**.

When the SQL Access Advisor is invoked with a space limit, it will produce only recommendations with space requirements that do not exceed the specified limit. To specify a space limit, under Space Restrictions, select **Yes, space is limited**. In the Space Adjustment field, enter the space limit in Megabytes, Gigabytes, or Terabytes.

Tuning Options

The Tuning Options section enables you to specify how SQL statements will be tuned. From the Prioritize Tuning of SQL Statements by list, select the method by which SQL statements are to be tuned: Optimizer Cost, Buffer Gets, CPU Time, Disk Reads, Elapsed Time, or Executions.

To weigh the cost of creating access structures against the frequency and potential improvement of SQL statement execution time, check the **Allow Advisor to consider creation costs when forming recommendations** box. Otherwise, creation cost will be ignored. You should check this box if you want specific recommendations generated for SQL statements that are executed frequently.

– Default Storage Locations

Use the Default Storage Locations section to override the defaults defined for schema and tablespace locations. By default, indexes are placed in the schema and tablespace of the table they reference. Materialized views are placed in the schema and tablespace of the first table referenced in the query. Materialized view logs are placed in the default tablespace of the schema of the table they reference.

In this example, **Limited Mode** is selected.

| dvisor Mode                                                                                                    |
|----------------------------------------------------------------------------------------------------|
| e advisor can run in one of two modes, Limited or Comprehensive. Limited Mode is meant to return quickly after processing the statements with th<br>phest cost, potentially ignoring statements with a cost below a certain threshold. Comprehensive Mode will perform an exhaustive analysis. |
| Limited Mode     Analysis will focus on highest cost statements                                                                                                    |
| Comprehensive Mode<br>Analysis will be exhaustive                                                                                                    |

3. Click Next.

The Schedule page appears.

**4.** Proceed to the next step, as described in "Running the SQL Access Advisor: Schedule" on page 11-10.

## Running the SQL Access Advisor: Schedule

Use the SQL Access Advisor Schedule page, shown in Figure 11–1, to set or modify the schedule parameters for the SQL Access Advisor task.

| SQL Access Advisor: Schedule                                                                                                    |                                  |
|----------------------------------------------------------------------------------------------------|----------------------------------|
| Database orcl102 Cance                                                                                                    | Back Step 3 of 4 Next            |
| Advisor Task Information                                                                                                    |                                  |
| * Task Name ICHAN20061023                                                                                                    |                                  |
| Task Description SQL Access Advisor                                                                                                    |                                  |
| Journaling Level Basic  The level of journaling controls the amount of information that is logged to the advisor journal during executi<br>appears on the Details tab when viewing task results. | on of the task. This information |
| * Task Expiration (days) 30<br>Number of days this task will be retained in the database before being purged                                                                                     |                                  |
| Scheduling Options                                                                                                    |                                  |
| Schedule Type Standard                                                                                                    |                                  |
| Time Zone US/Pacific                                                                                                    |                                  |
| Repeating                                                                                                    |                                  |
| Repeat Do Not Repeat 💌                                                                                                    |                                  |
| Start                                                                                                    |                                  |
|                                                                                                    |                                  |
| O Later                                                                                                    |                                  |
| Date Oct 23, 2006                                                                                                    |                                  |
| (example: Oct 23, 2006)<br>Time 1 ♥ 40 ♥ 00 ♥ ○ AM ④ PM                                                                                                    |                                  |

Figure 11–1 Scheduling a SQL Access Advisor Task

**Tip:** Before you can schedule a SQL Access Advisor task, you need to:

- Select initial options, as described in "Running the SQL Access Advisor: Initial Options" on page 11-2
- Select the workload source, as described in "Running the SQL Access Advisor: Workload Source" on page 11-3
- Define the filter options, as described in "Running the SQL Access Advisor: Filter Options" on page 11-5
- Specify the recommendation options, as described in "Running the SQL Access Advisor: Recommendation Options" on page 11-7

#### To schedule a SQL Access Advisor task:

1. On the SQL Access Advisor: Schedule page, under Advisor Task Information, enter a name in the Task Name field if you do not want to use the system-generated task name.

In the example shown in Figure 11–1, ICHAN20061023 is entered.

2. In the Task Description field, enter a description of the task.

In the example shown in Figure 11–1, SQL Access Advisor is entered.

**3.** From the Journaling Level list, select the level of journaling for the task.

Journaling level controls the amount of information that is logged to the SQL Access Advisor journal during task execution. This information appears on the Details subpage when viewing task results. Available journaling levels include:

None

No information is logged.

Basic

Information such as errors, warnings, and roll-ups of activities are logged.

Moderate

Information such as major progress steps, SQL statements skipped, SQL statements processed, and analysis details are logged.

Full

All available information is logged.

In the example shown in Figure 11–1 on page 11-10, **Basic** is selected.

**4.** In the Task Expiration (Days) field, enter the number of days the task will be retained in the database before it is purged.

In the example shown in Figure 11–1 on page 11-10, 30 is entered.

**5.** Under Scheduling Options, in the Schedule Type list, select a schedule type for the task and a maintenance window in which you want the task to run.

The available schedule types include:

Standard

This schedule type enables you to select a repeating interval and start time for the task.

Under Repeating, select the repeating interval using the Repeat and Interval fields, or **Do Not Repeat** if you do not want the task to repeat automatically.

Under Start, select **Immediately** to start the task immediately, or **Later** to schedule the task to start at a time specified using the Date and Time fields.

User pre-defined schedule

This schedule type enables you to select an existing schedule to use.

In the Schedule field, enter the name of the schedule you want to use for the task. To search for a schedule, click the Schedule search icon. The Search and Select: Schedule dialog box appears. Select the schedule you want to use and click **Select**. The selected schedule now appears in the Schedule field. To display details about the schedule, click **View Details**.

Standard using PL/SQL for repeated interval

This schedule types enables you to select a repeating interval and an execution window for the task.

Under Available to Start, select **Immediately** to make the task available to start immediately, or **Later** to schedule the task to become available at a time specified using the Date and Time fields.

Under Repeated Interval, enter a PL/SQL schedule expression, such as SYSDATE+1.

Under Not Available After, select **No End Date** if you do not want to use an end date for the execution window, or **Specified End Date** to specify an end date using the Date and Time fields.

User pre-defined window

In the Window field, select a window to run the task during specific time periods. You can run the task in multiple windows by grouping the windows in a window group.

To search for a window, click the Window search icon. The Search and Select: Window and Window Groups dialog box appears. Select the window or window group you want to use and click **Select**. The selected window or window group now appears in the Window field.

To stop the task if the available window or window group closes, check the **Stop on Window Close** box.

In the example shown in Figure 11–1 on page 11-10, **Standard** is selected for schedule type. The task will not repeat and is scheduled to start immediately.

6. Click Next.

The Review page appears. Under Options, a list of all options for the SQL Access Advisor task is displayed. Options that are modified can be identified by the check marks in the Modified column. The value for each option is displayed in the Value column. To view the SQL text for the task, click **Show SQL**.

| <b>No difie d</b>                                                                                                    | Option                      | Value                                                                                      | Description                                                                                                    |
|----------------------------------------------------------------------------------------------------|-----------------------------|--------------------------------------------------------------------------------------------|----------------------------------------------------------------------------------------------------|
|                                                                                                    | Advisor Mode                | Limited Mode                                                                               | Specifies the mode in which SQL Access Advisor will operate during an analysis, either<br>limited (quicker results) or comprehensive (higher quality recommendations)                    |
|                                                                                                    | Creation Cost               | Consider creation cost                                                                     | When specified, the SQL Access Advisor will weigh the cost of creation of access<br>structures against the frequency of the queries and potential improvement in query<br>execution time |
|                                                                                                    | Default Index<br>Schema     | None                                                                                       | Specifies the default owner for new index recommendations                                                                                                    |
|                                                                                                    | Default Index<br>Tablespace | None                                                                                       | Specifies the default tablespace for new index recommendations                                                                                                    |
|                                                                                                    | Default M∨Log<br>Tablespace | None                                                                                       | Specifies the default tablespace for new materialized view log recommendations                                                                                                    |
|                                                                                                    | Default MView<br>Schema     | None                                                                                       | Specifies the default owner for new materialized view recommendations                                                                                                    |
|                                                                                                    | Default M∨iew<br>Tablespace | None                                                                                       | Specifies the default tablespace for new materialized view recommendations                                                                                                    |
|                                                                                                    | Excluded Actions            | None                                                                                       | Contains a list of application actions that are NOT eligible for tuning                                                                                                    |
|                                                                                                    | Excluded Module IDs         | None                                                                                       | Contains a list of application modules that are NOT eligible for tuning                                                                                                    |
|                                                                                                    | Excluded SQL Text           | None                                                                                       | Contains a list of text items that can appear in SQL statements. If a statement does<br>contain one the specified items, then it is NOT eligible for tuning                              |
|                                                                                                    | Excluded Tables             | None                                                                                       | Contains a fully qualified list of tables that are NOT eligible for tuning                                                                                                    |
|                                                                                                    | Excluded Users              | None                                                                                       | Contains a list of users who execute SQL statements that are NOT eligible for tuning                                                                                                    |
|                                                                                                    | Included Actions            | None                                                                                       | Contains a list of application actions that are eligible for tuning                                                                                                    |
|                                                                                                    | Included Module IDs         | None                                                                                       | Contains a list of application modules that are eligible for tuning                                                                                                    |
|                                                                                                    | Included SQL Text           | None                                                                                       | Contains a list of text items that can appear in SQL statements. If a statement does not<br>contain one the specified items, then it is not eligible for tuning                          |
|                                                                                                    | Included Tables             | None                                                                                       | Contains a fully qualified list of tables that are eligible for tuning                                                                                                    |
| ~                                                                                                    | Included Users              | ICHAN                                                                                      | Contains a list of users who execute SQL statements that are eligible for tuning                                                                                                    |
|                                                                                                    | Journaling Level            | Basic                                                                                      | Controls the logging of messages to the advisor journal                                                                                                    |
|                                                                                                    | Recommendation<br>Type      | All Methods                                                                                | The type of recommendations that are desired                                                                                                    |
|                                                                                                    | SQL Priority Statistic      | Optimizer Cost                                                                             | Contains the primary natural order in which SQL Access Advisor processes workload<br>elements during the analysis operation                                                              |
|                                                                                                    | Space Adjustment            | Unlimited                                                                                  | Added or subtracted from current space usage to determine the amount of space that ca<br>be consumed by SQL Access Advisor recommendations                                               |
|                                                                                                    | Task Expiration<br>(days)   | 30                                                                                         | Specifies the expiration time in days for the current SQL Access Advisor task                                                                                                    |
|                                                                                                    | Workload SQL Filter         | Optimizer Cost                                                                             | Contains the primary natural order in which SQL Access Advisor processes workload<br>elements during the workload import operation                                                       |
| <ul> <li>Image: A set of the set of the</li></ul> | Workload SQL Limit          | 25                                                                                         | Specifies the number of SQL statements to be analyzed                                                                                                    |
|                                                                                                    | Workload Scope              | Partial Workload                                                                           | Describes the level of application coverage the workload represents                                                                                                    |
|                                                                                                    | Workload Source             | SQL Cache                                                                                  | The source of SQL statements to be used to create the workload                                                                                                    |
|                                                                                                    | Workload Volatility         | Allow Advisor to consider the volatility of<br>referenced objects when forming recommendat | When specified, the SQL Access Advisor will consider the impact of index maintenance<br>ions and materialized view refresh in determining the recommendations                            |

**7.** After reviewing the options on the Review page, click **Submit** to submit the SQL Access Advisor task.

The Advisor Central page appears and a message is displayed to inform you that the task was created successfully.

# **Reviewing the SQL Access Advisor Recommendations**

This section describes how to review the SQL Access Advisor recommendations.

**Tip:** Before reviewing the SQL Access Advisor recommendations, you need to run the SQL Access Advisor to make the recommendations, as described in "Running the SQL Access Advisor" on page 11-1.

#### To review the SQL Access Advisor recommendations:

1. On the Advisor Central page, select the SQL Access Advisor task you want to review and click **View Result**.

| Result | ts                    |                                |                                                                              |      |             |                             |                       |                     |
|--------|-----------------------|--------------------------------|------------------------------------------------------------------------------|------|-------------|-----------------------------|-----------------------|---------------------|
|        |                       |                                |                                                                              |      | View Result | Delete Actions R            | e-schedule            | ▼ Go                |
| Select | Advisory<br>Type      | Name                           | Description                                                                  | User | Status      | Start Time ▽                | Duration<br>(seconds) | Expires li<br>(days |
|        | SQL Access<br>Advisor | ICHAN20061023                  | SQL Access Advisor                                                           | SYS  | COMPLETED   | Oct 23, 2006<br>2:16:19 PM  | 1                     | 3                   |
| 0      | ADDM                  |                                | ADDM auto run: snapshots [3750, 3751],<br>instance 1, database id 3041974482 | SYS  |             | Oct 23, 2006<br>2:00:32 PM  | 0                     | Э                   |
|        | Segment<br>Advisor    | SYS_AUTO_SPCADV_50391821102006 | Auto Space Advisor                                                           | SYS  | COMPLETED   | Oct 21, 2006<br>11:39:58 AM | 39                    | 2                   |
|        | SQL Tuning<br>Advisor | SQL_TUNING_1161308724927       |                                                                              | SYS  | COMPLETED   | Oct 19, 2006<br>6:45:47 PM  | 20                    | 2                   |

If the task is not displayed, you may need to refresh the screen. The Results for Task page appears.

- 2. Review the Summary subpage, which provides an overview of the SQL Access Advisor analysis, as described in "Reviewing the SQL Access Advisor Recommendations: Summary" on page 11-13.
- **3.** Review the Recommendations subpage, which enables you to view the recommendations ranked by cost improvement, as described in "Reviewing the SQL Access Advisor Recommendations: Recommendations" on page 11-15.
- **4.** Review the SQL statements analyzed in the workload, as described in "Reviewing the SQL Access Advisor Recommendations: SQL Statements" on page 11-16.
- 5. Review the details of the workload, task options, and the SQL Access Advisor task, as described in "Reviewing the SQL Access Advisor Recommendations: Details" on page 11-17.

## **Reviewing the SQL Access Advisor Recommendations: Summary**

The Summary subpage displays an overview of the SQL Access Advisor analysis.

#### To review recommendations summary:

1. On the Results for Tasks page, click **Summary**.

The Summary subpage is displayed.

| Summary Recommendations SQL Statements Details                             |                                                                       |
|----------------------------------------------------------------------------|-----------------------------------------------------------------------|
| Overall Workload Performance                                               |                                                                       |
| 😣 Potential for Large Improvement                                          |                                                                       |
| Workload I/O Cost                                                          | Query Execution Time Improvement                                      |
| 4000                                                                       | 100%                                                                  |
| 3000                                                                       | 50<br>50<br>1x 2x 4x 6X 8X 10x >10x                                   |
| 2000                                                                       |                                                                       |
| 1000                                                                       |                                                                       |
|                                                                            | S 1x 2x 4x 6X 8X 10x >10x<br>Query Improvement Factor                 |
| Original Cost (3183)                                                       | No Performance Improvement                                            |
| New Cost (21)                                                              | Potential Performance Improvement                                     |
| Recommendations                                                            | SOL Statements                                                        |
| Recommendations 3                                                          | SQL Statements 5                                                      |
| Space Requirements (MB) 0.203<br>User Specified Space Adjustment Unlimited | Statements remaining after filters were applied Show Statement Counts |
| Show Recommendation Action Counts                                          |                                                                       |

- **2.** Under Overall Workload Performance, assess the potential for improvement in implementing the recommendations.
- **3.** Use the Workload I/O Cost chart to compare the original workload I/O cost (in red) with the new cost (in blue).

In this example, the workload I/O cost will improve from 3183 to 21 by implementing the recommendations.

**4.** Use the Query Execution Time Improvement chart to compare the improvement in query execution time.

The Query Execution Time Improvement chart shows the percentage of SQL statements in the workload whose execution time will improve by accepting the recommendations. The SQL statements are grouped by the projected improvement factor along the horizontal axis on the chart (1x to >10x). The percentage of SQL statements that will improve by the projected improvement factor are calculated along the vertical axis (0% to 100%).

In this example, approximately 45 percent of SQL statements in the workload will gain a minimal performance improvement in execution time, but 55 percent will gain a significant improvement of over 10x.

**5.** Under Recommendations, the number of recommendations made by the SQL Access Advisor and their space requirements are displayed.

To display the type of recommendations, click **Show Recommendation Action Counts**.

| Recommendation                                                       | าร  |          |    |      |   |        |   |       |   |
|----------------------------------------------------------------------|-----|----------|----|------|---|--------|---|-------|---|
| Recommendati<br>Space Requirements (I<br>User Specified Space Adjust | MB  | ) 0.203  |    |      |   |        |   |       |   |
| Vide Recommendati                                                    | ion | Action 0 | ou | nts  |   |        |   |       |   |
| Index                                                                | :   | Create   | 0  | Drop | 0 | Retain | 0 |       |   |
| Materialized View                                                    | :   | Create   | 3  | Drop | 0 | Retain | 0 |       |   |
| Materialized View Log                                                | :   | Create   | 4  | Drop | 0 | Retain | 0 | Alter | 0 |

In this example, creating 3 materialized views and 4 materialized view logs are recommended.

**6.** Under SQL Statements, the number of SQL statements analyzed in the workload is displayed.

To display the types of SQL statement, click Show SQL Statement Counts.

|      | SQL Statements                                                                                   |
|------|--------------------------------------------------------------------------------------------------|
| lied | SQL Statements <u>5</u><br>Statements remaining after filters were app<br>▼Hide Statement Counts |
| 0    | Insert                                                                                           |
| 5    | Select                                                                                           |
| 0    | Update                                                                                           |
| 0    | Delete                                                                                           |
| 0    | Merge                                                                                            |
| 0    | Skipped (Invalid Statistics)                                                                     |
| 0    | Skipped (Parsing or Privilege Errors)                                                            |

In this example, 5 SELECT statements are analyzed.

## **Reviewing the SQL Access Advisor Recommendations: Recommendations**

The Recommendations subpage ranks the SQL Access Advisor recommendations by cost improvement. You can also view details about each recommendation using this page.

#### To review recommendation details:

1. On the Results for Tasks page, click **Recommendations**.

The Recommendations subpage is displayed.

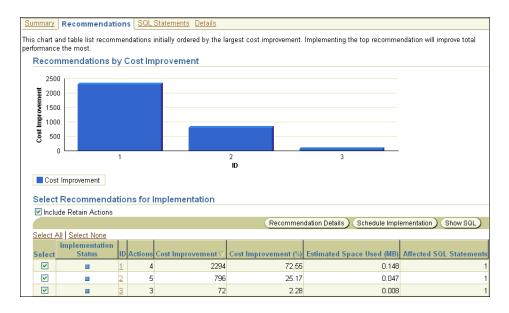

**2.** Use the Recommendations by Cost Improvement chart to view recommendations ordered by the cost improvement.

Implementing the top recommendation will have the biggest benefit to the total performance of the workload.

**3.** Under Select Recommendations for Implementation, each recommendation is listed with its implementation status, recommendation ID, cost improvement, space consumption, and the number of affected SQL statement for each recommendation.

In this example, implementing the recommendation with ID 1 will produce the biggest benefit, with a cost improvement of 72.55 percent, on the workload.

**4.** To view details for a particular recommendation, select the recommendation and click **Recommendation Details**.

#### The Recommendation Details page appears.

| Actions                 |                                                                               |                                          |                      |              |                  |                             |                             |                    |
|-------------------------|-------------------------------------------------------------------------------|------------------------------------------|----------------------|--------------|------------------|-----------------------------|-----------------------------|--------------------|
| Set Tablespace          | for All Actions                                                               | an an an an an an an an an an an an an a |                      |              |                  |                             |                             |                    |
| Implementatio<br>Status |                                                                               |                                          | Object<br>Attributes | Base Table   | Schema           |                             | Tablespace                  |                    |
|                         | CREATE_MATERIALIZED_VIEW_LOG                                                  |                                          |                      | SH.CUSTOMERS | SH               |                             |                             |                    |
|                         | CREATE_MATERIAUZED_VIEW_LOG                                                   |                                          |                      | SH. SALES    | SH               |                             |                             |                    |
|                         | CREATE_MATERIALIZED_VIEW                                                      | MV\$\$_5BCD0000                          | General<br>Match     |              | SYS              | <i>\$</i>                   |                             | 1                  |
|                         | GATHER_TABLE_STATISTICS                                                       | MV\$\$_5BCD0000                          |                      |              | SYS              |                             |                             |                    |
| SQL Affected            | d by Recommendation: 1                                                        |                                          |                      |              |                  |                             |                             |                    |
| Statement<br>ID S       | tatement                                                                      |                                          |                      |              | Original<br>Cost | New<br>Cost Cost Improvemen | t ∇ Cost Improvement<br>(%) | Execution<br>Count |
|                         | ELECT c.cust_id, SUM(amount_sold) AS<br>cust_id= c.cust_id GROUP BY c.cust_id |                                          | istomers c '         | WHERE        | 2301             | 7 2                         | 294 99.70                   | 1                  |

**5.** The Recommendation Details page displays all actions for the specified recommendation.

Under Actions, you can choose to modify the schema name, tablespace name, and storage clause for each action. To view the SQL text of an action, click the link in the Action column for the specified action.

Under SQL Affected by Recommendation, the SQL text of the SQL statement and cost improvement information are displayed.

Click **OK**. The Recommendations subpage is displayed.

**6.** To view the SQL text of a recommendation, select the recommendation and click **Show SQL**.

The Show SQL page for the selected recommendation appears.

```
Show SQL
                                                                                                    Done
Rem SQL Access Advisor: Version 10.2.0.1.0 - Production
Rem
Rem Username: SYS
Rem Task: ICHAN20061023
Rem Execution date: 23/10/2006 14:43
Rem
CREATE MATERIALIZED VIEW LOG ON
"SH". "CUSTOMERS"
WITH ROWID, SEQUENCE ("CUST_ID", "CUST_LAST_NAME", "CUST_STATE_PROVINCE")
INCLUDING NEW VALUES;
CREATE MATERIALIZED VIEW LOG ON
"SH"."SALES"
WITH ROWID, SEQUENCE ("PROD_ID", "CUST_ID", "QUANTITY_SOLD", "AMOUNT_SOLD")
INCLUDING NEW VALUES;
CREATE MATERIALIZED VIEW "SH". "MV$$ 5BCD0000"
REFRESH FAST WITH ROWID
ENABLE QUERY REWRITE
AS SELECT SH. SALES. CUST ID C1, SUM ("SH". "SALES". "AMOUNT SOLD") M1, COUNT ("SH". "SALES". "AMOUNT SOLD")
M2, COUNT(*) M3 FROM SH.CUSTOMERS, SH.SALES WHERE SH.SALES.CUST_ID = SH.CUSTOMERS.CUST_ID
GROUP BY SH. SALES.CUST_ID;
begin
dbms_stats.gather_table_stats('"SH"','"MV$$_5BCD0000"',NULL,dbms_stats.auto_sample_size);
end;
```

## **Reviewing the SQL Access Advisor Recommendations: SQL Statements**

The SQL Statements subpage ranks SQL statements in the workload by cost improvement. You can use this page to view details about the SQL statements analyzed in the workload.

#### To review SQL statements:

1. On the Results for Tasks page, click SQL Statements.

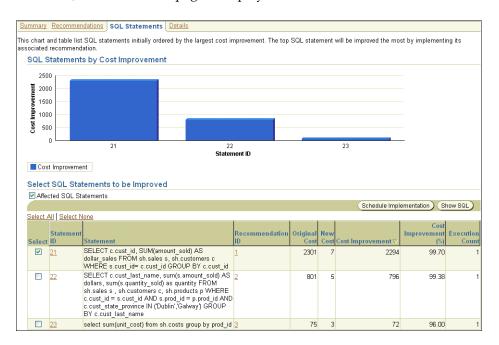

The SQL Statements subpage is displayed.

**2.** Use the SQL Statements by Cost Improvement chart to view SQL statements in the workload ordered by the cost improvement.

Implementing the recommendation associated with the top SQL statement will have the biggest benefit to the total performance of the workload.

**3.** Under Select SQL Statements to be Improved, each SQL statement is listed with its statement ID, SQL text, associated recommendation, cost improvement, and execution count.

In this example, implementing the recommendation with ID 1 will produce the biggest benefit, a cost improvement of 99.7 percent, for the SQL statement with ID 21.

**4.** To view the SQL text of a recommendation, select the recommendation and click **Show SQL**.

The Show SQL page for the selected recommendation appears.

#### Reviewing the SQL Access Advisor Recommendations: Details

The Details subpage displays a list of all the workload and task options used in the analysis. You can also use this subpage to view a list of journal entries for the task, based on the journaling level used when the task was created.

#### To review workload and task details:

1. On the Results for Tasks page, click **Details**.

The Details subpage is displayed.

| Workload and T                                                                                                    | ack Ontione                                                                                                    |                                                                                                    |                |                                                                |
|----------------------------------------------------------------------------------------------------|----------------------------------------------------------------------------------------------------|----------------------------------------------------------------------------------------------------|----------------|----------------------------------------------------------------|
|                                                                                                    |                                                                                                    | ed when the advisor task was created.                                                                                                    |                |                                                                |
| These are the option                                                                                                    | a that were acted to                                                                                                    | S Previous                                                                                                    | 1-10 of 27     | Vext 10                                                        |
| Option                                                                                                    | Value                                                                                                    | Description                                                                                                    | 1-10 01 27     | · NOAT TO                                                      |
| Advisor Mode                                                                                                    | Limited Mode                                                                                                    | Specifies the mode in which SQL Access Advisor will operate during an analysis, either limited<br>comprehensive (higher quality recommendations)                                                                                                    | d (quicker res | sults) or                                                      |
| Creation Cost                                                                                                    | Consider creation                                                                                                    | When specified, the SQL Access Advisor will weigh the cost of creation of access structures a<br>queries and potential improvement in query execution time                                                                                                    | against the fr | equency of t                                                   |
| Default Index<br>Schema                                                                                                    | None                                                                                                    | Specifies the default owner for new index recommendations                                                                                                    |                |                                                                |
| Default Index<br>Tablespace                                                                                                    | None                                                                                                    | Specifies the default tablespace for new index recommendations                                                                                                    |                |                                                                |
| Default M∨Log<br>Fablespace                                                                                                    | None                                                                                                    | Specifies the default tablespace for new materialized view log recommendations                                                                                                    |                |                                                                |
| Default M∨iew<br>Schema                                                                                                    | None                                                                                                    | Specifies the default owner for new materialized view recommendations                                                                                                    |                |                                                                |
| Default M∨iew<br>Fablespace                                                                                                    | None                                                                                                    | Specifies the default tablespace for new materialized view recommendations                                                                                                    |                |                                                                |
| Excluded Actions                                                                                                    | None                                                                                                    | Contains a list of application actions that are NOT eligible for tuning                                                                                                    |                |                                                                |
| Excluded Module ID                                                                                                    | s None                                                                                                    | Contains a list of application modules that are NOT eligible for tuning                                                                                                    |                |                                                                |
| Excluded SQL Text                                                                                                    | None                                                                                                    | Contains a list of text items that can appear in SQL statements. If a statement does contain or                                                                                                    | na tha cnacif  | Sod itomo, th                                                  |
|                                                                                                    | 10110                                                                                                    | it is NOT eligible for tuning                                                                                                    | ne me speci    | ieu items, ti                                                  |
|                                                                                                    |                                                                                                    | it is NOT eligible for tuning                                                                                                    |                |                                                                |
| Journal Entries                                                                                                    | ages that were logg                                                                                                    |                                                                                                    | 1-10 of 27     | ▶ Next 1                                                       |
| Journal Entries                                                                                                    | ages that were logg                                                                                                    | ⊗ Previous                                                                                                    | 1-10 of 27     | Next 1 • "Journaling                                           |
| lournal Entries<br>hese are the messa<br>evel" option shown                                                                                                    | ages that were logg                                                                                                    | Previous<br>ged to the advisor journal while the task was executing. The amount of information logged is cont                                                                                                    | 1-10 of 27     | ▶ Next 1                                                       |
| lournal Entries<br>hese are the messa<br>evel" option shown                                                                                                    | ages that were logg<br>in the table above.                                                                                                    | Previous<br>ged to the advisor journal while the task was executing. The amount of information logged is cont                                                                                                    | 1-10 of 27     | <ul> <li>Next 1</li> <li>Journaling</li> <li>Next 1</li> </ul> |
| bournal Entries<br>hese are the messa<br>evel" option shown<br>Severity Entry<br>D Resetting                                                                                                    | ages that were logg<br>in the table above.                                                                                                    | Previous<br>red to the advisor journal while the task was executing. The amount of information logged is cont<br>Previous                                                                                                    | 1-10 of 27     | <ul> <li>Next 1</li> <li>Journaling</li> <li>Next 1</li> </ul> |
| Dournal Entries<br>hese are the messa<br>evel" option shown<br>Severity Entry<br>D Filter Sum<br>Filter Sum                                                                                                    | ages that were logg<br>in the table above.<br>workload                                                                                                    | Previous<br>yed to the advisor journal while the task was executing. The amount of information logged is cont<br>Previous<br>arme: Unused                                                                                                    | 1-10 of 27     | <ul> <li>Next 1</li> <li>Journaling</li> <li>Next 1</li> </ul> |
| Dournal Entries<br>hese are the messa<br>evel" option shown<br>D Resetting<br>D Filter Sum<br>D Filter Sum                                                                                                    | ages that were logg<br>in the table above.<br>workload<br>mary: Valid userna                                                                                                    | Previous ged to the advisor journal while the task was executing. The amount of information logged is cont<br>Previous<br>Previous<br>ame: Unused<br>ame: Unused                                                                                                    | 1-10 of 27     | <ul> <li>Next 1</li> <li>Journaling</li> <li>Next 1</li> </ul> |
| Dournal Entries           hese are the messa<br>evel" option shown           Severity         Entry           ①         Resetting:           ①         Filter Sum           ①         Filter Sum           ①         Filter Sum           ①         Filter Sum                                                                                                    | ages that were logg<br>in the table above.<br>workload<br>mary: Valid userna<br>mary: Invalid usern                                                                                          | Previous ed to the advisor journal while the task was executing. The amount of information logged is cont Previous arme: Unused e: Unused e: Unused                                                                                                    | 1-10 of 27     | <ul> <li>Next 1</li> <li>Journaling</li> <li>Next 1</li> </ul> |
| Iournal Entries           hese are the messa           evel" option shown           I           Resetting           I           Filter Sum           I           Filter Sum           I           Filter Sum           I           Filter Sum                                                                                                    | ages that were logg<br>in the table above.<br>workload<br>mary: Valid usern<br>mary: Invalid usern<br>mary: Valid modul                                                                      | Previous     Previous     ed to the advisor journal while the task was executing. The amount of information logged is cont                                                                                                    | 1-10 of 27     | <ul> <li>Next 1</li> <li>Journaling</li> <li>Next 1</li> </ul> |
| Severity         Entries           0         Filter Sum           0         Filter Sum           0         Filter Sum           0         Filter Sum           0         Filter Sum           0         Filter Sum           0         Filter Sum           0         Filter Sum           0         Filter Sum           0         Filter Sum           0         Filter Sum                                                                                                    | ages that were logg<br>in the table above.<br>workload<br>mary: Valid userna<br>mary: Invalid usern<br>mary: Valid modu<br>mary: Invalid modu                                                | Previous     Previous     ed to the advisor journal while the task was executing. The amount of information logged is cont                                                                                                    | 1-10 of 27     | <ul> <li>Next 1</li> <li>Journaling</li> <li>Next 1</li> </ul> |
| Journal Entries           hese are the messa           evell option shown           Image: specific symposium           Image: specific symposium           I | ages that were logg<br>in the table above.<br>workload<br>mary: Valid userna<br>mary: Valid usern<br>mary: Valid usern<br>mary: Valid usern<br>mary: Valid action.                           | Previous          interference         interference <td>1-10 of 27</td> <td><ul> <li>Next 1</li> <li>Journaling</li> <li>Next 1</li> </ul></td>                                                                                                    | 1-10 of 27     | <ul> <li>Next 1</li> <li>Journaling</li> <li>Next 1</li> </ul> |
| Journal Entries<br>hese are the mess:<br>evel" option shown<br>I Resetting<br>Filter Sum<br>Filter Sum<br>Filter Sum<br>Filter Sum<br>Filter Sum<br>Filter Sum<br>Filter Sum<br>Filter Sum<br>Filter Sum<br>Filter Sum                                                                                                    | ages that were logg<br>in the table above.<br>workload<br>mary: Valid userna<br>mary: Valid userna<br>mary: Valid userna<br>mary: Valid userna<br>mary: Valid action<br>mary: Invalid action | © Previous ed to the advisor journal while the task was executing. The amount of information logged is cont © Previous ame: Unused ame: Unused e: Unused ite: Unused ite: Unus | 1-10 of 27     | <ul> <li>Next 1</li> <li>Journaling</li> <li>Next 1</li> </ul> |

- **2.** Under Workload and Task Options, a list of options that were selected when the advisor task was created is displayed.
- **3.** Under Journal Entries, a list of messages that were logged to the SQL Access Advisor journal while the task was executing is displayed.

# Implementing the SQL Access Advisor Recommendations

This section describes how to implement the SQL Access Advisor recommendations.

**Tip:** Before implementing the SQL Access Advisor recommendations, you need to review them for cost benefits to determine which ones, if any, should be implemented. For more information, see "Reviewing the SQL Access Advisor Recommendations" on page 11-13.

#### To implement the SQL Access Advisor recommendations:

1. On the Results for Tasks page, click **Recommendations**.

The Recommendations subpage is displayed.

**2.** Under Select Recommendations for Implementation, select the recommendation you want to implement and click **Schedule Implementation**.

In this example, the recommendation with ID value 1 is selected.

| Select                                                       | Recommendat       | tior | ns for Im | plementation       |                      |                           |                         |
|--------------------------------------------------------------|-------------------|------|-----------|--------------------|----------------------|---------------------------|-------------------------|
| 🗹 Inclu                                                      | de Retain Actions |      |           |                    |                      |                           |                         |
| Recommendation Details) (Schedule Implementation) (Show SQL) |                   |      |           |                    |                      |                           |                         |
| Select /                                                     | All Select None   |      |           |                    |                      |                           |                         |
|                                                              | Implementation    |      |           |                    |                      |                           |                         |
| Select                                                       | Status            | ID   | Actions   | Cost Improvement ▽ | Cost Improvement (%) | Estimated Space Used (MB) | Affected SQL Statements |
|                                                              |                   | 1    | 4         | 2294               | 72.55                | 0.148                     | 1                       |
|                                                              |                   | 2    | 5         | 796                | 25.17                | 0.047                     | 1                       |
|                                                              |                   | 3    | 3         | 72                 | 2.28                 | 0.008                     | 1                       |

The Schedule Implementation page appears.

- **3.** In the Job Name field, enter a name for the job if you do not want to use the system-generated job name.
- **4.** Determine whether or not the implementation job should stop if an error is encountered:
  - To stop processing if an error occurs, check the **Stop on Error** box.
  - To continue processing even if an error occurs, uncheck the **Stop on Error** box.
- **5.** Under Scheduling Options, in the Schedule Type list, select a schedule type for the implementation job and a maintenance window in which you want the job to run.

The available schedule types include:

Standard

This schedule type enables you to select a repeating interval and start time for the job.

Under Repeating, select the repeating interval using the Repeat and Interval fields, or **Do Not Repeat** if you do not want the job to repeat automatically.

Under Start, select **Immediately** to start the job immediately, or **Later** to schedule the job to start at a time specified using the Date and Time fields.

User pre-defined schedule

This schedule type enables you to select an existing schedule to use.

In the Schedule field, enter the name of the schedule you want to use for the job. To search for a schedule, click the Schedule search icon. The Search and Select: Schedule dialog box appears. Select the schedule you want to use and click **Select**. The selected schedule now appears in the Schedule field. To display details about the schedule, click **View Details**.

Standard using PL/SQL for repeated interval

This schedule types enables you to select a repeating interval and an execution window for the job.

Under Available to Start, select **Immediately** to make the job available to start immediately, or **Later** to schedule the job to become available at a time specified using the Date and Time fields.

Under Repeated Interval, enter a PL/SQL schedule expression, such as SYSDATE+1.

Under Not Available After, select **No End Date** if you do not want to use an end date for the execution window, or **Specified End Date** to specify an end date using the Date and Time fields.

User pre-defined window

In the Window field, select a window to run the job during specific time periods. You can run the job in multiple windows by grouping the windows in a window group.

To search for a window, click the Window search icon. The Search and Select: Window and Window Groups dialog box appears. Select the window or window group you want to use and click **Select**. The selected window or window group now appears in the Window field.

To stop the job if the available window or window group closes, check the **Stop on Window Close** box.

In this example, **Standard** is selected for schedule type. The job will not repeat and is scheduled to start immediately.

| Schedule Implementation                                                                                                    |
|----------------------------------------------------------------------------------------------------|
| SQL Access Advisor will implement all recommendations from this task that are currently selected and have not yet been implemented. This implementation task will be submitted and run as a job. Go to Scheduler Jobs to check on the job status. Cancel Show SQL Submit |
| * Job Name ICHANIMP20061023                                                                                                    |
| Stop on Error<br>If checked, this implementation job will stop processing if an error occurs. If not checked, this job will ignore errors and will continue processing all actions of selected recommendations.                                                          |
| Scheduling Options                                                                                                    |
| Schedule Type Standard                                                                                                    |
| Time Zone US/Pacific                                                                                                    |
| Repeating                                                                                                    |
| Repeat Do Not Repeat 💌                                                                                                    |
| Start                                                                                                    |
| ● Immediately                                                                                                    |
| O Later                                                                                                    |
| Date Oct 23, 2006                                                                                                    |
| Time 5 💙 55 💙 00 💙 🔿 AM 👁 PM                                                                                                    |

- 6. To view the SQL text for the job, click **Show SQL**.
- 7. To submit the job, click **Submit**.
- **8.** If the job is scheduled to start immediately, the Results for Tasks page for the SQL Access Advisor task appears with a confirmation that the job was successfully created.

| Confirmation           SQL Access Advisor implementation job SYS.ICHANIMP20061023 created successfully. |                                                            |  |  |  |  |  |  |  |  |
|----------------------------------------------------------------------------------------------------|------------------------------------------------------------|--|--|--|--|--|--|--|--|
| Status<br>Advisor Mode                                                                                  | ICHAN20061023<br>COMPLETED<br>LIMITED<br>ADV_ICHAN20061023 |  |  |  |  |  |  |  |  |

In the Scheduler Job field, click the link to display the View Job page for the implementation job. Skip the next step and proceed to step 10.

- **9.** If the job is scheduled to start at a later time, you will need to access the View Job page after the job is completed.
  - a. On the Database Administration page, under Database Scheduler, click Jobs. The Scheduler Jobs page appears.
  - b. Select the implementation job and click View Job Definition.

The View Job page for the selected job appears.

**10.** On the View Job page, under Operation Detail, verify that the status of the operation was successful.

| Operation Detail |                                |           |           |
|------------------|--------------------------------|-----------|-----------|
|                  |                                |           | View      |
| Select Log ID    | Log Date ⊽                     | Operation | Status    |
| <u>66084</u>     | Oct 23, 2006 6:26:07 PM -07:00 | RUN       | SUCCEEDED |

If the operation is not successful, you can view details about the operation by selecting the operation and clicking **View**. This displays the Operation Detail page, which contains information (such as start date and time, run duration, CPU time used, and session ID) that you can use to troubleshoot the failure.

**11.** Verify that the access structure recommended by the SQL Access Advisor is created.

Depending on the type of access structure that is created, you can display the access structure using the Indexes page, Materialized Views page, or the Materialized View Logs page.

In this example, a materialized view named MV\$\$\_5BCD0000 is created in the SH schema.

| lateria  | alized      | Views                                                                         |                 |                   |                |             |                 |                |                                |
|----------|-------------|-------------------------------------------------------------------------------|-----------------|-------------------|----------------|-------------|-----------------|----------------|--------------------------------|
|          |             |                                                                               |                 |                   |                |             | Object          | Type Mat       | erialized View 🛛 👻             |
| Searc    | h           |                                                                               |                 |                   |                |             |                 |                |                                |
| Select a | an object ' | type and optionally enter a sche                                              |                 | nd an object na   | ame to filter  | the data    | a that is disp  | layed in y     | our results set.               |
| S        | chema S     | Н                                                                             |                 |                   |                |             |                 |                |                                |
| Object   | Name        |                                                                               |                 |                   |                |             |                 |                |                                |
|          | (           | 30)                                                                           |                 |                   |                |             |                 |                |                                |
|          |             | h returns all uppercase matches begi<br>dcard symbol (%) in a double quoted s |                 | string you entere | d. To run an e | exact or ca | ase-sensitive n | natch, double  | e quote the search string.     |
| Selecti  | ion Mode    | Single 💌                                                                      |                 |                   |                |             |                 |                | Create                         |
|          |             |                                                                               |                 | Edit Vie          | w) Delete      | Action      | ns Create Li    | ke             | ✓ G0                           |
| Select   |             | Materialized View<br>(Snapshot)                                               | Master<br>Owner |                   | Master<br>Link | Туре        | Updatable       | Can Use<br>Log | Last Refresh                   |
| 0        | SH          | CAL_MONTH_SALES_MV                                                            | SH              | TIMES             |                | FORCE       | NO              |                | Jan 19, 2006<br>4:24:03 AM PST |
| 0        | SH          | FWEEK_PSCAT_SALES_MV                                                          | SH              | PRODUCTS          |                | FORCE       | NO              | YES            | Jan 19, 2006<br>4:24:04 AM PST |
| ۲        | SH          | MV\$\$_5BCD0000                                                               | SH              | SALES             |                | FAST        | NO              |                | Oct 23, 2006<br>6:26:05 PM PDT |

# Index

## Α

actions about, 4-7 monitoring, 4-6 Active Session History about, 7-1 report about, 7-2 activity over time, 7-8 load profiles, 7-4 running, 7-2 saving, 7-2 top events, 7-3 top files, 7-7 top latches, 7-7 top objects, 7-7 top sessions, 7-6 Top SQL, 7-6 using, 7-3 sampled data, 7-1 statistics, 2-3 alerts clearing, 5-2 default, 5-1 performance, 5-1 purging, 5-2 responding to, 5-2 Automatic Database Diagnostic Monitor about, 3-1 accessing results, 6-5 analysis, 3-1 and DB time, 3-1 configuring, 3-2 enabling, 2-5, 3-2 findings about, 3-6 viewing, 3-5 identifying high-load SQL, 9-1 recommendations actions, 3-7 implementing, 3-7 interpreting, 3-7 rationales, 3-7 types, 3-2 report, 3-6

reviewing results, 3-5 running manually analyzing current database performance, 6-2 analyzing historical database performance, 6-3 Automatic Workload Repository about, 2-1 baselines, 8-1 compare periods report about, 8-1 advisory statistics, 8-15, 8-18 dictionary cache statistics, 8-18 instance activity statistics, 8-14 I/O statistics, 8-15 latch statistics, 8-16 library cache statistics, 8-18 operating system statistics, 8-12 saving, 8-6, 8-8 segment statistics, 8-16 service statistics, 8-13 SQL statistics, 8-13 summary, 8-10 time model statistics, 8-12 using, 8-9 using another baseline, 8-4 using snapshot pairs, 8-6 wait events, 8-11 wait statistics, 8-16 configuring, 2-2 enabling, 2-2, 2-5 snapshots, 2-2 statistics collected, 2-2 using, 3-3

## В

baselines about, 8-1 comparing, 8-4 creating, 8-2 example, 8-2 buffer waits about, 8-16

## С

CPU

load, 4-10 performance problems, 4-11 utilization about, 4-8 monitoring, 4-9

## D

data access paths optimizing, 11-1 database statistics, 2-1 time, 2-2, 3-1, 3-7 database performance alerts, 5-1 automatic monitoring, 3-1 comparing, 8-1 current analysis, 6-1 degradation over time, 8-1 historical analysis, 6-3 manual monitoring, 6-1 overview, 2-1 Database Resource Manager using, 4-11 database tuning performance degradation over time, 8-1 preparing the database, 2-5 proactive tuning, 2-6 reactive tuning, 2-6 real-time performance problems, 4-1 SQL tuning, 2-7 tools, 1-2 transient performance problems, 7-1 using the Database Performance page, 4-1 DB time about, 2-2 and ADDM, 3-1 and ADDM finding, 3-7 DBIO\_EXPECTED parameter about, 3-3 setting, 3-3 DBMS\_ADVISOR package configuring ADDM, 3-3 setting DBIO\_EXPECTED, 3-3 dictionary cache about, 8-18 disk performance problems, 4-15 utilization about, 4-8 monitoring, 4-13

# Ε

enqueue about, 8-16 execution plan about, 10-1 viewing for a SQL statement, 9-7

## Η

high-load SQL about, 9-1 identifying using ADDM, 9-1 identifying using Top SQL, 9-2 identifying using Top SQL by wait class, 9-3 statistics, 2-4 tuning, 10-2 viewing details, 9-3 viewing execution plans, 9-7 viewing session activity, 9-6 viewing SQL profiles, 9-8 viewing SQL text, 9-4 viewing SQL Tuning Advisor tasks, 9-8 viewing statistics, 9-5 viewing tuning information, 9-8 host activity monitoring, 4-7

# I

index about, 11-1 bitmap, 11-1 B-tree, 11-1 creating, 11-2 functional, 11-1 instance activity comparing, 8-14 monitoring, 4-7

# L

latches about, 7-8 library cache about, 8-18

## Μ

materialized view logs about, 11-1 creating, 11-2 materialized views about, 11-1 creating, 11-2 memory performance problems, 4-13 PGA statistics, 8-15 SGA statistics, 8-18 swap utilization, 4-12 utilization about, 4-8 monitoring, 4-11 modules about, 4-6 monitoring, 4-6

## 0

optimizer about, 10-1 using SQL profiles, 10-7 Oracle performance method about, 2-1 pretuning tasks, 2-5 proactive database tuning tasks, 2-6 reactive database tuning tasks, 2-6 SQL tuning tasks, 2-7 using, 2-4

## Ρ

parameters DBIO\_EXPECTED, 3-3 initialization, 8-19 STATISTICS\_LEVEL, 2-2, 2-5, 3-2 performance problems common, 2-7 CPU, 4-11 diagnosing, 3-1 disk, 4-15 memory, 4-13 real-time, 4-1 transient, 7-1 preserved snapshot sets creating, 8-2

# S

services about, 4-5 monitoring, 4-5 sessions about, 4-4 monitoring, 4-4 snapshots about, 2-2 comparing, 8-6 creating, 3-3 default interval, 3-3 example, 3-3 filtering, 8-7 modifying settings, 3-4 viewing statistics, 3-8 SQL Access Advisor about, 10-1, 11-1 filters, 11-5 initial options, 11-2 recommendations about, 11-1 details, 11-15 implementing, 11-18 options, 11-8 reviewing, 11-13 SQL, 11-16 summary, 11-13 running, 11-2 scheduling, 11-10

task options, 11-17 workload options, 11-17 workload source, 11-3 SQL profiles about, 10-7 deleting, 10-7 disabling, 10-7 enabling, 10-7 viewing information, 9-8 SQL Tuning Advisor about, 10-1 comprehensive scope, 10-3 implementing recommendations, 10-4 limited scope, 10-3 using, 10-2 viewing information, 9-8 viewing results, 10-3 SQL tuning sets about, 10-4, 10-7 creating, 10-5 transporting, 10-5 statistics Active Session History, 2-3 baselines, 8-1 databases, 2-1 DB time, 2-2, 3-1, 3-7 default retention, 3-3 dictionary cache, 8-18 gathered by the Automatic Workload Repository, 2-2 gathering, 2-1 high-load SQL, 2-4, 9-5, 9-6 instance activity, 8-14 I/O, 8-15 latch, 8-16 library cache, 8-18 operating system comparing, 8-12 PGA memory, 8-15 sampled data, 7-1 segment, 8-16 service, 8-13 session, 2-3 SGA memory, 8-18 SQL, 8-13 system, 2-3 time model, 2-2, 8-12 wait events, 2-3 waits, 8-16 STATISTICS\_LEVEL parameter and ADDM, 3-2 and the Automatic Workload Repository, 2-2 setting, 2-5

## Т

time model statistics about, 2-2 comparing, 8-12 top activity top actions, 4-6 top modules, 4-6 top SQL, 9-2 top sessions Active Session History report, 7-6 user activity, 4-4 Top SQL Active Session History report, 7-6 by wait class, 9-3 identifying high-load SQL, 9-2 user activity, 4-4

## U

user activity monitoring, 4-2 top services, 4-5 top sessions, 4-4 Top SQL, 4-4

## W

wait class about, 4-2 legend, 4-2 viewing high-load SQL by, 9-3 wait events comparing, 8-11 statistics, 2-3